**С. Ю. Кондратюк**

# Інтернет-сервіси для дистанційної освіти

Посібник для учителя

УДК 37.018.43:004 К 64

Рекомендовано до друку вченою радою комунального навчального закладу «Черкаський обласний інститут післядипломної освіти педагогічних працівників Черкаської обласної ради». Протокол № 3 від 31.08.2020 року

#### **Автор:**

**С. Ю. Кондратюк**, методист трудового навчання, технологій лабораторії виховної роботи комунального навчального закладу «Черкаський обласний інститут післядипломної освіти педагогічних працівників Черкаської обласної ради»

#### **Рецензенти:**

**Ю. М. Зоря**, завідувачка центру Stem-освіти, кандидат педагогічних наук КНЗ «Черкаський обласний інститут післядипломної освіти педагогічних працівників Черкаської обласної ради»;

**О. О. Пономар**, учителька трудового навчання Черкаської спеціалізованої школи І-ІІІ ступенів № 13 Черкаської міської ради

Посібник детально описує алгоритм дій учителів освітніх закладів з використання безкоштовних інтернет-сервісів для здійснення дистанційної освіти.

© КНЗ «ЧОІПОПП ЧОР», 2020

#### **Передмова**

Перед сучасною освітою стоїть складне завдання − пошук нових форм і методик організації освітньої діяльності. Навчальні заклади освіти повинні сформувати в дітей розуміння ролі засвоєних знань для досягнення успіху в дорослому житті, готовності до саморозвитку та навчання протягом всього життя, уміння здійснювати пошук інформації для власних потреб і професійної діяльності.

Бути сучасним учителем передбачає готовність до застосування нових педагогічних ідей. Справжній учитель постійно навчається, а не тільки навчає інших. Ефективне впровадження інноваційних методик і форм в навчальновиховний процес сприяє підвищенню його якості, є важливим етапом реформування системи української освіти.

Перед людським суспільством постійно з'являються нові виклики, подолання яких потребує значних зусиль. Наприклад, пандемія COVID-19 виявила неготовність учителів нашої країни до здійснення дистанційного навчання учнів. На це, звичайно, є як об'єктивні так і суб'єктивні причини. Найбільшою проблемою є недостатні навички педагогів у володінні інформаційними технологіями.

Посібник «Інтернет-сервіси для дистанційної освіти» пропонує найзручніші і безкоштовні платформи для здійснення дистанційного навчання, надає практичні рекомендації їх використання. Опис прийомів роботи поєднується із наочністю, що значно полегшить їх засвоєння, навіть недосвідченим користувачам.

# **ЗМІСТ**

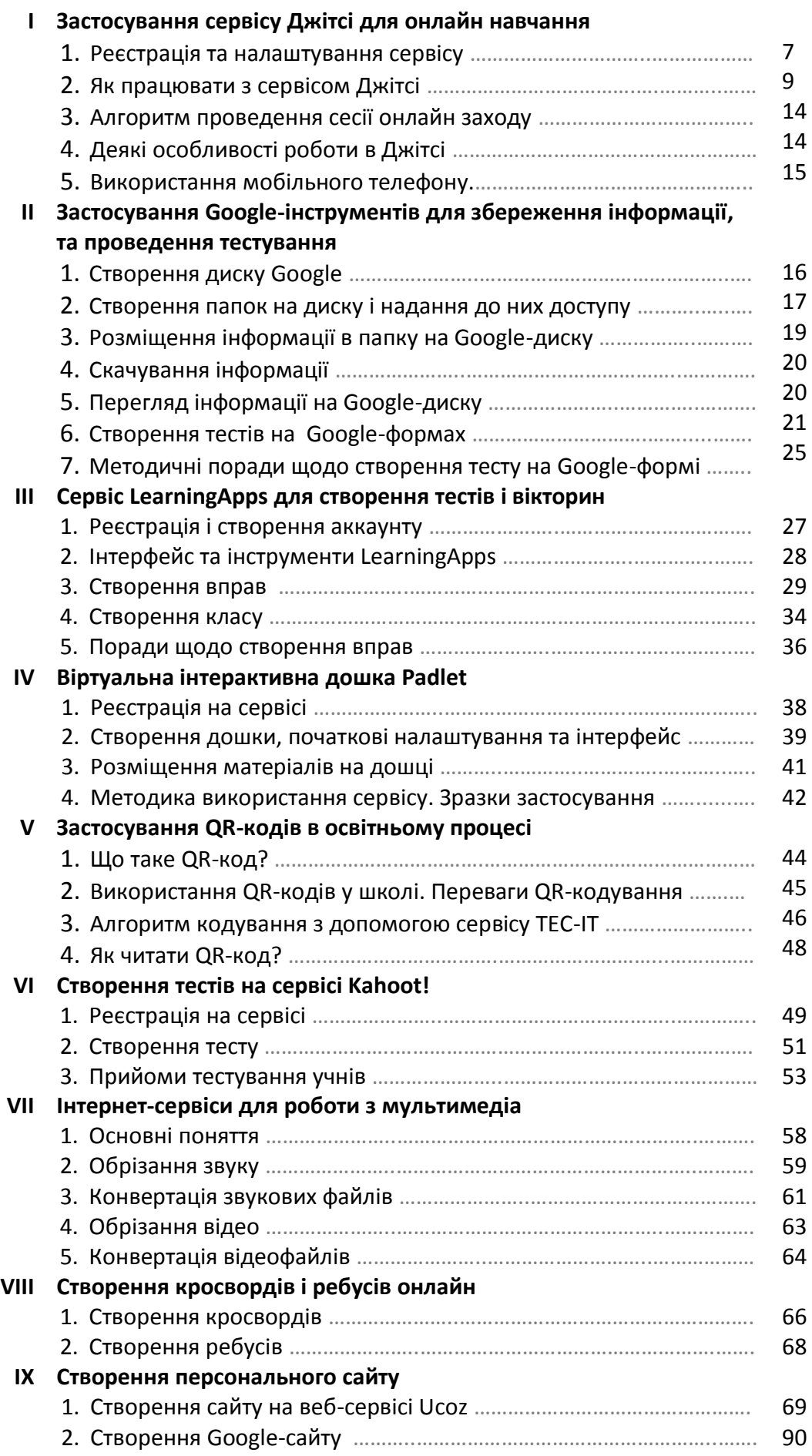

#### **Вступне слово**

У вересні більшість шкіл почали навчання у звичайному режимі. Але всі учасники освітнього процесу мають бути готовими до переходу в дистанційний режим навчання. Цей посібник призначений для адаптації учителя до цього процесу.

Визначимось, які види діяльності в класі найчастіше здійснюються під час звичайного навчання. Назвемо основні із них, це :

- пояснення, спілкування, розмова, діалог, дискусія;
- демонстрація наочності, прийомів роботи;
- перевірка і контроль засвоєння знань;
- самостійне виконання практичної роботи учнями.

Як засвідчив досвід переходу на дистанційне навчання в кінці минулого 2019-2020 навчального року, для дистанційного навчання учителями і учнями найчастіше використовувалися такі форми навчання:

- 1. Перегляд уроків по телебаченню.
- 2. Спілкування учителя з учнями по телефону, використовуючи голосовий зв'язок. Це не надто зручно і відверто дорого.
- 3. Використання інтернет-засобів спілкування: вайбер, скайп тощо. Очевидно, що більшість учителів використовували саме цю можливість. Але на жаль найчастіше лише для того, щоб передати учням завдання для самостійного опрацювання і отримати цим же способом виконаних робіт від учнів.

Хоча існують інші і набагато кращі засоби донесення до дитини відповідної інформації. Для навчання можна використати спеціалізовані інтернет-сервіси. З власного досвіду можу рекомендувати такі засоби:

- 1) *Пояснення, спілкування*  з допомогою популярних сервісів Jitsi Meet, Zoom, Google Meet.
- 2) *Передача матеріалів –* крім загальновідомого способу надсилання електронних листів є ще одна, навіть краща, можливість – розміщення матеріалів у файлових сховищах. Наприклад, на Google-диску, безкоштовних 15 Гб якого має вистачити.
- 3) *Демонстрація наочності.* Для цього дуже зручно використовувати сервіс Meet JitSi. Zoom в безкоштовній версії він обмежує час до 40 хвилин, а сервіс Google Meet часто має проблеми з демонстрацією відео. Хоча, для перегляду відео можна передавати учням тільки

адресу. У такому випадку вони зможуть його переглянути у будь-який вільний час. Можна розміщувати відео також на Google-диску.

- 4) *Перевірка засвоєння знань (тестування, опитування, вікторини).*  Для перевірки засвоєння матеріалу зручно застосовувати тести, створені на Google-формах, хоча існує і багато інших подібних сервісів.
- 5) *Запис власного відео.* Зручно виготовляти власне відео для проведення майстер-класів чи при неможливості здійснення онлайн спілкування. Для цього підійде багато як інтернет-сервісів, так і звичайних комп'ютерних програм, можливостей мобільного телефону.
- 6) *Спільна діяльність.* Для спільного і одночасного виконання роботи, наприклад, складання плану виконання проекту, можна використовувати так звані інтерактивні онлайн дошки (наприклад, Padlet).

## **Застосування сервісу ДжітсіМіт для онлайн навчання**

**Інтернет-сервіс Jitsi** за адресою <https://jitsi.org/> має багато різних додатків. Серед них для нас найбільш цікавим є **Jitsi Meet** - [https://meet.jit.si](https://meet.jit.si/) , який дозволяє легко проводити онлайн заходи для дистанційного навчання учнів. Найбільші переваги: велика кількість учасників в одній сесії, безкоштовність, легкість створення власного аккаунту. Для проведення заходу учасникам не потрібно реєструватися, а мати лише адресу, що надає керівник.

#### **Реєстрація та налаштування сервісу**

1. Для використання сервісу рекомендується застосовувати браузер GoogleChrom. У браузері введіть таку адресу [https://meet.jit.si](https://meet.jit.si/)

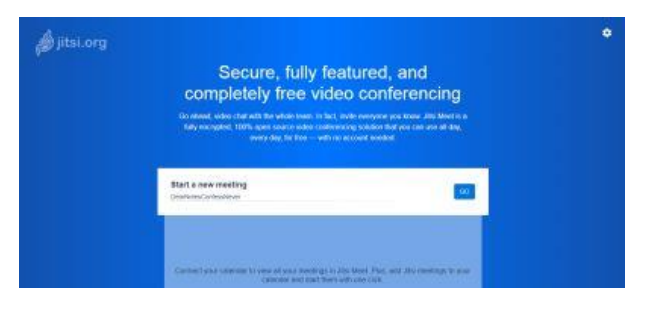

2. Натисніть піктограму «Setting» (Налаштування) [1], а потім виберіть вкладку «More» (Більше) [2]

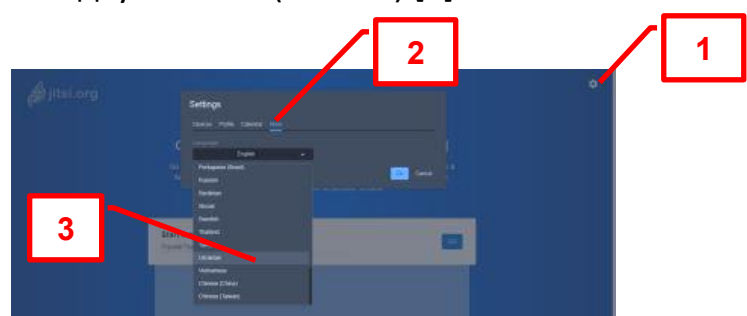

3. У випадаючому списку оберіть «Ukrainian» (Українська) [3], натисніть кнопку «Ok». В результаті отримаєте україномовну версію сайту.

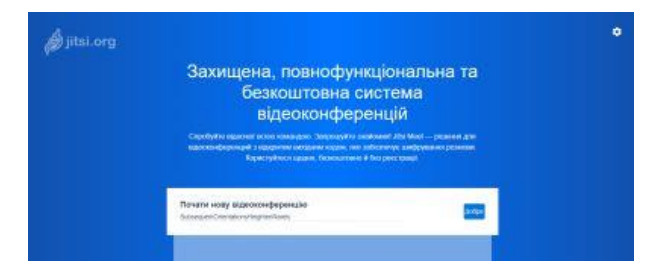

4. Знову натисніть «Налаштування» [1], оберіть вкладку «Профіль» [4] і в текстовому вікні [5] надрукуйте своє прізвище та ім'я (на малюнку Іванов Іван Іванович):

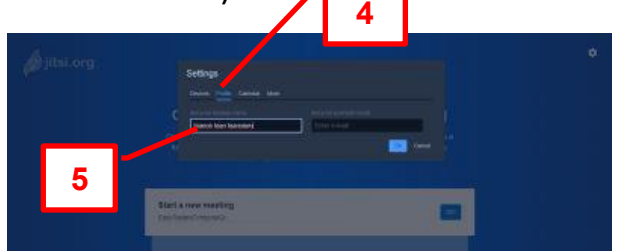

5. Вкладка «Профіль» [6] дасть можливість перевірити веб-камеру, побачити власне відображення, обрані мікрофон та пристрій виведення звуку і перевірити гучність звуку. Зазвичай система сама визначає ці пристрої, але за потреби їх тут можна змінити:

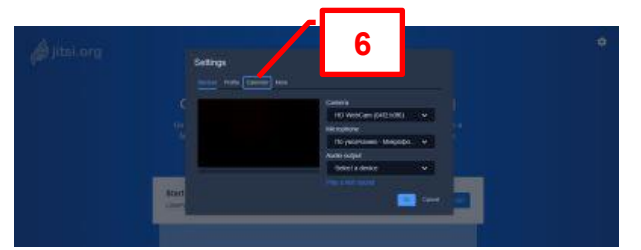

6. Тепер можна створити власний аккаунт. Для цього потрібно ввести будьякою мовою в текстове вікно [7] його назву. Рекомендується для назви обирати унікальне слово. Якщо система вважатиме, що такий аккаунт уже існує, або він занадто простий, то виведе про це повідомлення англійською мовою «Назва кімнати небезпечна. Небажані учасники можуть приєднатися до вашої конференції» [8]. Це означає, що, якщо хтось уже створив такий аккаунт, або ви створили такий, що вже існує, то під час проведення заходу можливе приєднання інших людей. Можливий також варіант, коли ви приєднаєтеся до чужого заходу, що також не бажано.

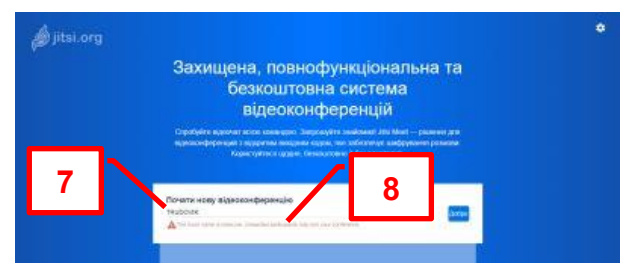

7. Рекомендую називати аккаунт англійськими літерами, наприклад, як на малюнку «TRUDOVIK24», і натиснути кнопку «Добре».

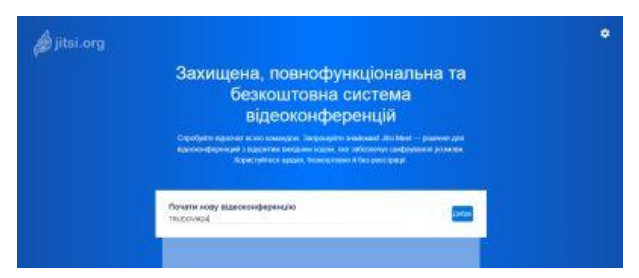

#### **Як працювати з сервісом Джітсі Міт**

- 8. **Інтерфейс вікна** сервісу:
- Піктограми елементів керування [9] (зліва-направо): Показати екран, Бажаю говорити, Чат, Мікрофон, Вихід, Камера, Перемкнути режим плиток, Поділитися посиланням, Більше.
- Вікно, яке відображає ведучого, якщо ввімкнена веб-камера [10]. При вимкненій камері у кружку відображаються початкові літери прізвища та  $\mathsf{Im}'$ я учасника, а над ним – назва аккаунту  $[11]:$

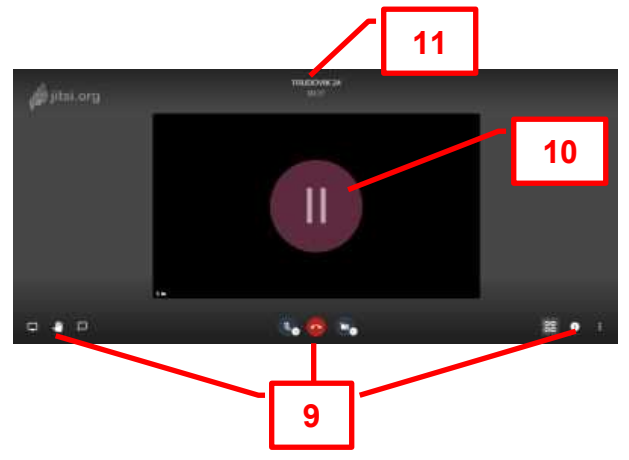

9. Коли під час проведення заходу до вас приєднаються слухачі, то ви побачите приблизно таке середовище із їхніми вікнами. Причому, чим більша кількість учасників, тим менші розміри їхніх вікон:

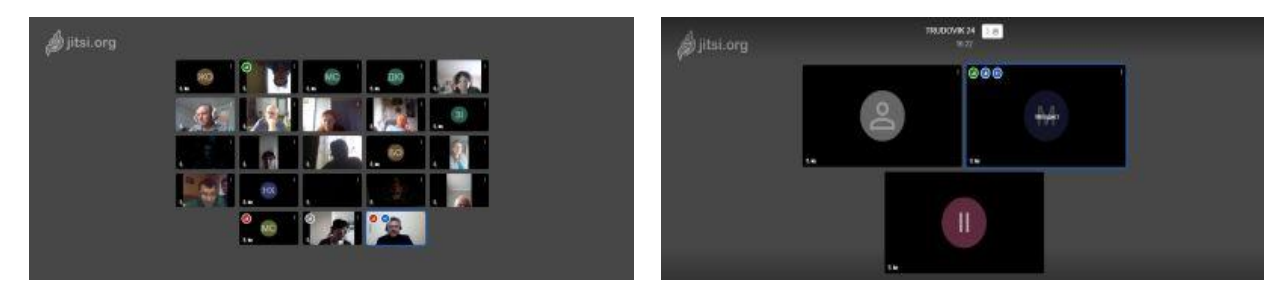

10. **Елементи керування.** При натисненні піктограми «Показати екран» [12] відкриється вікно [13] із трьома вкладками: Весь екран, Вікно програми, Вкладки браузера. Потрібно знати, що затримуватися на першій вкладці не бажано, оскільки система відображатиме безкінечно багато раз сама себе. Це небажане явище, яке бачитимуть усі учасники може привести навіть до «зависання» комп'ютерів.

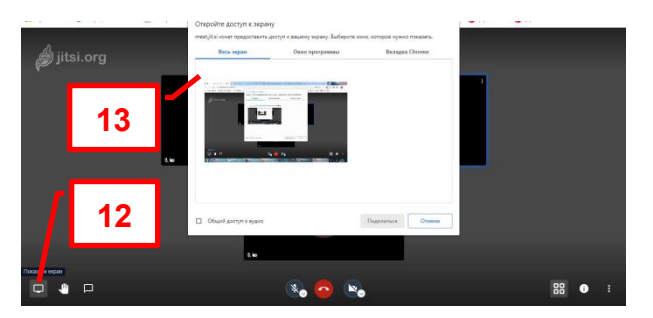

11. Різні браузери мають деякі особливості налаштувань. На усіх ілюстраціях цієї інструкції зображується браузер Google Chrome.

У браузері Firefox команда «Показати екран» має дещо інший вигляд:

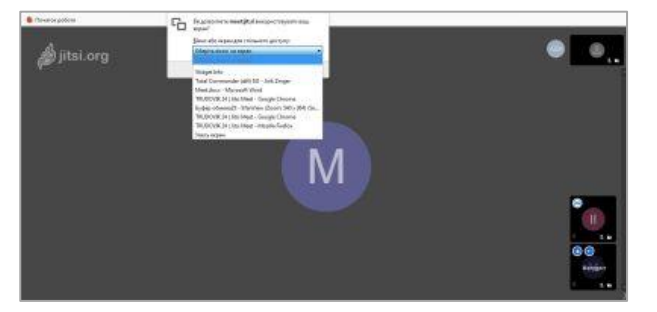

12. Вкладка команди «Показати екран» – «Вікно програми» відображає зменшені вікна запущених і розвернутих на весь екран комп'ютерних додатків. При виборі однієї з них і натисненні на кнопку «Поділитися» [14] система транслює зображення з вашого комп'ютера іншим учасникам.

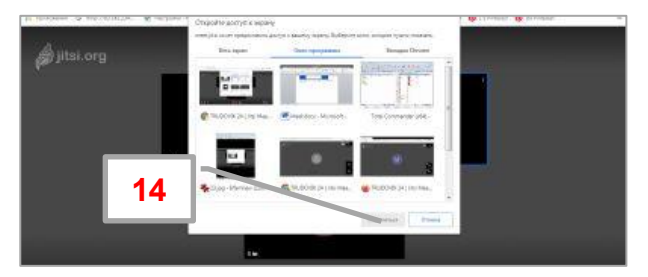

13. Третя вкладка з назвою «Вкладка Chrome» відображає перелік [15] відкритих вкладок вашого браузера, що дає можливість їх також передавати учасникам заходу.

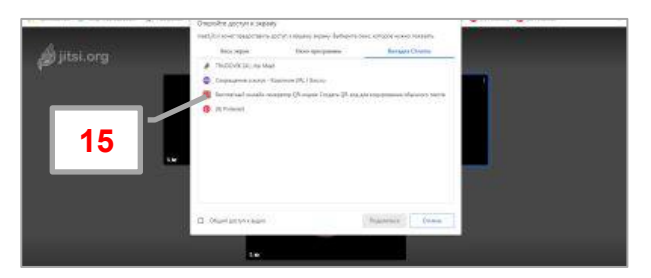

14. Наступна піктограма «Бажаю говорити», яка розміщена внизу зліва вікна. Якщо на неї натиснути, то у вікні того, хто це зробив, буде у кружку відображатися силует долоньки, що означає прохання цього учасника до ведучого, щоб він дав можливість висловити власну думку чи задати питання:

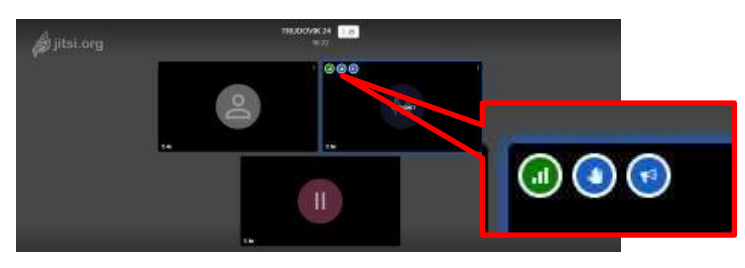

15. Натиснувши піктограму «Чат» [16] в учасників заходу буде можливість спілкуватися між собою у текстовому режимі. Для цього потрібно ввести повідомлення у текстове поле [17] і натиснути на клавіатурі кнопку Enter. Текст спілкування, який бачитимуть усі учасники, відображатиметься у вікні чату [18]:

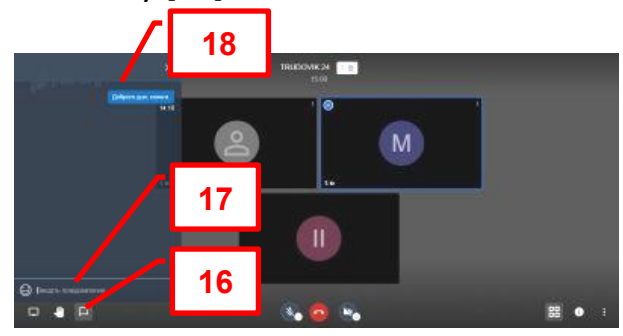

16. Піктограми вмикання і вимикання мікрофону та веб-камери:

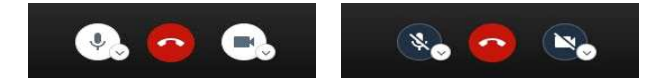

17. Піктограма «Перемкнути режим плиток» дозволяє відображати на весь екран вікно доповідача, або перемикнути в режим, коли відображаються вікна усіх учасників:

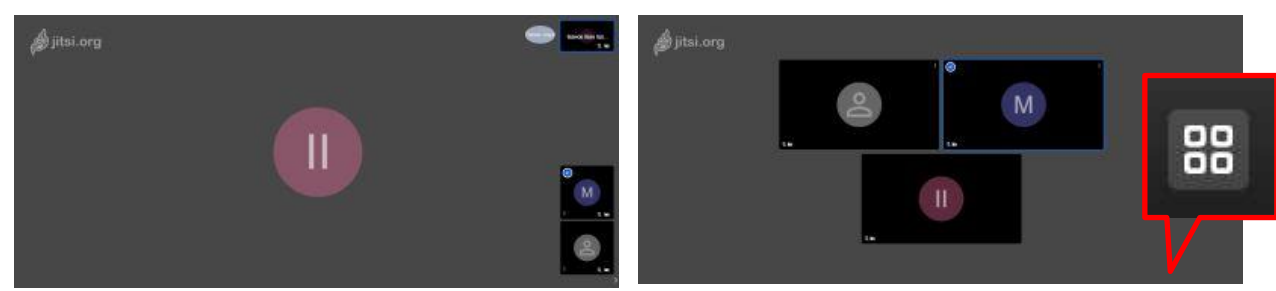

18. При натисненні на піктограму «Поділитися посиланням …» з'являється спливаюче вікно із додатковими даними, головна з яких – адреса заходу:

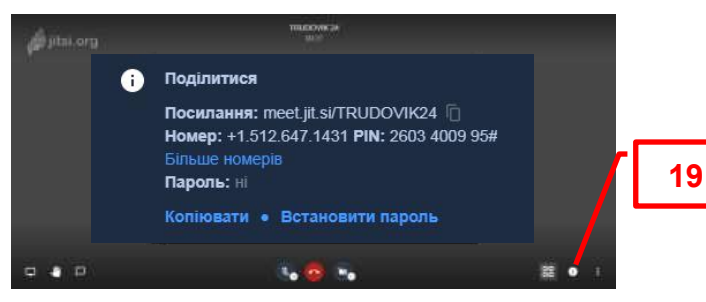

19. Піктограма «Більше», яка має вигляд трьох вертикальних крапок – н це головне меню сервісу, яке має такі команди: зверху розміщене ваше ім'я, під яким ви зареєструвалися в системі, Якість зв'язку, На весь екран, Почати трансляцію, Почати запис, Спільне відео, Розмити тло на відео, Налаштування, Вимкнути мікрофони всім, Статистика, Комбінації клавіш:

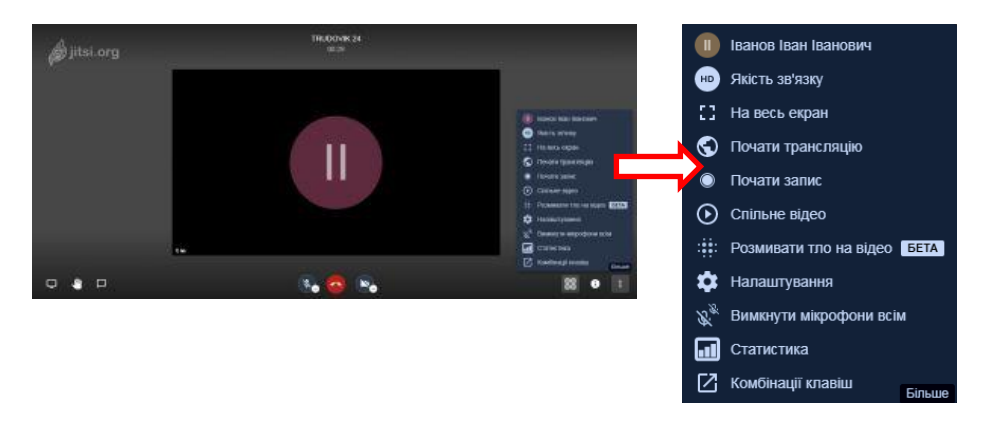

20. Опис деяких найважливіших команд «Більше»:

 Команда «Якість зв'язку» дає можливість зменшити якість зображення, що покращить надійність і швидкість передачі каналом зв'язку. Коли у вас погана швидкість інтернету, або обривається зв'язок потрібно просто перетягнути повзунок вліво:

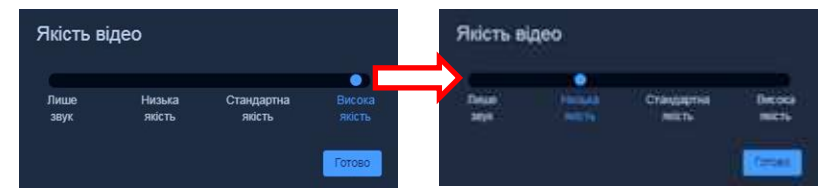

- Команда «На весь екран» відображатиме трансляцію, сховавши всі елементи браузера.
- Якщо у вас є власний канал YouTube, то з допомогою команди «Почати трансляцію» можна проводити захід відразу на ньому.
- Коли вам потрібно мати відеозапис заходу, потрібно скористатися командою «Почати запис». Але для цього потрібно мати власний аккаунт на DropBox, на диск якого власне і буде зберігатися відео.
- Про деякі опції команди «Налаштування» говорилося раніше. Для кращого контролю над учасниками заходу у вкладці «Більше параметрів» потрібно поставити «прапорці» в опціях «Починати з вимкненим звуком» і особливо – «Усі слідкують за мною».

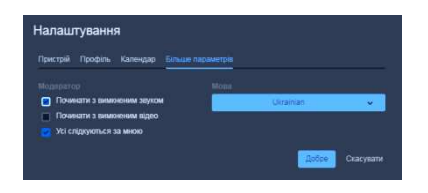

 Команда «Статистика» дає можливість не тільки переглянути список учасників заходу, а й навіть визначити чи виступала ця людина.

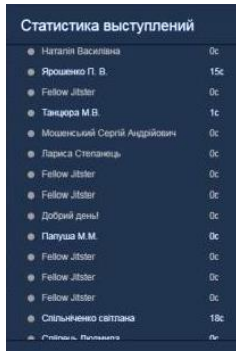

- Команда «Вимкнути мікрофони» дасть можливість швидко вимкнути мікрофони для усіх учасників конференції.
- Дуже цінною є підказка, коли натиснути команду «Комбінації клавіш». Вони дозволять керувати процесом, використовуючи клавіатуру:

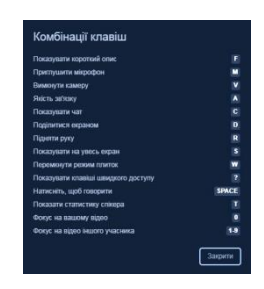

21. Якщо навести курсор на власне вікно, то на ньому відобразиться ваше ім'я, яке можна швидко змінити двічі клацнувши на текст.

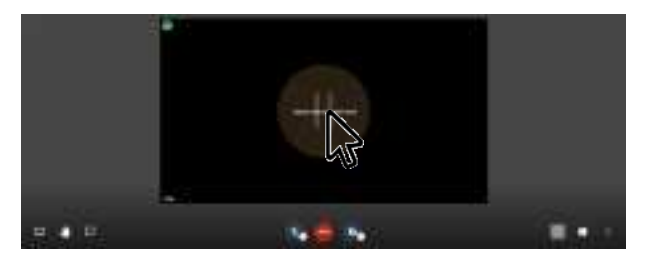

22. Ведучий заходу може виконати ще кілька дій з вікном учасника, коли натисне на піктограму у правому верхньому кутку. Найважливіші з них: команда «Вилучити», яка дозволяє керівнику від'єднати учасника із заходу; команда «Надіслати приватне повідомлення» дозволяє надіслати повідомлення у чаті, яке бачитиме лише цей учасник.

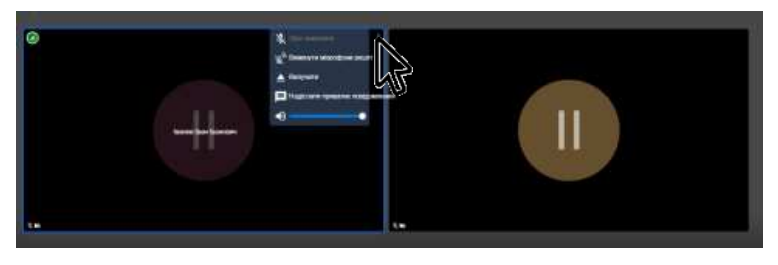

#### **Алгоритм проведення сесії онлайн заходу**

- 1. Створити власний аккаунт.
- 2. Повідомити його адресу та час проведення учасникам.
- 3. Бажано надіслати інструкцію, якщо учасники користуватимуться сервісом вперше.
- 4. Якщо формат заходу не передбачає тільки спілкування в реальному часі, то потрібно підготувати наочність: комп'ютерну презентацію, відео, тексти, графічні зображення тощо.
- 5. За 10 хвилин до початку заходу зайти на сервіс і перевірити якість звуку, перевірити, як вас відображає камера на екран: чи повністю видно ваше лице, що знаходиться на задньому плані, чи достатнє освітлення тощо.
- 6. Спочатку простежити, чи підписалися учасники заходу.
- 7. Вкажіть, що мікрофони слухачі можуть вмикати лише з вашого дозволу або при потребі щось запитати чи відповісти.
- 8. Зробіть скріншот списку учасників. Можна зробити спільне фото: для цього попросіть усім ввімкнути вебкамеру та зробіть скріншот екрану.
- 9. Попросіть слухачів при потребі писати повідомлення у чаті, щоб не перебивати доповідача голосом.
- 10. Під час вашого виступу не лише демонструйте наочність, а й періодично звертайтесь до слухачів із проханням відповісти на якесь запитання або висловити свою думку.
- 11. Після завершення виступу дайте відповіді на запитання.

#### **Деякі особливості роботи в Джітсі**

- Кількість учасників заходу обмежується лише потужністю комп'ютера та пропускною здатністю каналу інтернету.
- Рекомендується вимикати мікрофон і веб-камеру усім учасникам заходу, крім доповідача. Це значно зменшить трафік, що покращить якість трансляції для усіх. Крім того, мікрофони учасників будуть ловити звук із динаміків чи колонок комп'ютерів та сторонні шуми (наприклад, гавкання собаки за вікном, звук двигуна автомобіля тощо), що заважатиме сприймати голос доповідача.
- Якщо ви керівник заходу чи плануєте виступ під час чужого заходу, використовуйте гарнітуру (навушники, які об'єднані із мікрофоном).
- При транслюванні слухачам якоїсь програми автоматично вимикається веб-камера. Якщо потрібно її відображати, потрібно перейти у браузер і

натиснути піктограму «Камера». У такому випадку у правому нижньому кутку з'явиться додаткове невелике вікно із зображенням з веб-камери.

- Якщо ви хочете провести закритий захід, щоб до нього навіть випадково не зміг ніхто приєднатися, то в налаштуваннях є можливість ввести пароль заходу, який потрібно повідомити лише учасникам.
- Коли ви запитуєте чи відповідаєте на запитання, то вмикайте свою камеру. Коли ж транслюєте комп'ютерну презентацію, текст, відео для унаочнення свого виступу, то ваше відображення, яка передаватиме ваша камера, буде просто відволікати глядачів від основного. Крім того, вам доведеться постійно контролювати себе відносно камери: не зміщуватися вперед чи вбік, дивитися лише вперед, не використовувати підказок тощо. Це значно відволікає від головного і ускладнює роботу доповідача.
- Щоб зробити скріншот екрану, натисніть на клавіатурі клавішу PrtScr і вставте зображення, наприклад, у текстовий документ Word, натиснувши поєднання клавіш Ctrl + V.
- Не рекомендується створювати аккаунт українськими літерами. Наприклад, якщо для аккаунту використати слова «Школа №2», то ви дійсно побачите в рядку адреси *https://meet.jit.si/Школа№2* Але при копіюванні адреси, щоб переслати її учням ця адреса стане такою: <https://meet.jit.si/%D0%A8%D0%BA%D0%BE%D0%BB%D0%B0%E2%84%962>

#### **Використання мобільного телефону**

Для того, щоб мати можливість підключатися до дистанційного онлайн навчання через мобільний телефон – необхідно завантажити на нього безкоштовну програму Jitsi Meet.

Для цього необхідно:

- 1. На смартфоні зайти в Play Market.
- 2. У рядку пошуку написати «Jitsi Meet».
- 3. Встановити додаток на телефон і перейти до нього.
- 4. Перейти в Меню «Налаштування» і вказати свої прізвище та ім'я у відповідному текстовому полі.
- 5. Для підключення вказати назву кімнати, наприклад, Trudovik24.
- 6. Натиснути кнопку «Створити/Чи приєднатися» після чого додаток автоматично підключиться до сесії.
- 7. При першому підключенні телефон запросить доступ до звуку і відео. Потрібно дозволити. Назва кімнати автоматично збережеться в списку.

# **Застосування Google-інструментів для збереження інформації та проведення тестування**

#### **Створення диску Google**

- 1. Потрібно мати, або створити власну поштову скриньку на Gmail за адресою https://accounts.google.com
- 2. Зайти в поштову скриньку Gmail, натиснути на піктограму «Додатки Google» [1] у верхньому правому куті пошти.

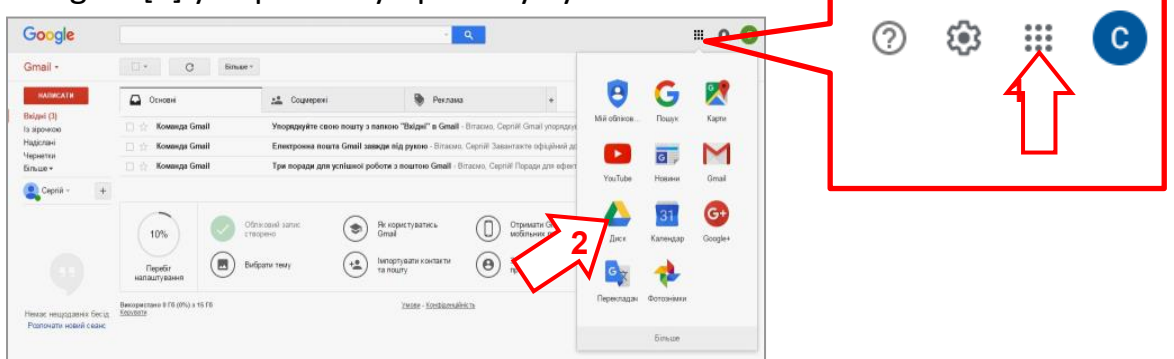

Коли розкриється вікно з меню, ви отримаєте доступ до інструментів Google.

3. Натисніть на піктограму з підписом «Диск» [2]. Відкриється наступне вікно, яке потрібно закрити.

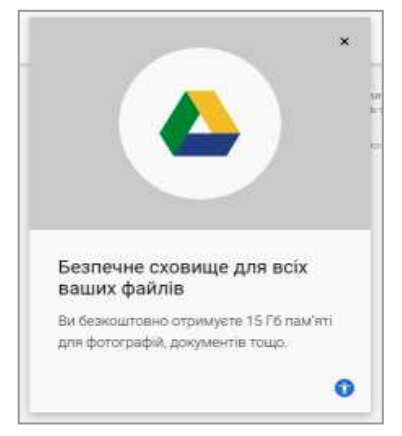

4. Після цього вам запропонують встановити програмний засіб, щоб ви мобільно мали доступ до свого сховища, крім того будуть автоматично синхронізовуватися файли із спеціальної папки на власному комп'ютері із файлами на Гугл-диску. І саме тому рекомендується встановити цей зручний додаток.

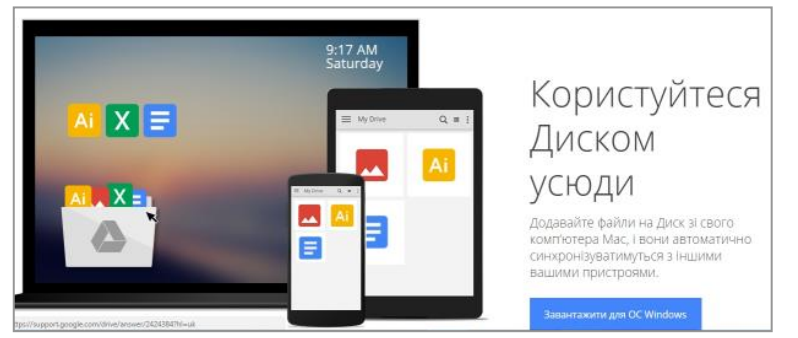

#### **Створення папок на диску і надання до них доступу**

- 1. Створюємо структуру папок на диску:
	- 1) вибрати меню «Мой диск»;
	- 2) із списку виберіть команду «Нова папка».

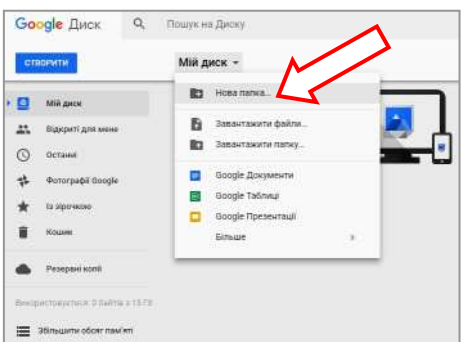

2. У наступному вікні введіть назву папки. Порада: бажано наперед продумати структуру папок в залежності від потреб.

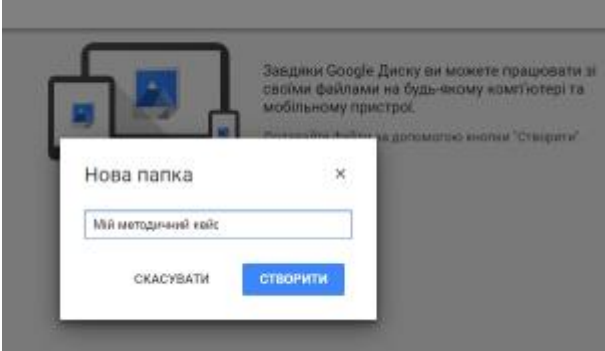

- 3. Доступ до цих папок зараз маєте лише ви. Щоб дати можливість скористатися файлами в них вашим колегам, виконайте наступні дії:
	- 1) Клацніть правою клавішею на одну з папок, щоб викликати контекстне меню.
	- 2) Виберіть команду «Посилання для спільного доступу».

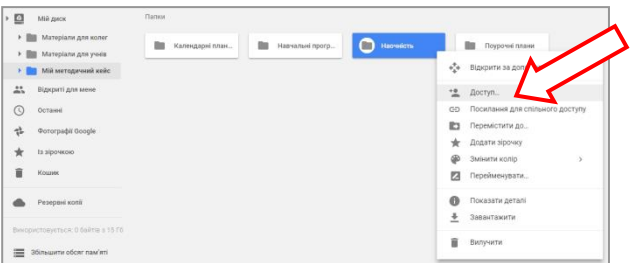

4. У наступному вікні оберіть «Отримати посилання для спільного доступу».

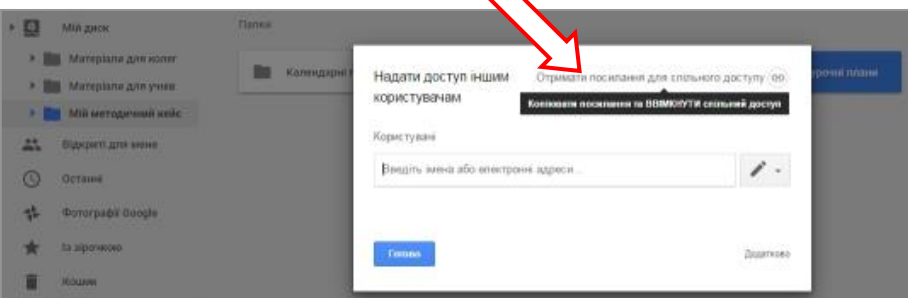

Í

5. Після натискання кнопки «Готово» піктограма доступу має стати зеленого кольору.

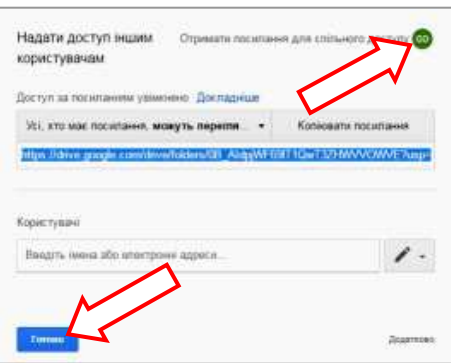

6. Щоб дати можливість переглядати і скачувати файли із папки, потрібно скопіювати і зберегти адресу ресурсу. При її введенні в рядок адреси браузера відкриється вміст цієї папки.

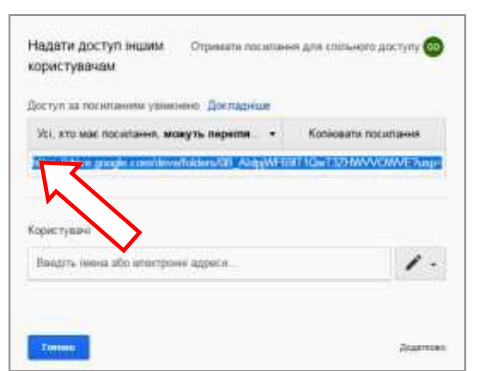

7. Папки з вільним доступом матимуть піктограму із силуетом людини.

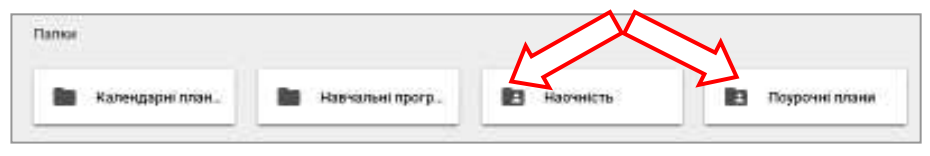

#### **Розміщення інформації в папку на Google-диску**

- 1. Щоб розмістити файли у папці Google-диску, потрібно:
	- 1) зайти до неї (двічі клацнути по папці лівою клавішею миші);
	- 2) визвати контекстне меню (один раз клацнути правою клавішею миші на пустому місці вмісту папки);
	- 3) вибрати команду «Завантажити файли».

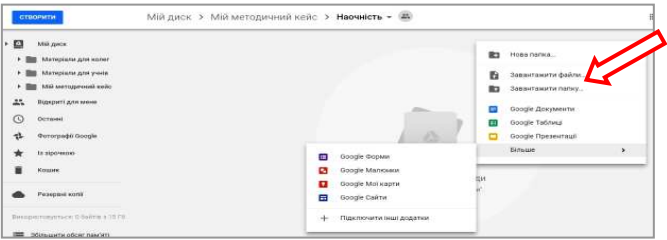

2. Оберіть на власному комп'ютері файли, які бажаєте завантажити на диск Google і натисніть на кнопку «Открыть».

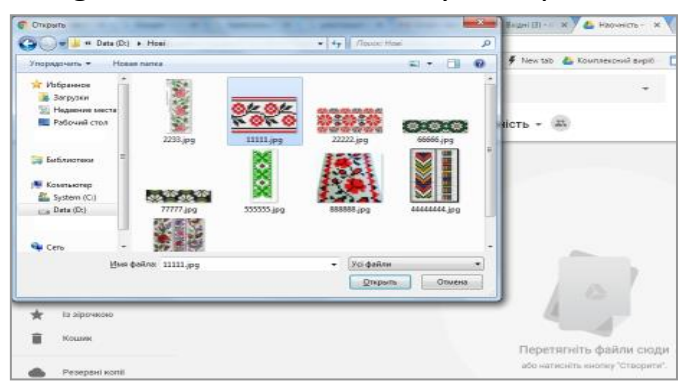

3. Завантажений файл на сервері Google відображатиметься у вигляді піктограми цього документу.

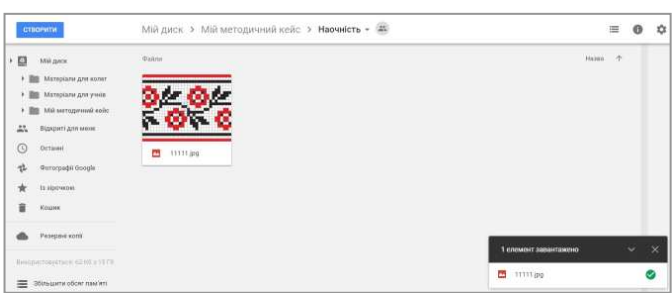

4. Із завантаженим файлом на диску можна виконати такі дії: переглянути, вилучити, відкрити, перемістити, перейменувати, зробити копію, завантажити на власний комп'ютер.

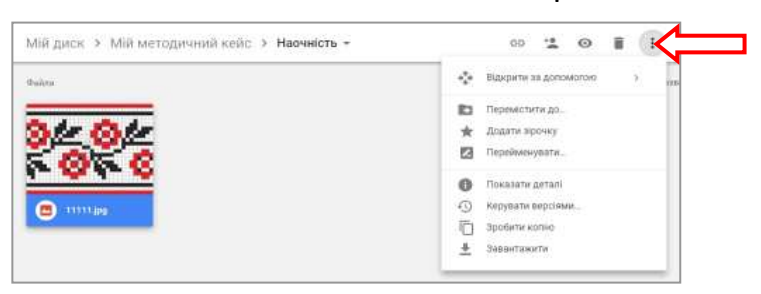

#### **Скачування інформації**

- 1. Зайти в папку.
- 2. Клацнути правою клавішею миші на файл, або виділити групу файлів.
- 3. Натиснути меню «Завантажити».
- 4. Дочекатися завершення операції.

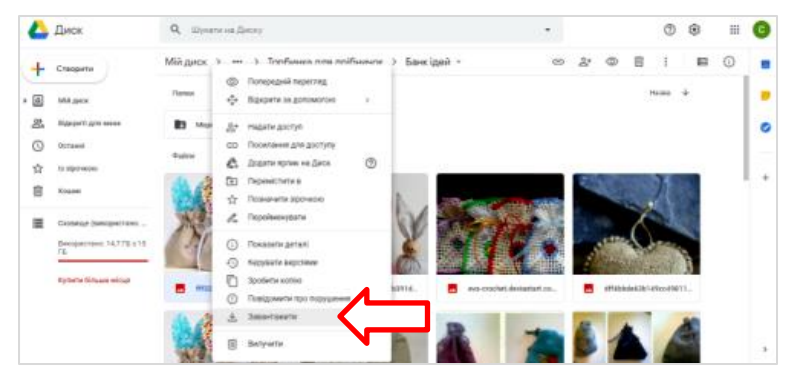

#### **Перегляд інформації на Google-диску**

1. Щоб переглянути документ не скачуючи його, – двічі клацніть на нього. У вікні перегляду є можливість скачати файл на власний комп'ютер. Для цього потрібно вибрати піктограму команди «Завантажити».

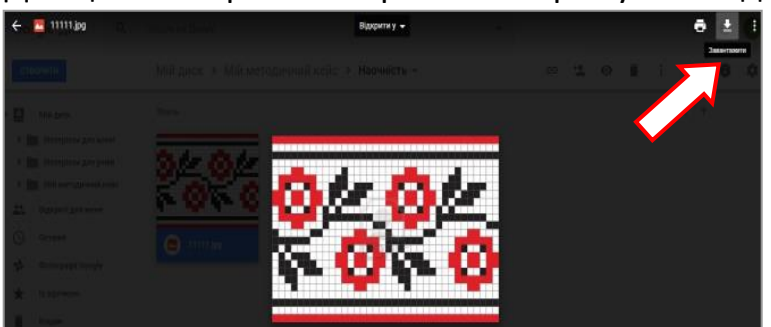

- 2. При потребі можна надати різні права доступу до файлу: редагувати, коментувати, переглядати. Для цього потрібно послідовно виконати наступні дії:
	- 1) виділити потрібний файл;
	- 2) натиснути на піктограму «Надати доступ до файлу».

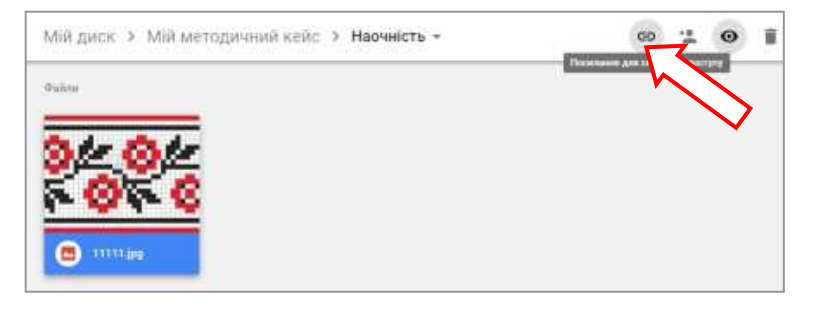

За замовчуванням файл має атрибут доступу «Може переглядати», що дозволяє також і скачування файлу. Ці права можна змінити на «Може коментувати» і «Може редагувати». Рекомендується надавати права редагування лише тим особам, яким повністю довіряєте.

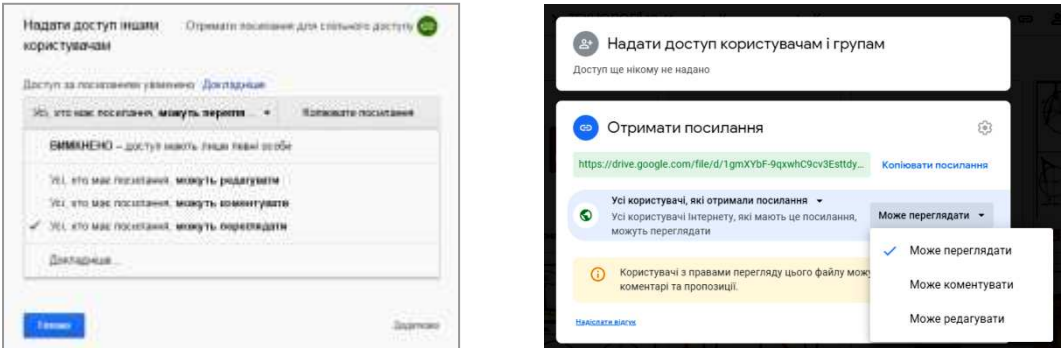

#### **Створення тестів на Google-формах**

1. Ввійти у власний Google-Диск:

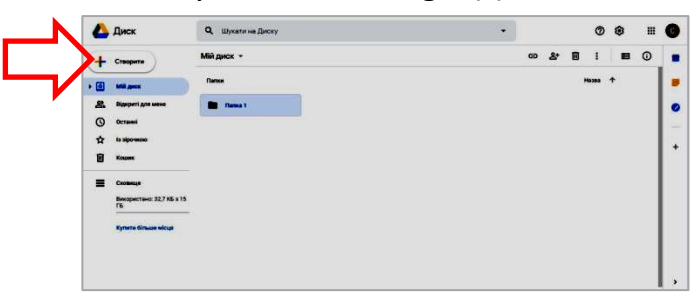

2. Натиснути меню «Створити», обрати команду «Більше» - «Google форми»:

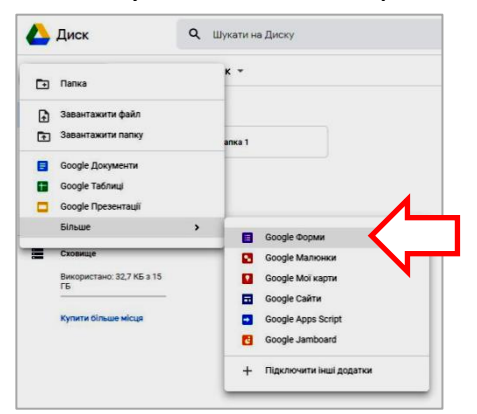

3. Ввести назву тесту:

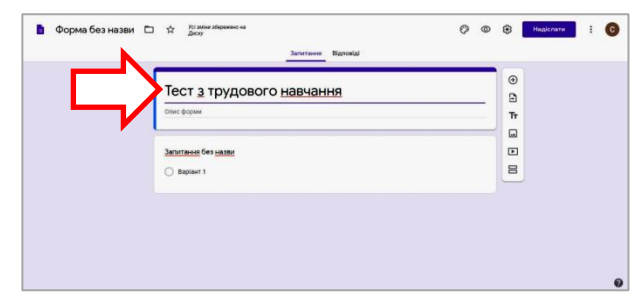

4. Натиснути на текст у верхньому лівому кутку. Після цього текст «Форма

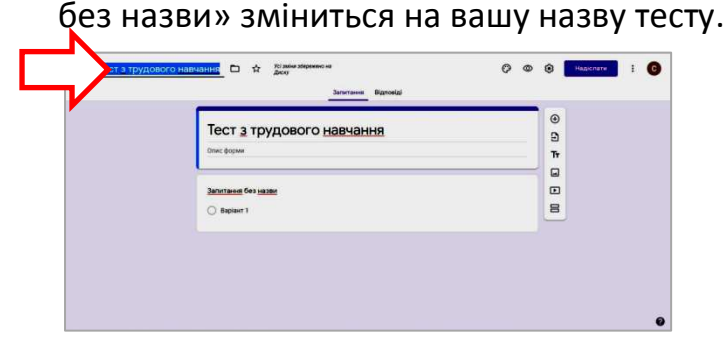

Якщо зараз розпочати введення запитань, то їх автоматичне оцінювання буде неможливе, тобто, форма буде простим опитувальником. Це іноді потрібно, наприклад, для реєстрації на захід чи звичайне опитування.

5. Для перетворення опитувальника в тест, потрібно натиснути на піктограму «Налаштування» у правому верхньому к

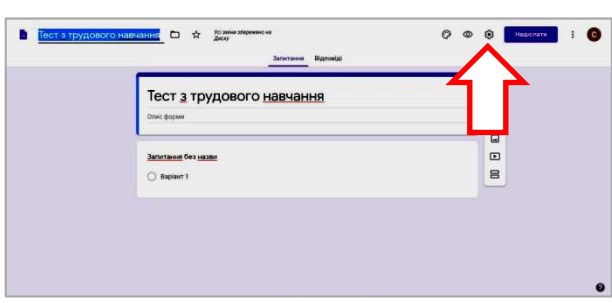

6. Потім обрати вкладку «Тести», а у ній перемістити вправо кнопку «Увімкнути/вимкнути тест».

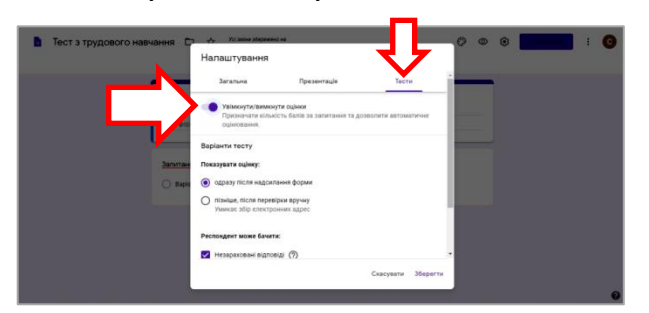

7. Якщо зняти прапорець із опції «Правильні відповіді», то це не дасть можливості побачити вірні відповіді тесту, щоб пройти його ще раз.

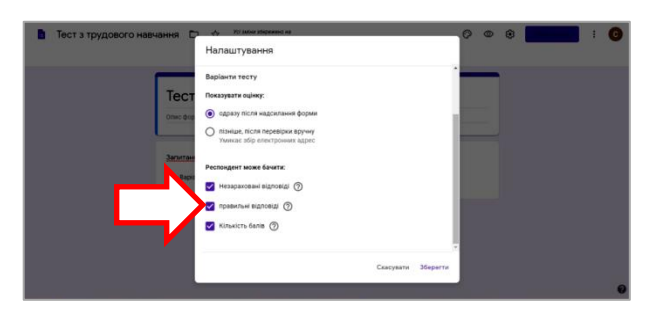

8. Якщо обрати вкладку «Загальна» і поставити прапорець в опції «Обмежити до однієї відповіді», то учень не зможе проходити тест багато раз. Але такий учень повинен перед проходженням тесту обов'язково зайти у власний Google-аккаунт, що не завжди зручно.

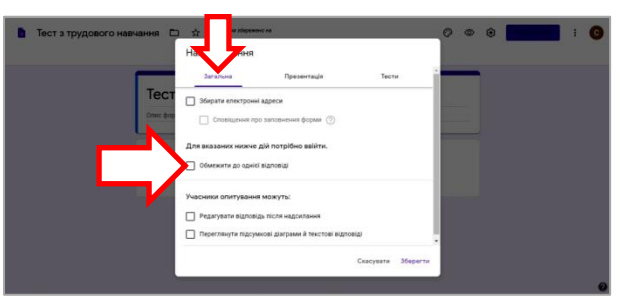

9. Тепер можна вводити питання тесту, які бувають різних видів: з короткими відповідями, абзац, з варіантами відповіді, прапорці, спадний список, лінійна шкала, таблиця з варіантами відповіді, сітка прапорців. Крім цього, є можливість завантажити файл у тест, розмістити на тестові форму вибору дати і часу.

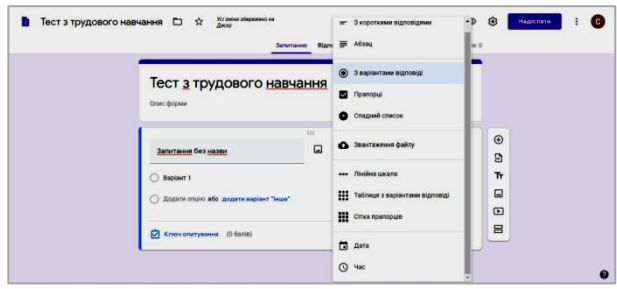

- 10. Для того, щоб розробник міг позначити серед відповідей правильну і призначити за неї певну кількість балів, потрібно:
	- 1) ввести питання [1] і відповіді [2]:

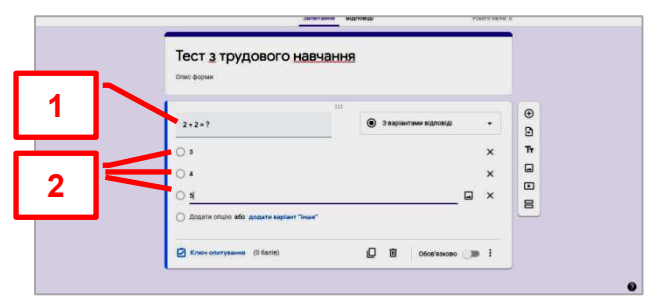

2) натиснути на текст «Ключ опитування» [3]:

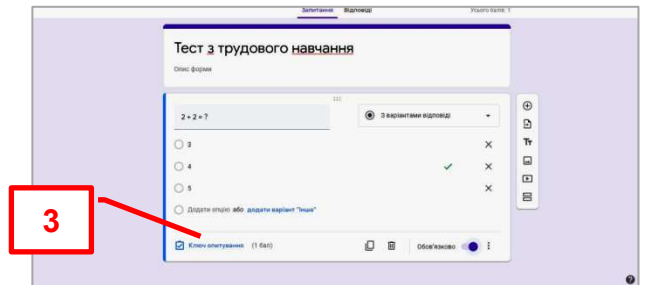

3) натиснути на правильну відповідь, навпроти якої з'явиться зелена галочка [4], обрати необхідну кількість балів [5], натиснути кнопку «Готово» [6]:

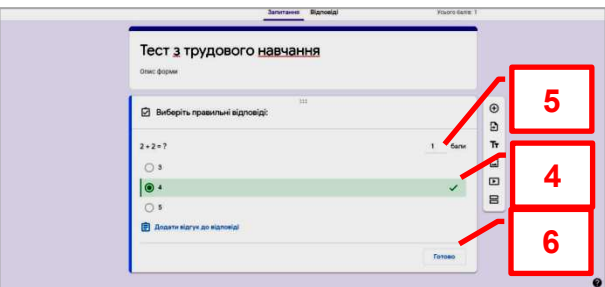

11. Тест можна оформити, обравши піктограму «Налаштування теми», а потім потрібні параметри:

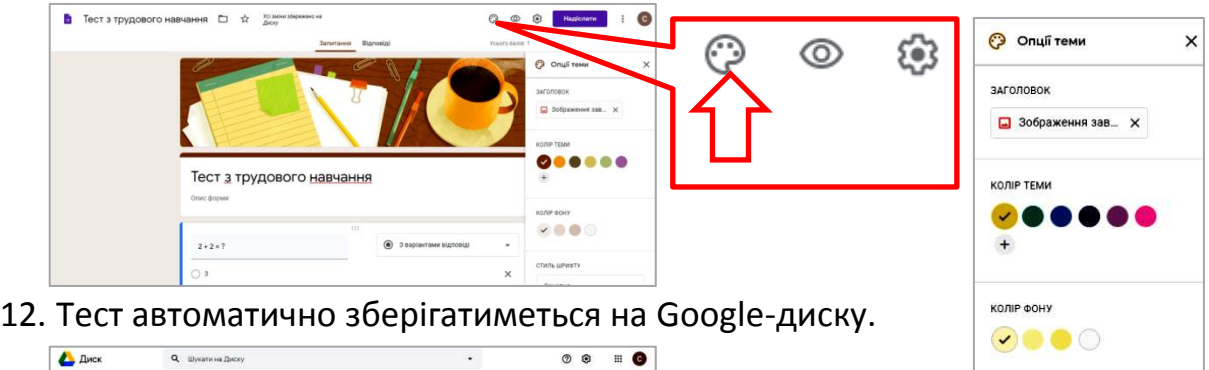

СТИЛЬ ШРИФТУ

Основна

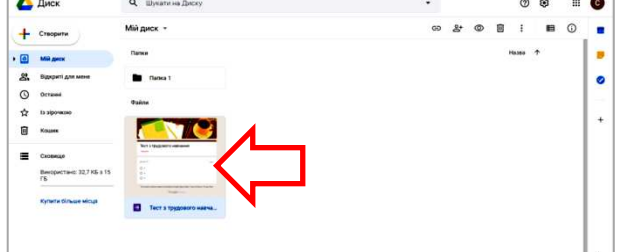

13. Для аналізу результатів відповідей на тест, потрібно обрати вкладку

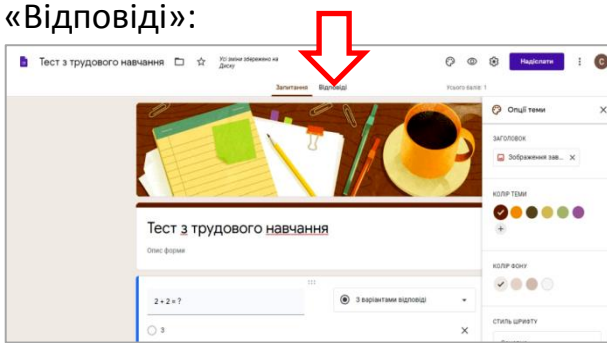

14. Для більш зручного представлення результатів їх можна зберегти у вигляді електронної таблиці. Для цього потрібно натиснути на піктограму «Переглянути відповіді в Таблицях»:

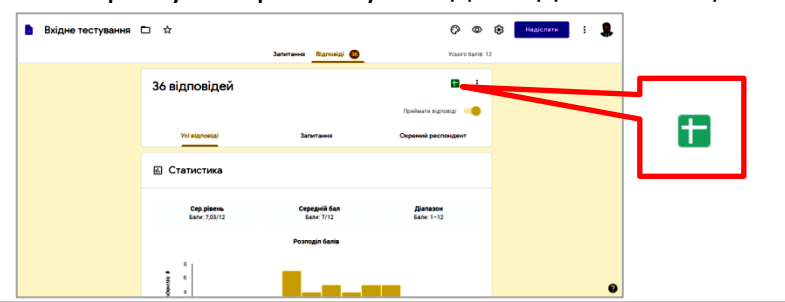

15. Із таблиці можна отримати інформацію про час завершення проходження тесту, отриману кількість балів, відповіді на питання, які обирали учні тощо. Електронна таблиця зберігатиметься на диску в тому ж місці, що й сам тест і під таким же ім'ям.

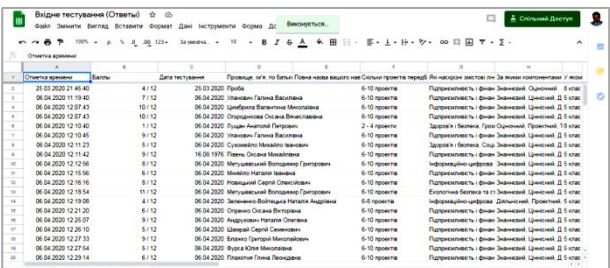

#### **Методичні поради щодо створення тесту на Google-формі**

- 1. Щоб обмежити кількість відповідей на тест до однієї, потрібно у налаштуваннях у вкладці «Загальна» поставити прапорець в опції «Обмежити до однієї відповіді». Але в такому випадку учень повинен перед тестуванням зайти у власний аккаунт Google.
- 2. Обов'язково нагадуйте учням, щоб після проходження тесту вони не забули натиснути кнопку «Відіслати» внизу тесту.
- 3. Першим питанням тесту очевидно має бути «Ваше прізвище, ім'я, по батькові». Такому питанню присвоювати бали не потрібно.
- 4. По замовчуванню питання створюються не обов'язковими для відповідей. Щоб їх зробити обов'язковими, потрібно пересунути кнопку «Обов'язково» вправо:

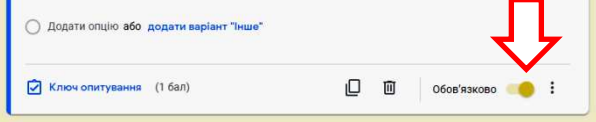

- 5. Не створюйте велику кількість питань і відповідей до них, щоб проходження тесту не забирало багато часу і відповідно не перевтомлювало учня. Оптимальний час для проходження тесту – до 20 хвилин.
- 6. Для швидшого створення нового тесту можна на диску натиснути правою клавішею на схожий тест і обрати команду «Зробити копію». Потім двічі клацнути по створеній піктограмі і змінити назву тесту та відредагувати питання.

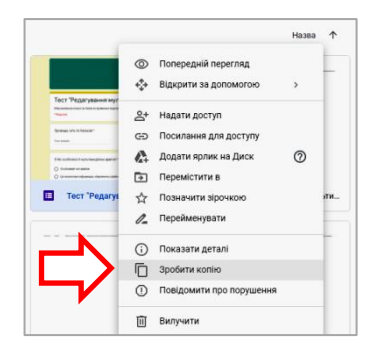

- 7. Намагайтеся використовувати різні типи питань:
	- з короткими відповідями для введення відповіді учня в текстове вікно. Доцільно використовувати для введення ім'я;
	- абзац використовується для введення розгорнутої відповіді;
	- з варіантами відповіді серед кількох відповідей лише одна правильна;
	- прапорці серед кількох відповідей правильних кілька, або усі;
	- спадний список обрання відповіді із випадаючого списку;
	- лінійна шкала для обрання відповіді із використанням цифрової шкали (наприклад, від 1 до 10);
	- таблиця з варіантами відповіді відповіді записані у вигляді таблиці, де учень повинен обрати по одному значенню для перетину стовпчика і рядка:
	- сітка прапорців схоже на таблицю, але можна обрати кілька варіантів відповіді;
	- завантаження файлу в якості відповіді учень може відправити документ, який збережеться у автоматично створеній папці на диску.
- 8. Щоб пришвидшити створення питань бажано надрукувати їх в текстовому документі, а потім просто копіювати у форму.
- 9. Якщо виникає потреба обмежити доступ до тесту, потрібно виконати такі дії:
	- 1) виділити на диску тест;
	- 2) натиснути на піктограму «Посилання для доступу»;
	- 3) обрати команду «Обмежений доступ».

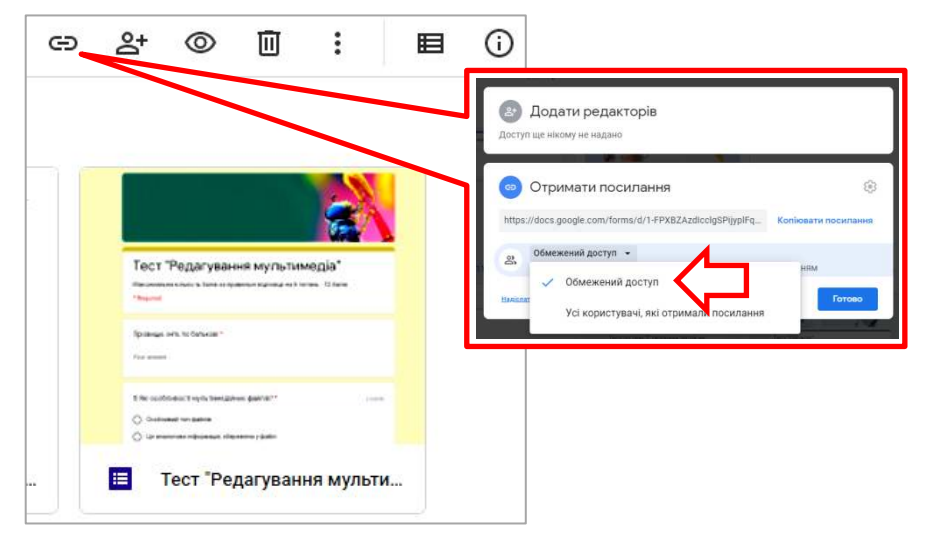

## **Сервіс LearningApps для створення тестів і вікторин**

Для створення інтерактивних завдань існує дуже багато засобів у мережі Інтернет. Один із найпопулярніших з яким я пропоную познайомитися ближче – **LearningApps** [\(https://learningapps.org\)](https://learningapps.org/).

Його переваги:

- Не потребує особливих знань і навичок користувачів.
- Безкоштовність.
- Багатоваріантність.
- Має інтуїтивно зрозумілий інтерфейс і українську локалізацію.
- Розроблені вправи знаходяться у вільному доступі для усіх відвідувачів, а отже є можливість пропонувати учням не тільки власні розробки, а й усі наявні на сервісі без реєстрації.

#### **Реєстрація і створення аккаунту**

1. Відкрити сайт LearningApps: введіть в рядку адреси браузера *LearningApps.org* і натисніть клавішу «Enter».

Після завантаження сторінки виберіть меню «Реєстрація»:

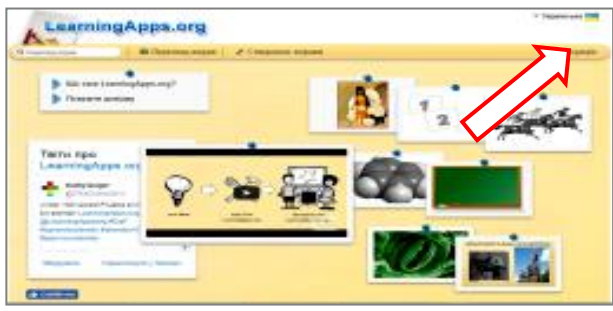

2. У новому вікні виберіть «Створити новий обліковий запис»:

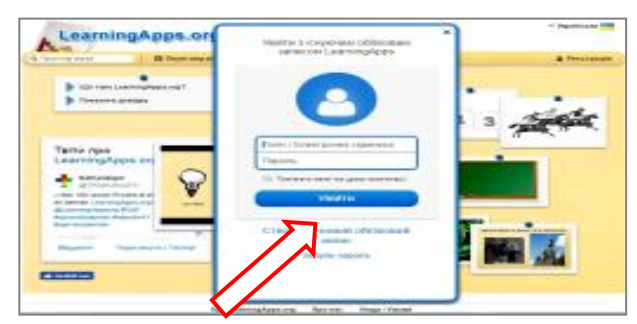

3. Послідовно заповніть поля: «Логін», «Електронна скринька», «Пароль», «Код безпеки» і натисніть клавішу «Створити обліковий запис».

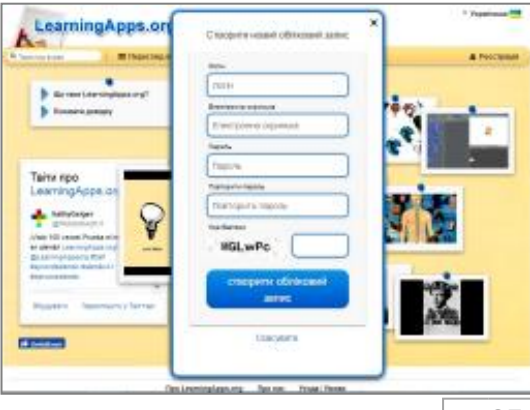

4. В наступному вікні буде відображатися ваш логін, отже ви зареєструвалися.

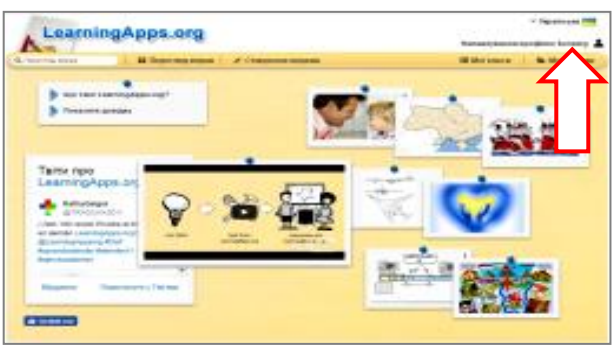

#### **Інтерфейс та інструменти LearningApps**

- 1. На дошці стартової сторінки у першому стікері розміщена довідка із розділами:
	- «Що таке LearningApps.org?» опис сервісу та мета його роботи;
	- «Показати довідку» інтерактивний опис інтерфейсу сервісу.

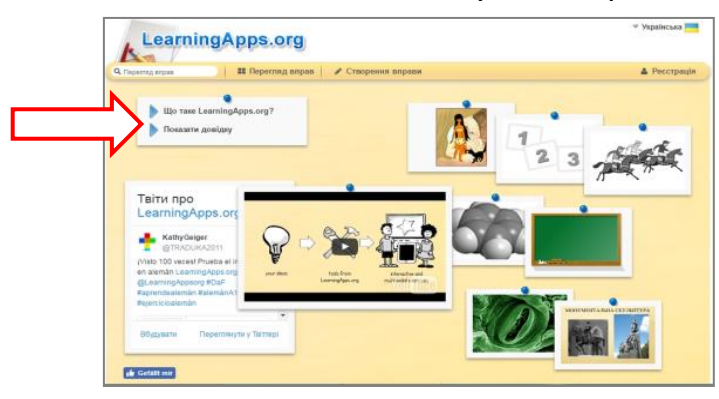

2. Меню «Перегляд вправ» містить категорії і приклади вікторин.

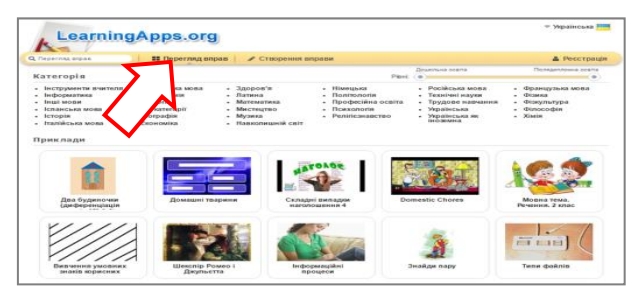

3. Меню «Створення вправи» дозволяє створити 20 різних видів вправ та має 5 цікавих інструментів.

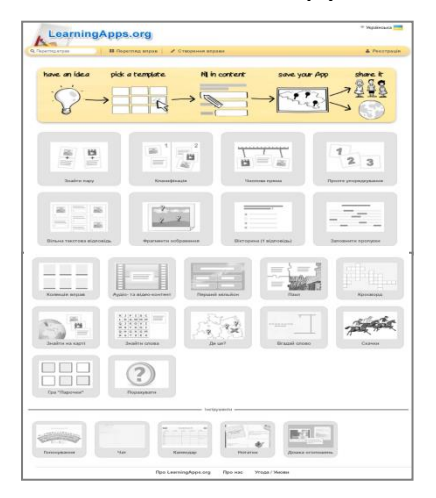

*Примітка: за незрозумілих причин загальна кількість вправ іноді змінюється.* 

#### **Створення вправ**

Вправи можна створювати двома способами: редагуванням готової чужої вправи із меню «Перегляд вправ», або створюючи відразу власну, використовуючи меню «Створення вправи». Потрібно пам'ятати, що для збереження вправи потрібно спочатку зареєструватися на сервісі, або увійти під власним логіном, використовуючи обліковий запис. Якщо не зареєструватися, то вправу можна створити, але вона буде існувати доки ви не закриєте сайт.

#### **Створення вправи на основі існуючої**

1. Натиснути меню «Перегляд вправ» [1] і обрати категорію навчального предмету [2]:

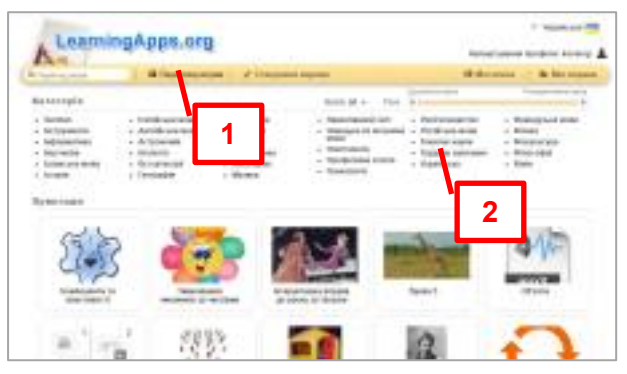

2. Обрати вправу, наприклад, [3] із розділу «Приклади»:

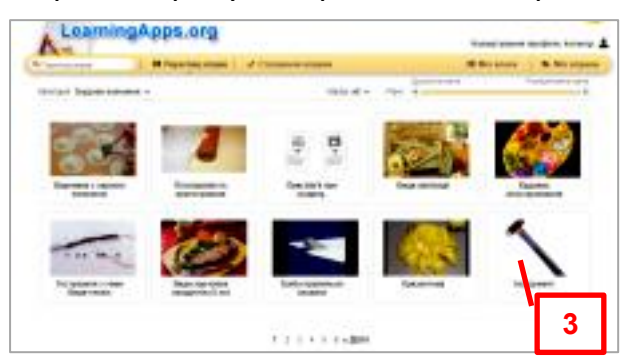

3. Натиснути кнопку «Створити схожу вправу» [4]:

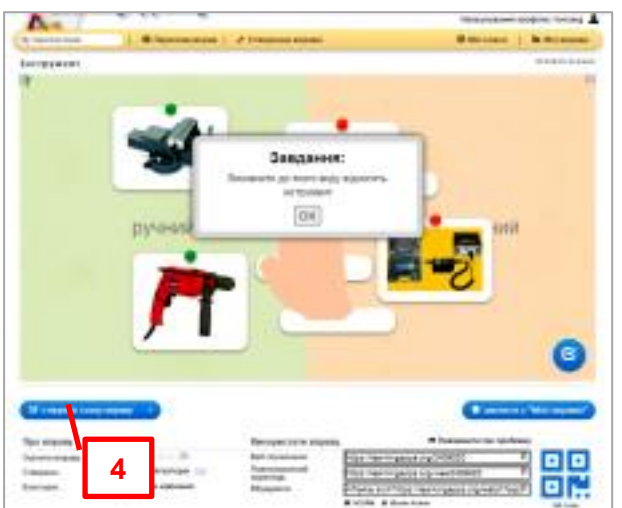

4. Змінити вміст вправи на свій:

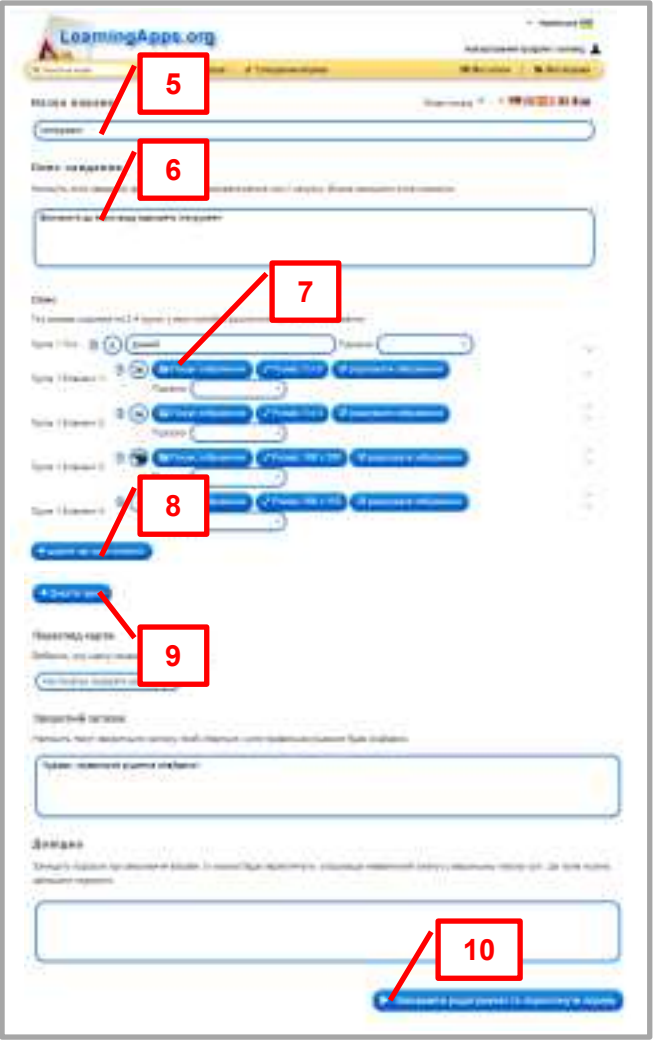

- $\bullet$  Змінити назву  $[5]$
- $\bullet$  Змінити завдання  $[6]$
- Змінити вміст вправи (може бути різний залежно від виду вправи)
- Можна додавати власні елементи [8] у питання або наступну групу питань [9]
- Натиснути кнопку «Завершити редагування та переглянути вправу» [10]

5. Переглянути результати вправи і зберегти її, натиснувши на кнопку «Зберегти вправу» [11]

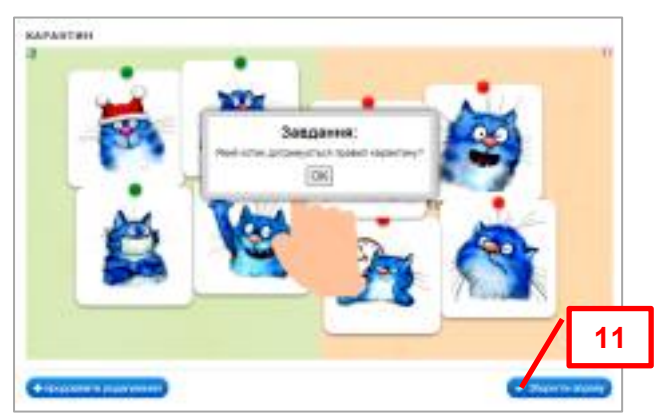

#### **Створення власної вправи**

Як уже було сказано, сервіс LearningApps пропонує 19 різних видів вправ. Пропоную опис вправи на розміщення зображень виготовлення виробу в правильній послідовності.

1. Натиснути меню «Створення вправи» [1] і обрати вид «Просте упорядкування» [2]:

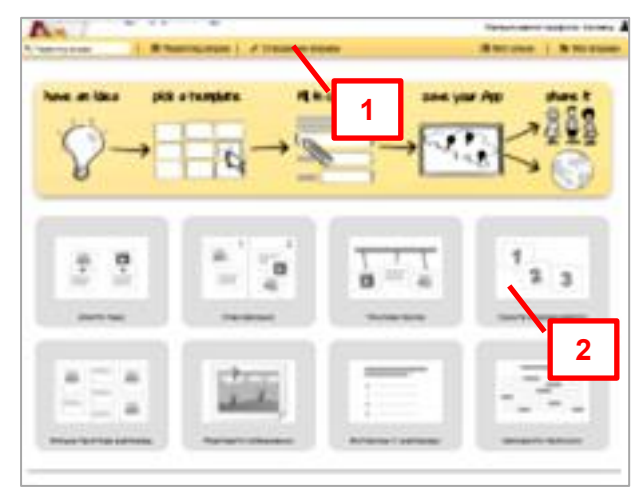

2. У наступному вікні будуть запропоновані 3 зразки цього виду вправ [3]. Щоб створити вправу самостійно, потрібно натиснути кнопку «Створити нову вправу» [4]:

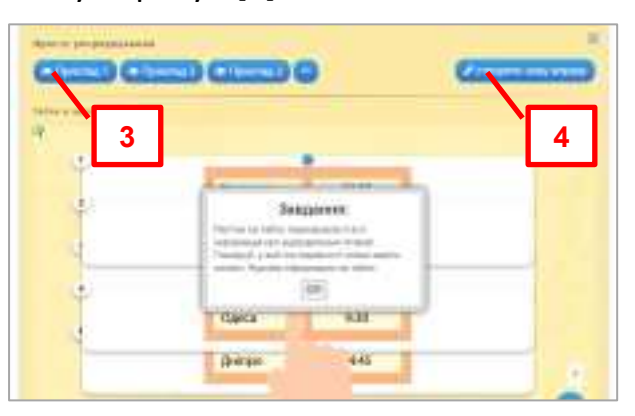

3. У текстовому вікні дати назву вправі [5] і записати завдання [6]:

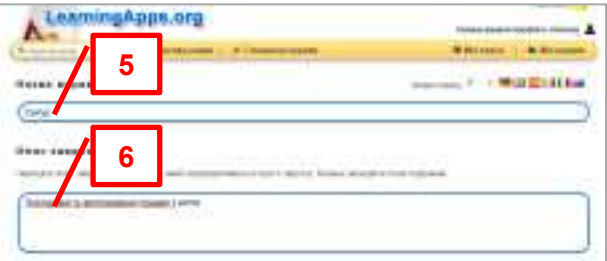

4. Натиснути на кнопку «Пошук зображення» [7]:

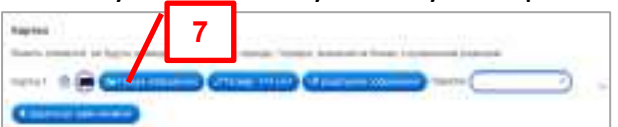

5. Надається можливість вставити у вправу малюнок такими способами: «Використайте зображення з Pixabay, Wikipedia та Flickr» [8], «Копіювати веб-адресу зображення» [9], «Обрати зображення з комп'ютера» [10]. Рекомендую обирати зображення з власного комп'ютера:

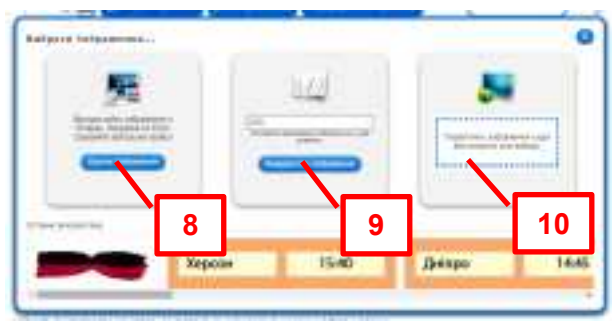

6. Щоб розмістити ще кілька зображень, натисніть кнопку «Додати ще один елемент» [11]:

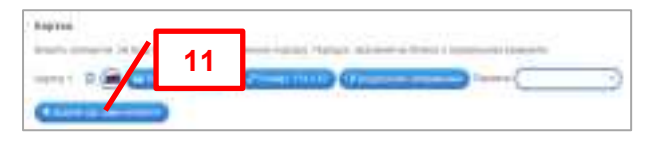

7. При потребі можна змінити розмір зображень [12], редагувати їх [13] або змінити послідовність [14]:

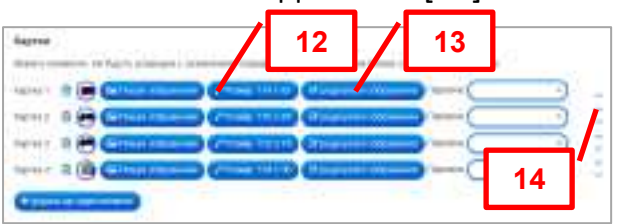

8. Коли натиснемо внизу кнопку «Завершити редагування та переглянути вправу», то отримаємо готовий результат. При потребі можна відредагувати вправу, натиснувши кнопку «Продовжити редагування» [15], або зберегти її, натиснувши «Зберегти вправу» [16]. Увага: перед збереженням рекомендується протестувати самостійно чи правильно вона створена, чи враховано всі варіанти відповідей.

Про успішне збереження вам буде виведено повідомлення [17]:

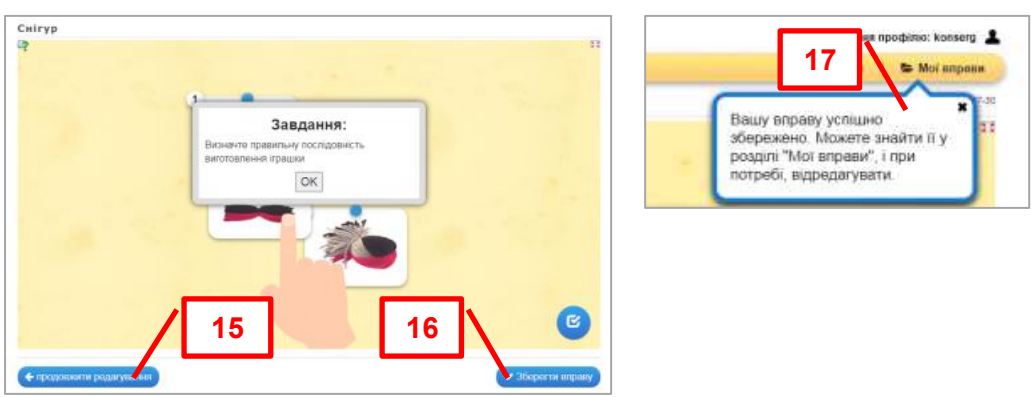

9. Вправа зберігається у вашій кімнаті. Щоб переглянути список ваших вправ [18], потрібно натиснути кнопку «Мої вправи» [18]:

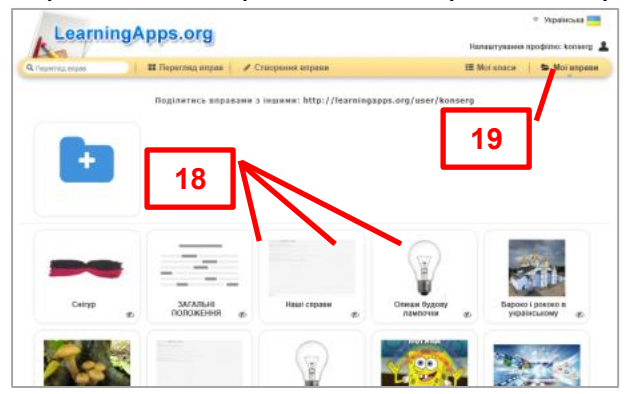

10. Щоб учні могли виконати створену вами вправу, їм потрібно дати її адресу. Для цього внизу вікна вправи є 3 види адрес:

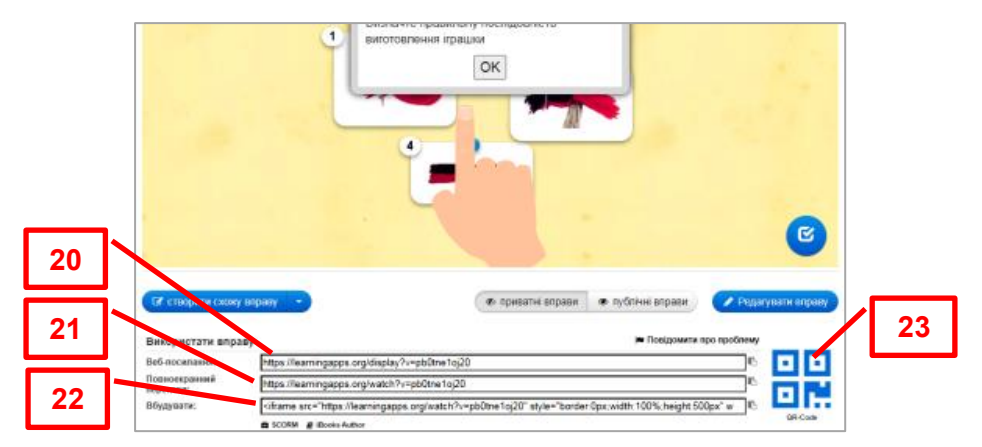

- [20] веб-посилання
- [21] посилання на повноекранний перегляд
- [22] код для вбудування вправи у персональний сайт
- [23] QR-код адреси
- 11. Коли учневі надати адресу вправи, і він вирішить її неправильно, то система повідомить інформацію у такому вигляді:

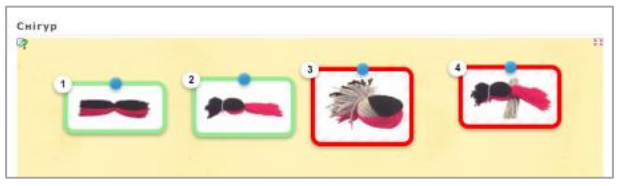

Якщо ж вирішить правильно, то виведеться про це повідомлення:

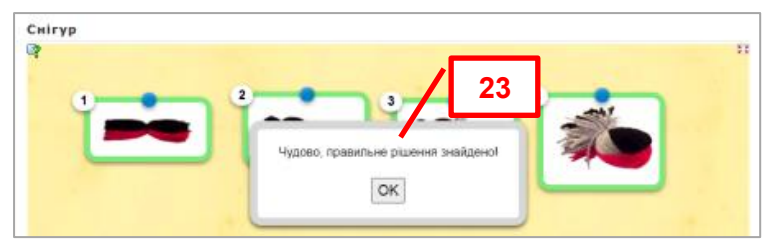

#### **Створення класу**

Якщо вам сподобався цей сервіс, і ви вирішили його постійно використовувати для своїх учнів, то бажано створити кімнату класу. У такому випадку ви зможете перевіряти виконання вправ засобами LearningApps. Варто пам'ятати, що система не виставляє оцінок, а виводить у форматі «виконано/не виконано».

1. Натиснути меню «Мої класи» [1], вести назву класу [2]:

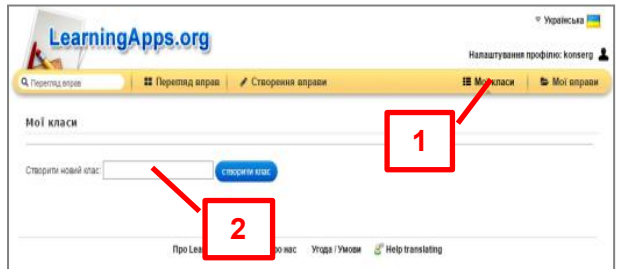

2. Обрати «Папка класу»:

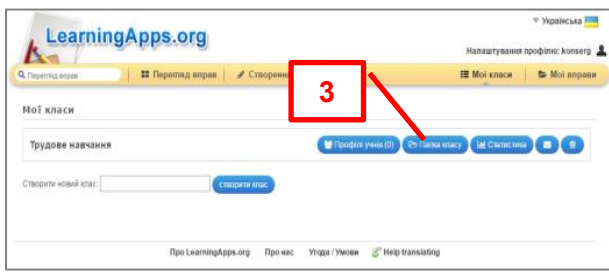

3. Створити категорії учнів (наприклад, «Математика - 5 клас»):

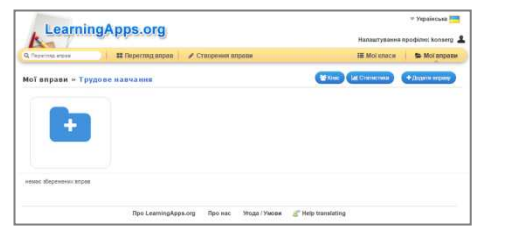

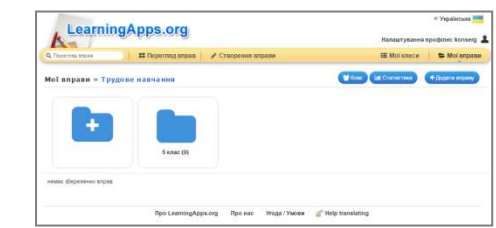

- 4. Запросити учнів у ваш віртуальний клас.
	- обрати меню «Клас» [4]:

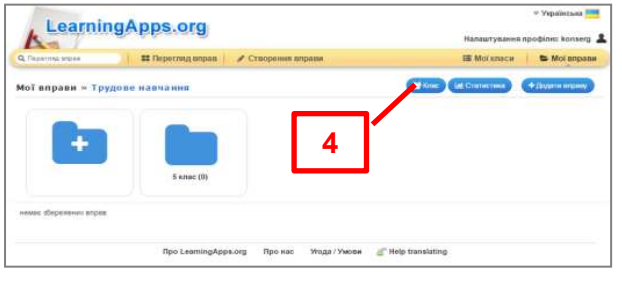

натиснути меню «Запросити учнів» [5]:

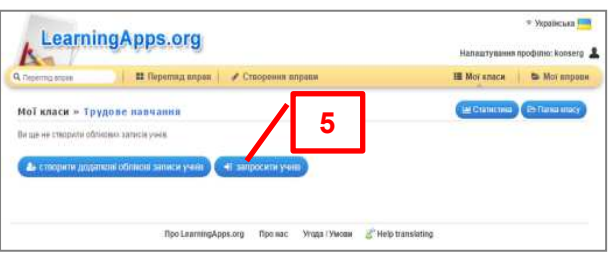

скопіювати адресу [6], щоб повідомити чи надіслати її учням:

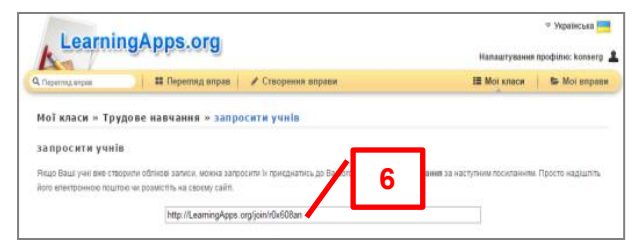

5. Для самостійної реєстрації учня натисніть меню «Створити обліковий запис учня» [7] і введіть дані в поля «Ім'я», «Прізвище», «Логін», «Пароль» учнів:

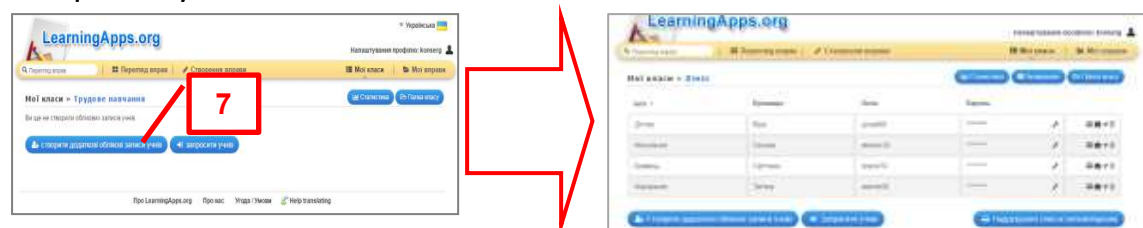

6. Відтепер можна дізнатися чи виконали учні вправу. Для цього потрібно обрати меню «Мої вправи», потім натиснути кнопку «Статистика» відповідного класу. У вікні навпроти учня, який успішно виконав вправу у зеленому квадратику виводиться «галочка» [8].

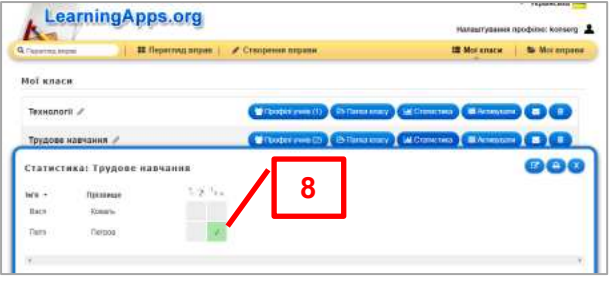

#### **Поради щодо створення вправ**

- 1) **Знайти пару** потрібно знайти парну відповідність до тексту, зображення, аудіо- чи відеофрагментів.
- 2) **Класифікація** екран поділяється на 2 4 частини, на які потрібно перетягнути певні задані елементи (текст, графічні зображення).
- 3) **Числова пряма** на числовій шкалі потрібно розмістити елементи у відповідності до завдання.
- 4) **Просте упорядкування**  впорядкування за зростанням чи спаданням певних подій, послідовностей тощо.
- 5) **Вільна текстова відповідь** на дошці розміщуються стікери із завданнями (текст, малюнки, задачі тощо), які потрібно підписати або записати правильну відповідь.
- 6) **Фрагменти зображення** зображення поділяється на області із маркерами, до котрих потрібно вибрати відповідні текстові написи тощо.
- 7) **Вікторина** (з однією відповіддю) задаються запитання і кілька відповідей до нього. Потрібно обрати єдину правильну відповідь.
- 8) **Заповнити пропуски** задається текст із пропусками, які потрібно заповнити правильними словами, що обираються з випадного меню або друкуються учнем на клавіатурі.
- 9) **Колекція вправ** створюється колекція із власних вправ і чужих (із ресурсів LearningApps) вправ.
- 10) **Аудіо та відео-контент** призначено для додавання файлів мультимедіа (аудіо- та відео-фрагменти), до яких можна додавати завдання, що стосуються теми.
- 11) **Перший мільйон** задаються запитання зі зростанням складності і кількості отриманих балів. Інтерфейс вправи схожий на відому телевізійну програму.
- 12) **Пазл** кілька груп понять розміщуються по периметру робочої області. Вибравши певну групу, потрібно клацнути мишею по всіх термінах, котрі до неї належать. Кожен правильно обраний термін відкриває частину основного зображення.
- 13) **Кросворд** на полі розміщується кросворд. Вибравши початок певного слова виводиться вікно із поясненням і рядок клітинок, в які потрібно ввести літери слова.
- 14) **Знайти слова** виводиться таблиця із записаними у клітинках літерами, серед яких потрібно знайти задані у завданні слова.
- 15) **Де це?** Один або кілька учнів повинні розмістити маркери на зображенні (наприклад, карті світу) відповідно до поставленого питання. Виграє той учень, чий маркер виявився найближчим до правильного розташування.
- 16) **Вгадай слово** потрібно відкрити задане слово, клацаючи мишею на літери. Вправа нагадує гру «Поле чудес».
- 17) **Скачки** до шести гравців дають відповіді на запитання. Виграють ті, хто відповідає швидше за інших.
- 18) **Парочки** на дошці розміщені карточки, на тильній стороні яких є певний текст чи зображення. Перевертаючи попарно ці картки, потрібно знаходити відповідні. Наприклад, визначення назв і відповідних їм зображень, пошук перекладу слова тощо.
- 19) **Порахувати** учні повинні дати числову відповідь на питання. Виграє той, чия відповідь є найближчою до правильного значення.

Дуже цікавими є інструменти, які зручно використовувати для спільного опрацьовування матеріалів.

- **Голосування** ефективний засіб для проведення інтернетопитування. Результати виводяться у вигляді діаграми.
- **Чат** для організації спілкування, наприклад, між класним керівником і учнями. Його можна вбудувати на веб-сторінку персонального сайту і має можливість збереження історії повідомлень.
- **Календар** календар-розклад дозволяє спільно заповнювати дані різними користувачами. Наприклад, можна формувати розклад занять, послідовність виконання проекту тощо.
- **Нотатки** має схожий до форуму принцип дії: на лівій сторінці створюються теми обговорення, а на правій частині розміщуються відповідні дописи.
- **Дошка оголошень** віртуальна дошка, на якій можна розміщувати стікери різних типів: текстових, графічних, аудіо та відео. Цей засіб зручно використовувати як електронний конспект уроку, що надає доступ до мультимедійних даних.

## **Віртуальна інтерактивна дошка Padlet**

В мережі Інтернет для створення онлайн дошок існує багато сервісів: Glogste - *[http://edu.glogster.com](http://edu.glogster.com/)*, WikiWall - *<http://wikiwall.ru/>*, Twiddla *<https://www.twiddla.com/>*, Scribblar - *[https://www.scribblar.com/,](https://www.scribblar.com/)* Padlet *[https://ru.padlet.com/](https://ru.padlet.com/dashboard)*

Щоб зрозуміти, що таке онлайн дошка, уявіть класну дошку із прикріпленими до неї стікерами і картинками. **Padlet** – це така ж дошка, тільки в цифровому форматі і розміщена в мережі інтернет. На неї можна також прикріплювати листочки з текстом, зображення, відео, файли та гіперпосилання на ресурси мережі.

Ці елементи можна переміщати, збільшувати чи зменшувати, змінювати вигляд дошки, але найважливіше – виконувати спільну роботу. Розміщені матеріали можна вбудувати в свій сайт, поділитися ними в соцмережах, зберігати в різних форматах, друкувати і навіть створити QR-код. Важливо, що дошка має безкоштовний варіант, хоча є і преміумні плани для шкіл, індивідуальних користувачів і для бізнесу.

Всі ці можливості можна використати для активізації онлайн навчання, узагальнення та систематизації знань, як площадку для розміщення навчальної інформації і завдань, для проведення мозкового штурму, спільного виконання домашнього завдання, місце для збирання ідей для проектів та їх обговорення тощо.

#### **Реєстрація на сервісі**

Для реєстрації в системі потрібно послідовно виконати такі кроки:

1. Щоб зайти на головну сторінку, введіть у браузері адресу сервісу:

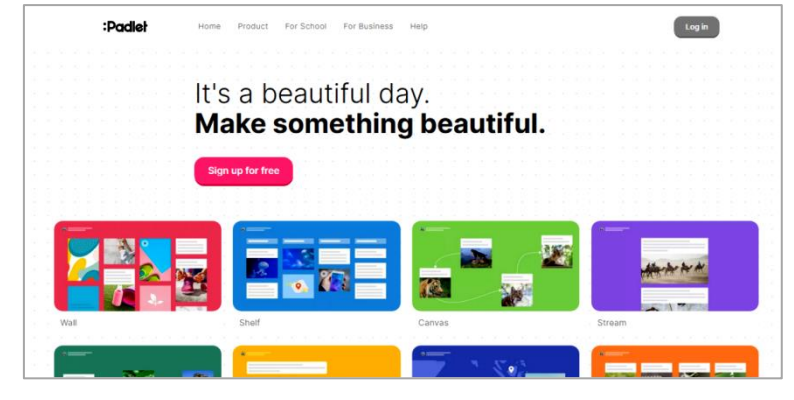

*[http://padlet.com](http://padlet.com/)*

2. Внизу головної сторінки є можливість обрати українську мову:

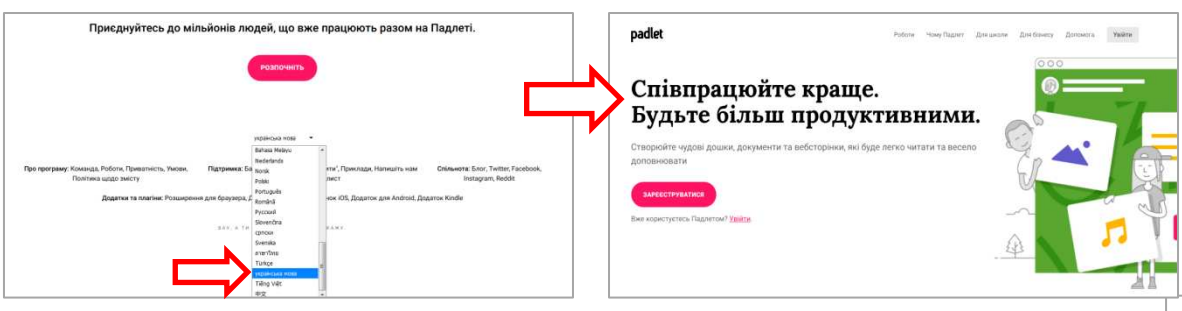

3. Для реєстрації натисніть на кнопку «Зареєструватися».

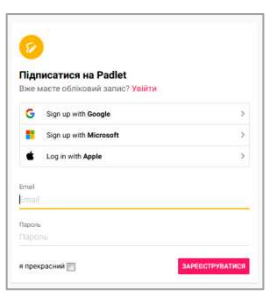

Можна ввести власну електронну поштову адресу, або використати автоматичну реєстрацію за Googleаккаунтом.

4. Вам буде запропоновано обрати базовий безкоштовний план «Basic»

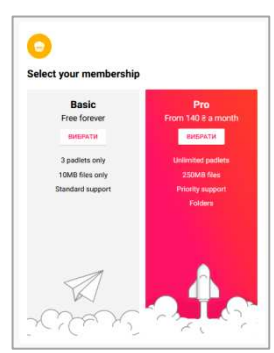

лише із трьома дошками та 10 Мб вільного місця або варіант «Prо» із безлімітною кількістю дощок та 250 Мб місця за 140 грн в місяць.

5. Зазначимо, що одну дошку можна створити також і без реєстрації, але наповнювати і редагувати дозволяється лише протягом 24 годин та лише один раз. Щоб її створити, потрібно натиснути кнопку «Create a padlet» на головній сторінці сервісу.

#### **Створення дошки, початкові налаштування та інтерфейс**

1. На стартовій сторінці є такі найважливіші опції: створити дошку Pаdlet [1], приєднатися до чужої створеної дошки [2], переглянути галерею [3] із готовими дошками:

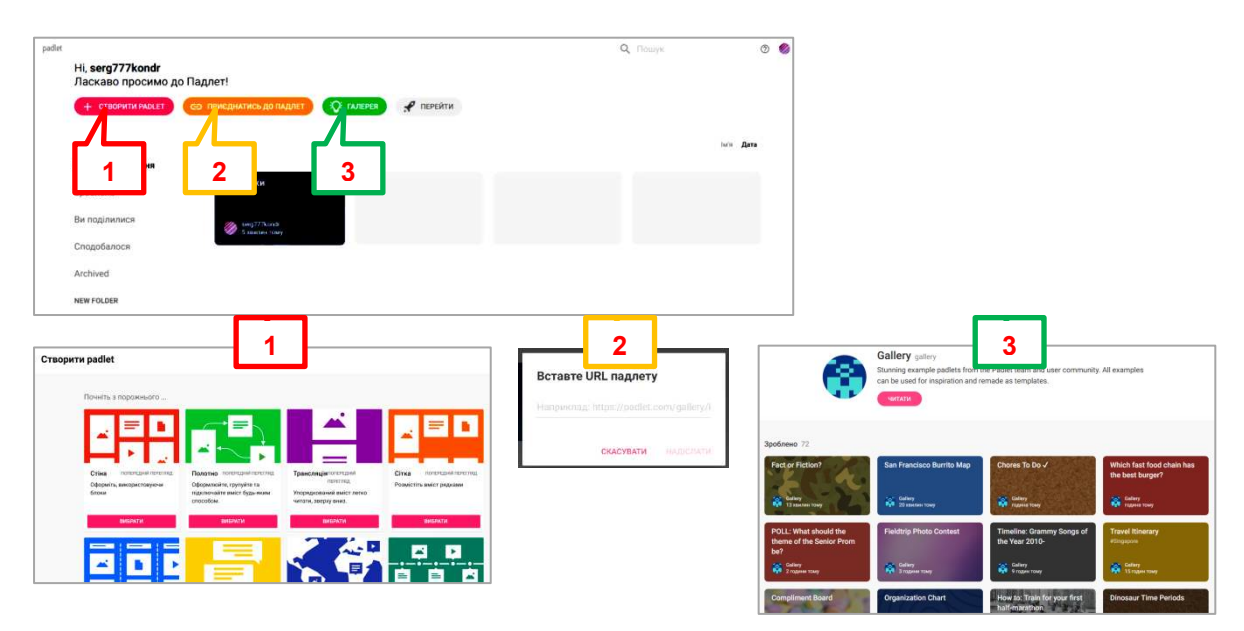

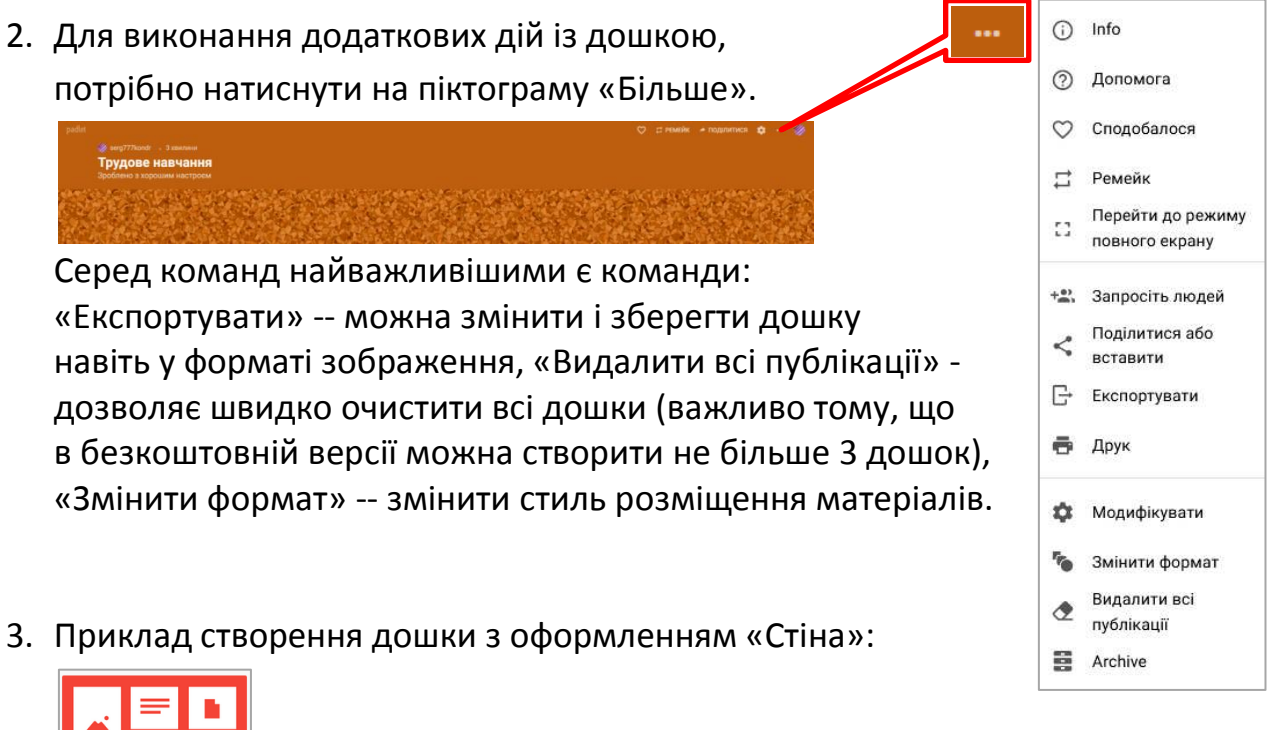

- Cries Оформіть, використовуюч
- 4. Спочатку у правому меню вводимо назву дошки [4], потім обираємо її фон [5]

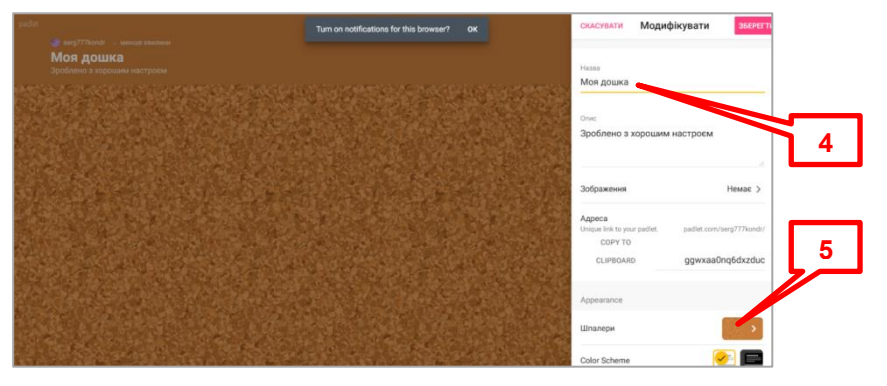

5. Є такі способи повідомлення учням адреси дошки: загальний, за вебадресою, за посиланням або адресою електронної пошти. Серед них найбільш зручний – просто повідомити веб-адресу дошки.

Для спільного використання дошки учителем і учнями обирають такі налаштування доступу: перегляд, додавання матеріалів, редагування. Для цього необхідно спочатку натиснути на піктограму «Більше». Потім послідовно вибрати команди: «Запросіть людей» - «Назад» - «CHANGE PRIVACY»:

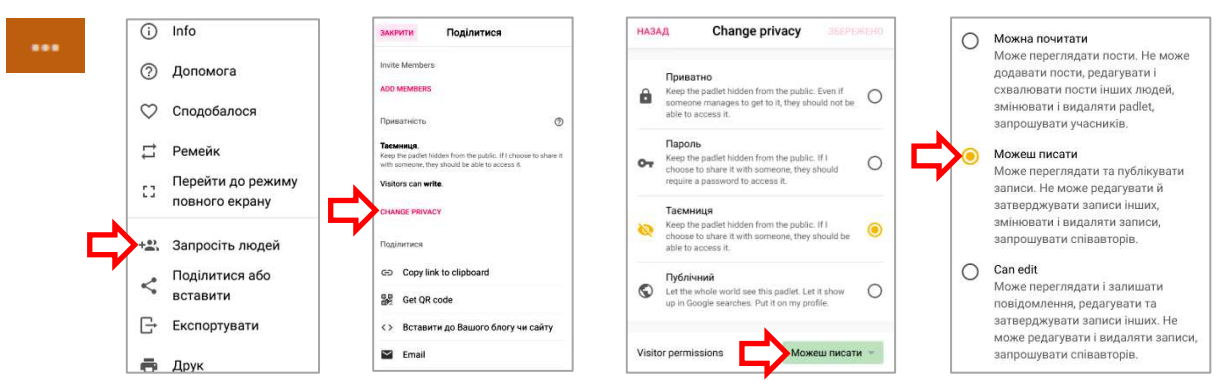

- *Можна почитати* лише режим перегляду.
- *Можеш писати* режим додавання учнями власних матеріалів.
- Can edit (*Можна змінювати*) крім додання власних записів дозволяється редагування чужих, але не їх видалення.

#### **Розміщення матеріалів на дошці**

1. Тепер дошку можна використовувати. Для того, щоб ваші учні могли зайти на дошку, потрібно натиснути на посилання «Поділитися» [6], потім скористатися командою «Copy link to clipboard» [7]. Після цього можна зберегти адресу в текстовий файл або надіслати учням.

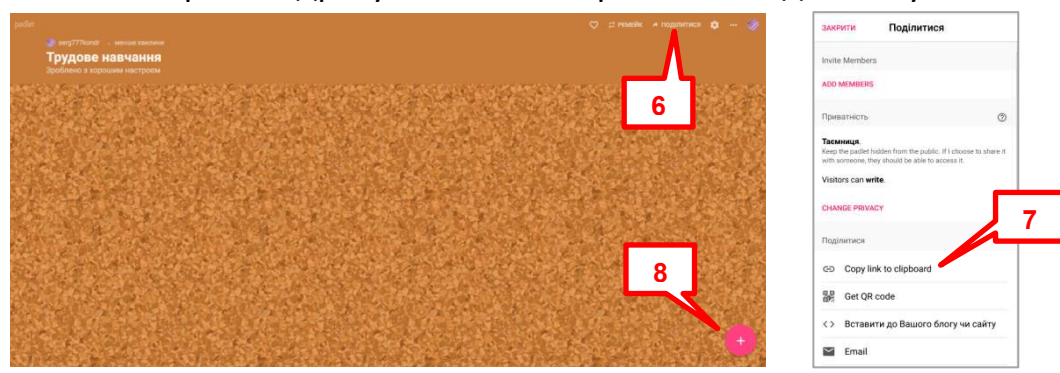

2. Щоб розмістити інформацію на дошці, потрібно натиснути на піктограму «+» [8]. У випливаючому вікні можна відразу надрукувати текст, який залишиться на дошці:

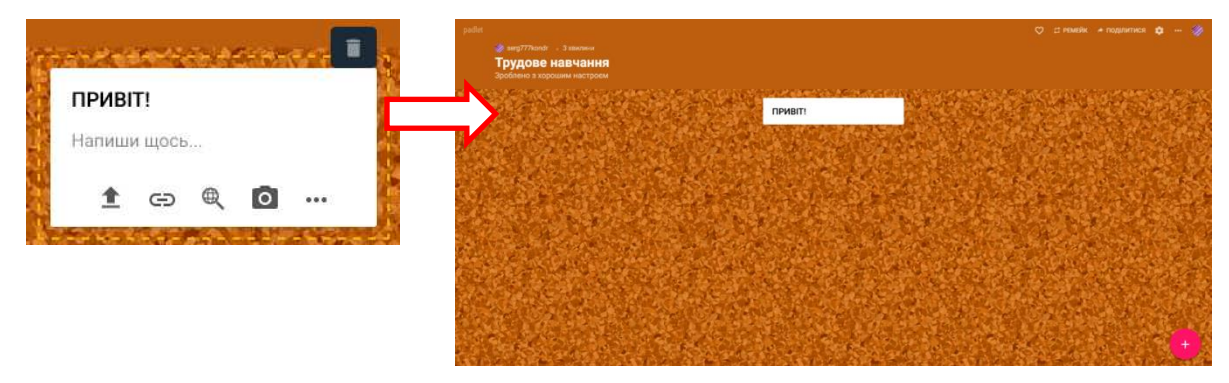

3. У цьому ж вікні можна також обрати для розміщення інші типи інформації: завантажити файл із свого комп'ютера [9], розмістити гіперпосилання на ресурс із Інтернету [10], розмістити ресурс із Googleдиска [11], матеріал із камери [12], а натиснувши на піктограму «Більше» [13], можна додатково завантажити ще інші типи інформації.

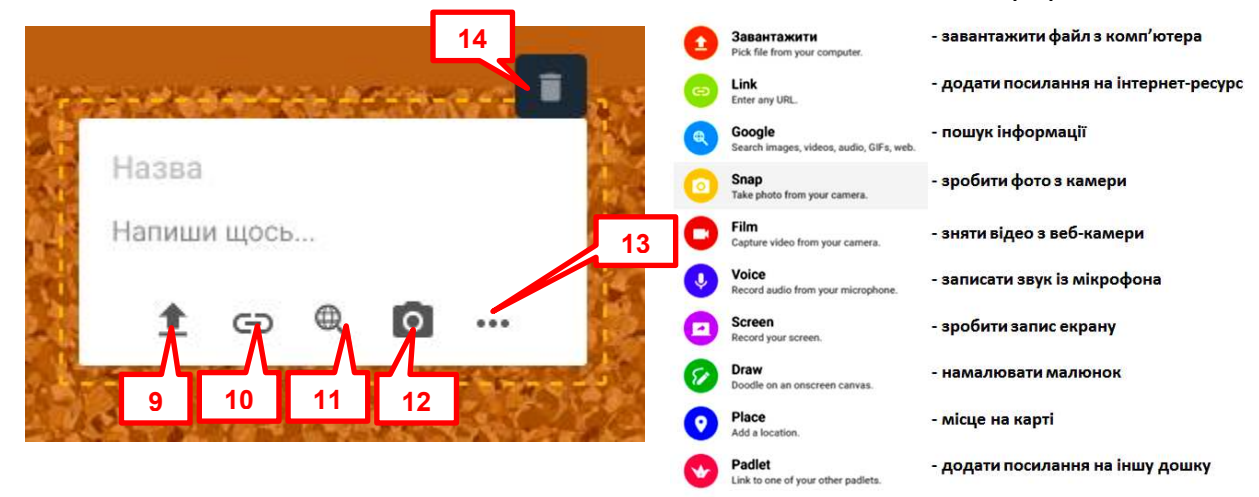

4. Для видалення розміщених матеріалів потрібно скористатися інструментом «Видалити пост» [14].

### **Методика використання сервісу**

Перед використанням сервісу потрібно ознайомити учнів із основними правилами, яких необхідно обов'язково дотримуватися:

- 1) Підписувати свої матеріали.
- 2) Не критикувати та не оцінювати чужі повідомлення.
- 3) Не засмічувати дошку непотрібною інформацією.
- 4) Під час спільної роботи узгоджувати свої дії із іншими.
- 5) Приймати активну участь в обговоренні і наповненні дошки контентом.

#### **Зразки застосування дошки**

- **Обрання важливої інформації**. Учитель розміщує різні матеріали, як по темі так і такі, що її не стосуються її. Учні переглядають їх усі, але обирають потрібні і опрацьовують їх. Як варіант – переміщують на 2 групи: важливі і зайві.
- **Повторення вивченого**. Учитель розміщує всі необхідні матеріали на дошку. Учні переглядають їх і при потребі задають уточнюючі питання.
- **Виділення головного у новій темі**. Коли учитель проводить онлайн урок, то учні в цей час додають на дошку найважливіші тези, або задають питання.
- **Підготовка до проведення батьківських зборів.** Попросіть батьків написати свої питання, щоб обговорити їх під час заходу.
- **Планування заходів**. На дошці розміщається необхідна інформація: час і місце проведення, тексти віршів чи пісень, список необхідних речей, послідовність виступу учасників, звуковий супровід, поради тощо. Рекомендується наповнювати матеріалом не тільки учителем, а й учнями.
- **Проведення опитування**. Розмістити запитання, наприклад, з нової теми, на які діти повинні там же дати відповіді.
- **Поширення інформації**. Завантаження на дошку матеріалів для скачування.
- **Звіт про захід**. Розміщення світлин про захід, додання до них відгуків.
- **Спільний збір матеріалів**. Клас або група учнів здійснює пошук матеріалів з певної теми і розміщує їх ,або посилання на них на дошці.
- **Оголошення**. На дошці розміщуються оголошення та важлива інформація.
- **Життєопис**. Протягом року на дошку розміщуються повідомлення і світлини, які стосуються життя класу чи освітнього закладу.

## **Застосування QR-кодів в освітньому процесі. Огляд програмного забезпечення та особливості використання**

Сучасні учні практично не уявляють життя без смартфону, з допомогою якого вони спілкуються у соціальних мережах, переглядають відео, грають в ігри, здійснюють пошук потрібної інформації в мережі Інтернет, слухають музику тощо. Тому залучення можливостей мобільного телефону на уроках можна використати для заохочення школярів до вивчення навчального предмета.

#### **Що таке QR-код?**

*QR-код* (анг. *Quick Response Code – швидкий відгук*) – це графічне зображення, в якому зашифровано якийсь текст, посилання на сайт, адресу електронної пошти, номер телефону, рекламу тощо. До цієї інформації можна отримати швидкий доступ з допомогою смартфонів, які в наш час є практично у кожного, встановивши програму-зчитувача QR-кодів. Користувач може швидко вносити в свій телефон текстову інформацію, додавати контакти в адресну книгу, переходити по web-посиланнях, відправляти SMSповідомлення, купувати квитки на залізничний транспорт, переглядати рекламу товарів, входити на деякі сайти (наприклад, Приват24) та багато іншого.

Принцип такого кодування було створено в 1994 році японською компанією «Denso-Wave». Спочатку коди призначалися для машинобудування, але технологія виявилася настільки зручною, що зараз використовується повсюдно з іншою метою.

На відміну від штрих-коду, сканування якого можливе за допомогою тонкого лазерного променя, зчитування QR-коду відбувається за допомогою звичайної камери смартфону спеціальною програмою.

Зображення QR-коду має три квадрати, що призначені для орієнтації і визначення меж всього закодованого зображення, та окремі квадратні пікселі, що несуть закодований зміст і які розташовані між цими квадратами.

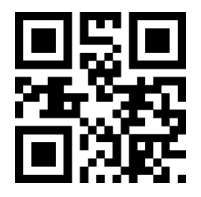

### **QR-кодування має ряд переваг:**

- в одному QR-коді можна зашифрувати до 7089 цифр чи 4296 літер і символів;
- код вміщує великі об'єми відомостей у невеликому зображенні (4296 символів – це більше, ніж 2 аркуші машинописного тексту);
- розміщувати код можна на будь-якій поверхні: на аркуші, стіні, підлозі, на дорозі, на транспортному засобі чи навіть тілі людини тощо).
- готовий QR-код являє собою зображення в форматі JPG, яке можна розмістити на своєму веб-ресурсі, опублікувати в соціальній мережі.

Існує ряд Інтернет-сервісів, які автоматично генерують QR-коди із посиланнями на свої ресурси, наприклад, https://learningapps.org, http://www.triventy.com, https://www.plickers.com, http://www.classtools.net.

## **Використання QR-кодів в освітньому закладі**

Насамперед, QR-кодами зручно кодувати надто довге посилання на ресурс Інтернету: відео з YouTube, локацію на Google картах, файл з Googleдиску, групу в соцмережах.

В освітньому закладі за допомогою QR-кодів можна урізноманітнити навчальний процес, дозволивши використовувати смартфон, наприклад:

- для прихованої підказки учням, яким складно виконати вправу, розв'язати задачу. Це можуть бути визначення, правила, зразки виконаних завдань, відповіді тощо;
- посилання на вікторини, інтерактивні вправи, тести, анкети, домашні завдання, практичні роботи**;**
- оголошення на стендах, дошках оголошень, запрошення на шкільні заходи**.** Це особливо зручно, якщо їх надто багато;
- контактна інформація на візитній картці вчителя, вивісці навчального закладу, на бейджах учасників різноманітних заходів;
- ідентифікація учнів у бібліотеці, дистанційному курсі, їдальні;
- створення інтерактивної розповіді, якщо учням потрібно придумати розповідь, продовження якої має різні варіанти;
- проведення квесту, підказки до кожної схованки, яку можна зашифрувати у вигляді відповідного QR-коду;
- розміщення у школі відповідних кодів в якості оформлення, кожний з яких буде містити посилання на цікаві факти, статті, освітні сайти тощо.

## **Створення QR-коду**

У наш час існує ряд *комп'ютерних додатків*, наприклад, «CodeTwo QR Code Desktop Reader & Generator» і *інтернет-ресурсів* «IMGonline.com.ua» (*<https://www.imgonline.com.ua/scan-qr-bar-code.php>*), «Сканер QR кода онлайн» (*[https://tamali.net/barcode/reader/qr](https://tamali.net/barcode/reader/qr/)*), «QR codes.com.ua» (*[http://qrcodes.com.ua](http://qrcodes.com.ua/)*), «QR Reader» (*[https://www.qrrd.ru/read](https://www.qrrd.ru/read/)*), «QR Code Generator» (*[https://ru.qr-code-generator.com](https://ru.qr-code-generator.com/)*), «TEC-IT» (*[https://qrcode.tec](https://qrcode.tec-it.com/ru)[it.com/ru](https://qrcode.tec-it.com/ru)*) з допомогою яких можна створити QR-коди або прочитати їх.

З допомогою цих програм можна кодувати різні види інформації: текст, візитівку, гіперпосилання, E-mail, SMS, логотип, GPS координати, доступ до мережі WiFi тощо. Зазвичай вони мають ряд переваг: безкоштовність, інтуїтивно зрозумілий інтерфейс, функцію зміни кольорів і навіть можливість обрання розміру та кута повороту QR-коду.

Для створення власного QR-коду знадобиться доступ до мережі Інтернет, інтернет-сервіс і інформація, яку потрібно закодувати.

#### **Алгоритм кодування з допомогою сервісу TEC-IT**

1) Відкрити сайт за адресою: *<https://qrcode.tec-it.com/ru>*

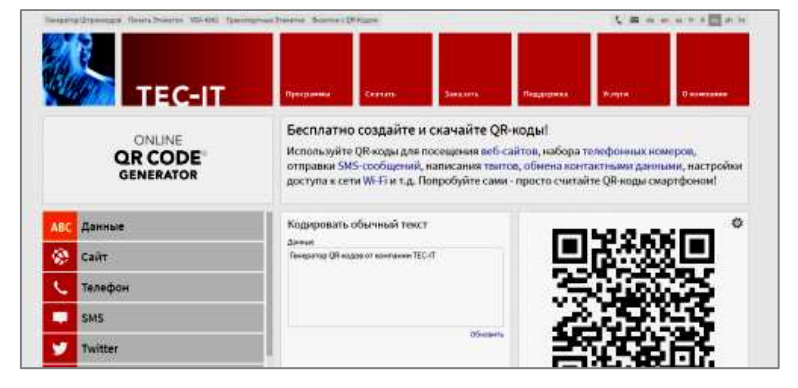

2) Для кодування звичайного повідомлення (тексту) потрібно обрати меню «Данные» [1] і ввести потрібний текст в текстове поле [2].

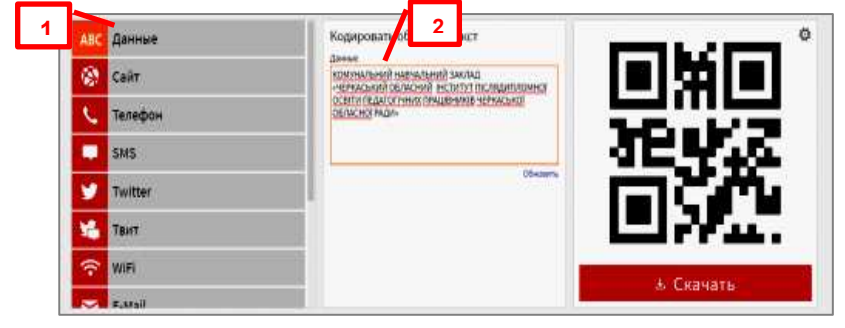

3) Для генерування коду натисніть слово «Обновить» [3].

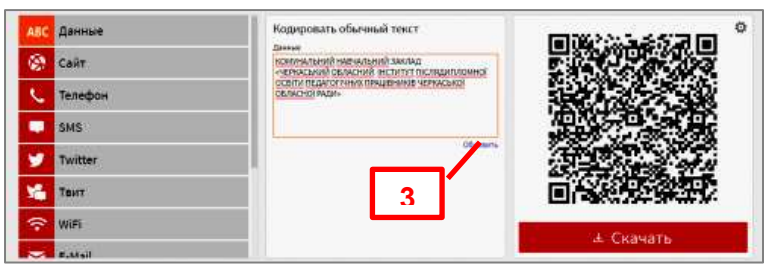

4) Щоб завантажити на власний комп'ютер зображення QR-коду, потрібно натиснути клавішу «Скачать» [4].

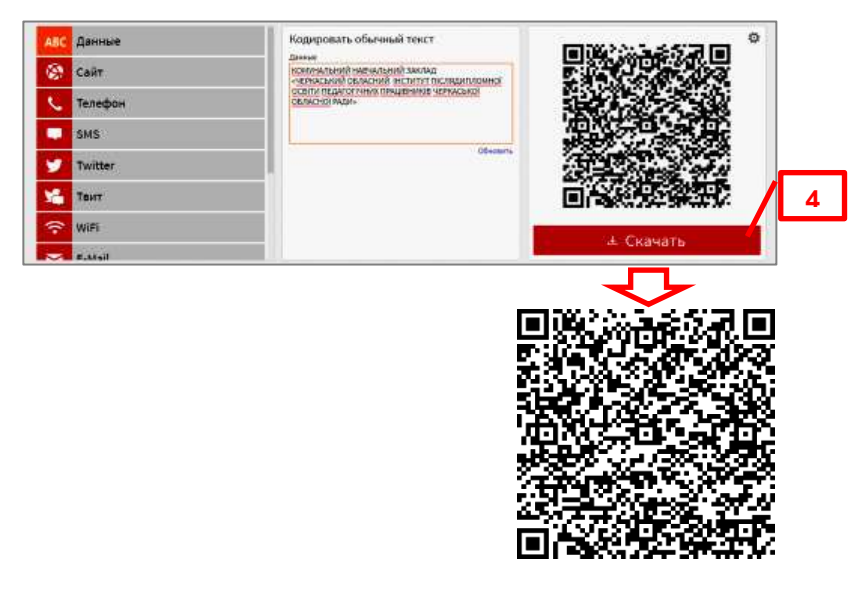

5) Аналогічно можна закодувати інший тип інформації, наприклад, адресу сайту «Віртуальна майстерня» http://virtual.at.ua/

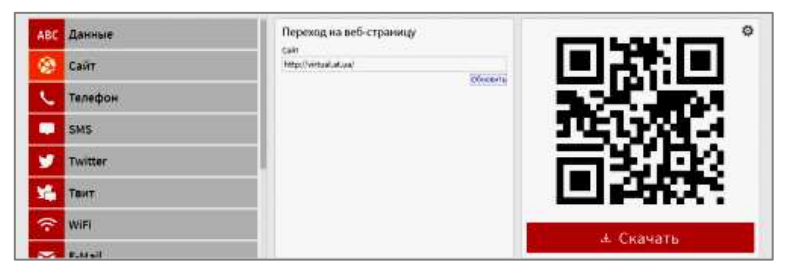

У більшості сучасних *смартфонів* вже встановлена програма зчитування QR-кодів. Але, якщо програми для зчитування QR-коду немає, необхідно увійти в магазин додатків (для Androіd – Play Market, для iOS – iTunes) і встановити її самостійно. Наприклад, більш зручний додаток «QR Code Reader» чи інші можна скачати і встановити за посиланням:

*<https://play.google.com/store/apps/details?id=com.gamma.scan&hl=uk>*

У кого немає смартфону, допоможе сайт «QR Code Scanner» (*<https://www.the-qrcode-generator.com/scan>*), або комп'ютерна програма «CodeTwo QR Code Desktop Reader & Generator».

**Алгоритм зчитування QR-коду з допомогою комп'ютерної програми CodeTwo QR Code Desktop Reader & Generator** 

1) Скопіювати в буфер обміну зображення [1] і натиснути кнопку «From clipboard» [2].

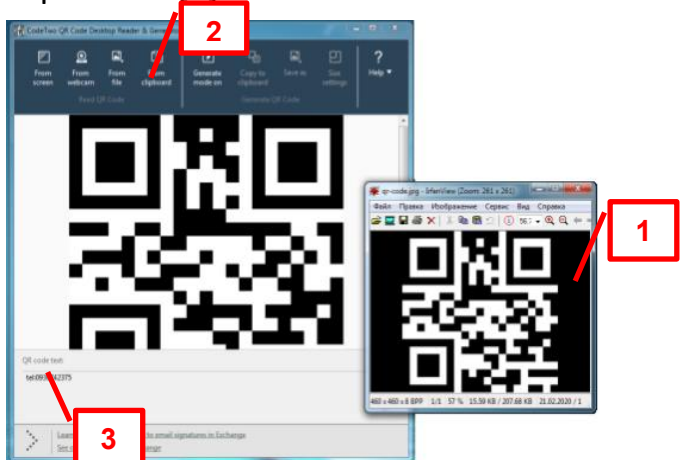

- 2) У нижньому полі [3] з'явиться розшифрований текст (в даному випадку номер телефону).
- 3) Ця програма також дозволяє розпізнавати QR-коди у вигляді скріншотів робочого столу, з допомогою веб-камери і із графічних файлів та створювати нові.

Звичайно, набагато зручніше розпізнавати QR-коди з допомогою мобільного телефону, запустивши мобільний додаток і просто навівши камеру на зображення. Зазвичай програма-зчитувач на телефоні в автоматичному режимі видає результат.

## **Створення тестів на сервісі Kahoot! Апаратні засоби, інструменти та особливості їх застосування. Аналіз результатів**

Kahoot! – додаток, призначений для освітніх цілей. З його допомогою можна створити тест, опитування, навчальну гру тощо. Для використання цього інструменту потрібні:

- для учителя: персональний комп'ютер, проектор, екран;
- для учнів: бажано смартфони, але можна використовувати і комп'ютери, планшети.

## **Реєстрація на сервісі**

1. У браузері ввести адресу Kahoot! – *<https://getkahoot.com/>* Після завантаження домашньої сторінки сайту натиснути «Sign up».

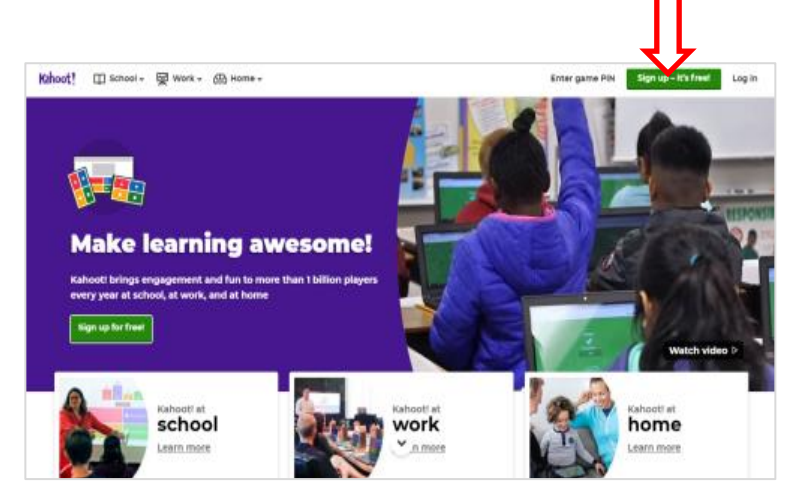

2. Потім у наступному вікні потрібно обрати, звичайно, «teаcher» (учитель).

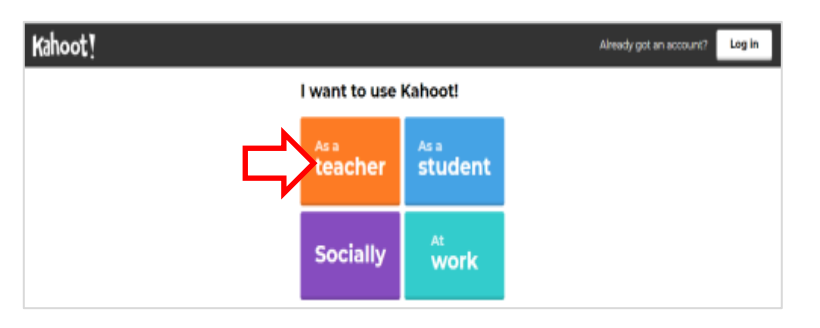

3. Відкриється сторінка реєстрації, яку можна виконати трьома варіантами. Найкраще обрати реєстрацію за адресою електронної пошти.

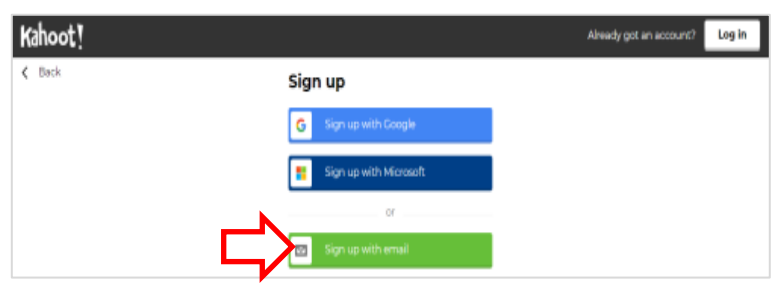

4. На наступній сторінці для створення власного аккаунту заповніть даними поля і виберіть першу опцію «I have read and agree …» (у квадратику поставте галочку). Your account details

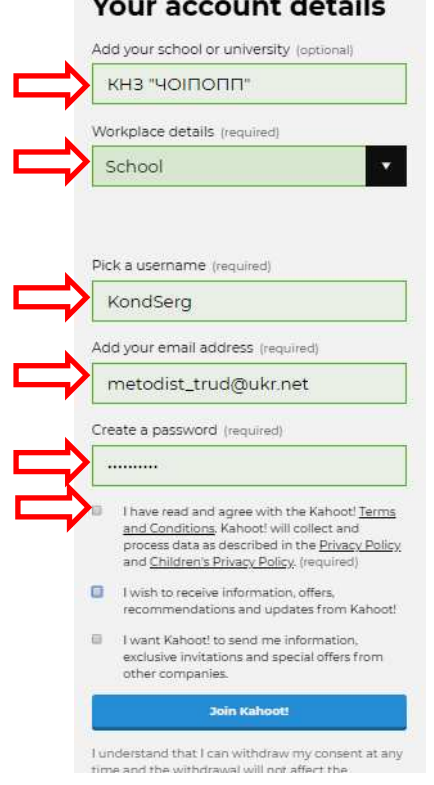

5. Далі оберіть безкоштовний план «Free».

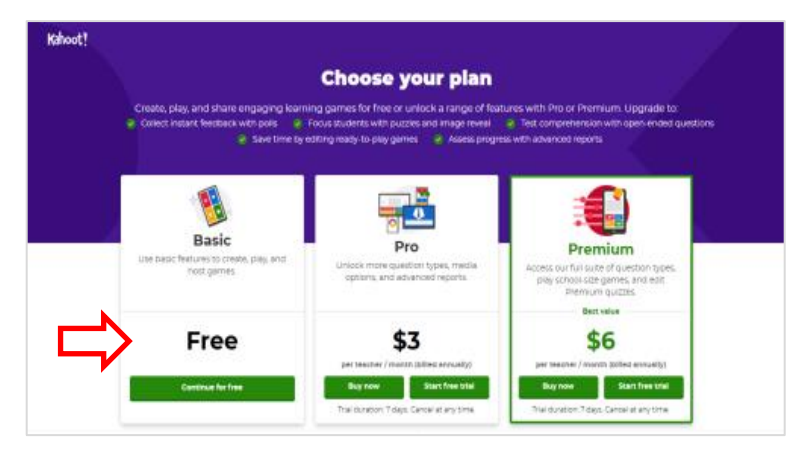

Це поле можна не заповнювати.

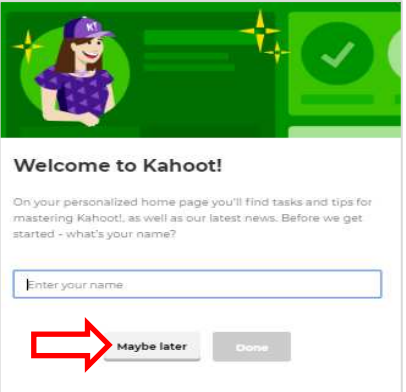

- **Створення тесту** 1. Вибираємо команду «Create» (Створити). 農 **AT**
- 2. Із 7-ми варіантів, запропонованих вам, оберіть перший «New kahoot».

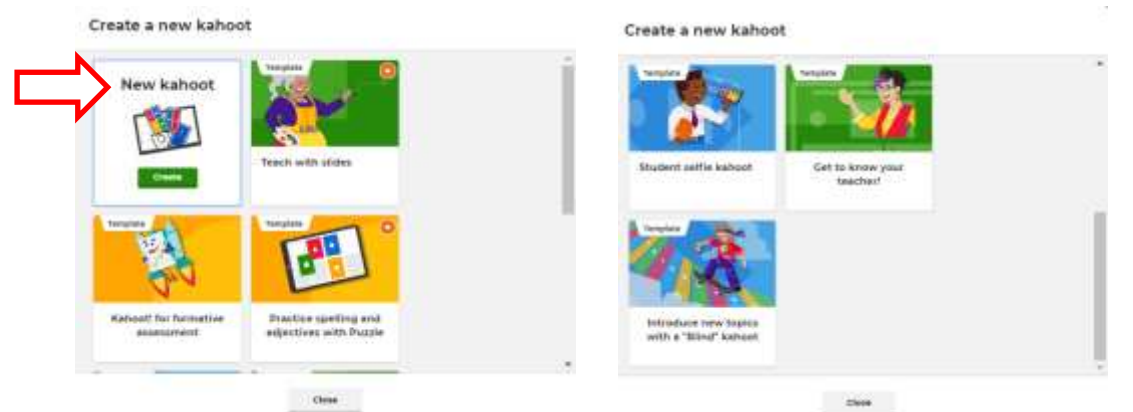

3. Натисніть клавішу «Setting» і заповніть налаштування титульної сторінки, найважливіші з яких назва вікторини і мова.

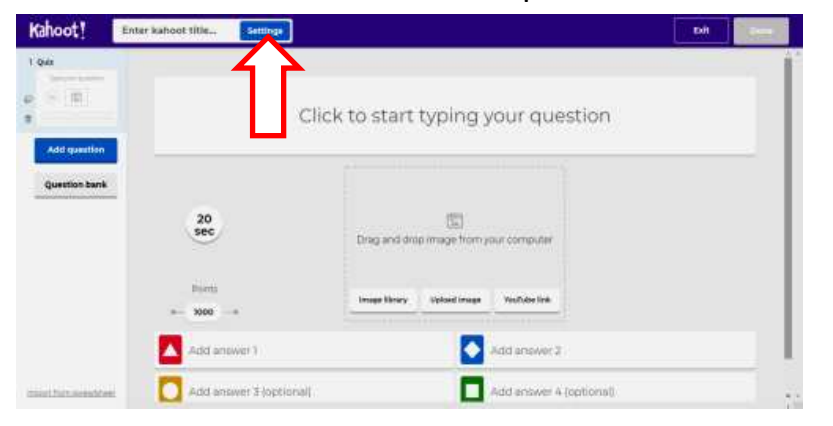

Якщо на титульному аркуші **Kahoot summary** вам потрібно вставити Title Cover image Для допитинных | имітливих  $69$ зображення, то перетягніть **Description (Optional)** його в сіре віконце. 280 Можна також скористатися бібліотекою зображень, або s find your kab розмістити відео. Save to Language My Kahoots Change Українська мова Для цього потрібно вставити Visibility Branding гіперпосилання обраного з  $\bullet$  off Or O Only you C Everyone obby vide YouTube відеоролика.Lobby music Cancel

4. Після цього приступаємо до створення вікторини (тесту). Наприклад, для наочності вставляємо зображення, над ним пишемо питання і в кольорових прямокутниках вводимо відповіді (правильні і неправильні). При бажанні можна прикріпити до питання зображення або відео.

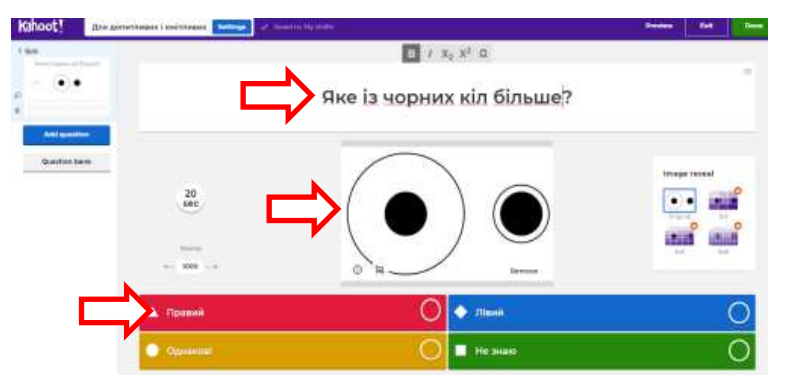

5. Клацніть на кружечок навпроти правильної відповіді, щоб з'явився зелений кружок.

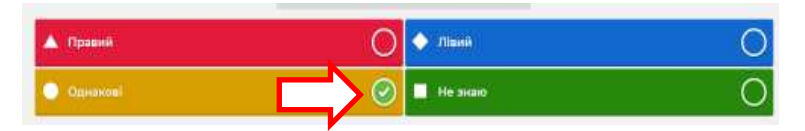

6. Вкажіть час на виконання завдання (за замовчуванням – 20 сек). При необхідності можете скористатися функцією додаткових балів за швидкість відповіді.

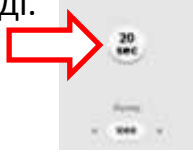

7. Щоб перейти до створення нового запитання клацніть «Add question» і оберіть тип нового питання.

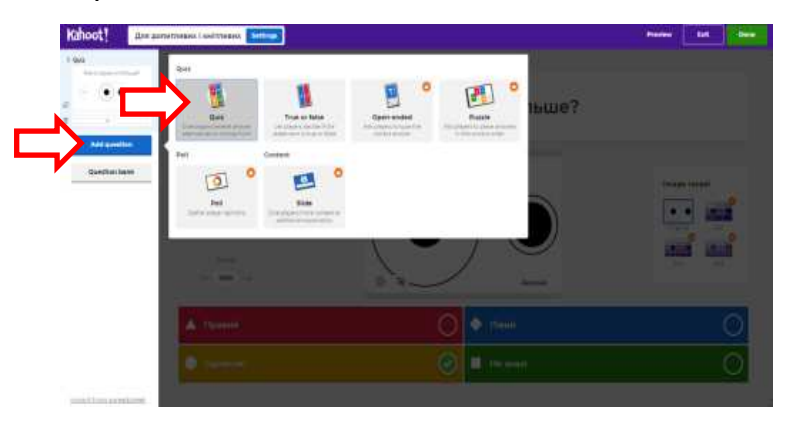

8. За попереднім алгоритмом введіть наступні запитання, відповіді та оберіть правильну відповідь. Коли введете задуману кількість запитань, натисніть «Done» (Зроблено).

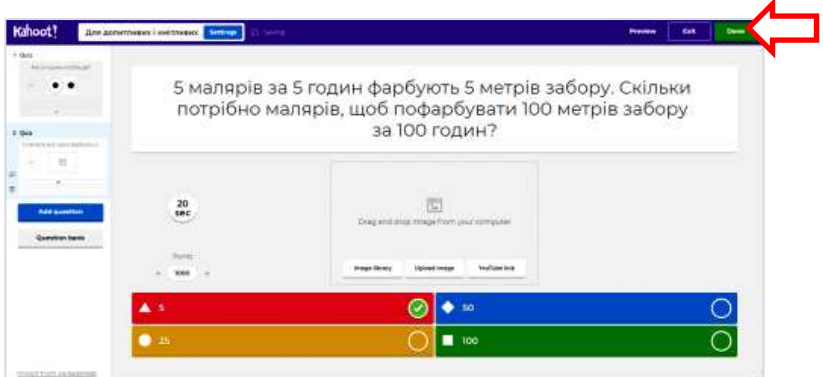

9. В оновленій версії є можливість переглянути, як працюватиме ваша вікторина-тест. Для цього оберіть клавішу «Test this kahoot»

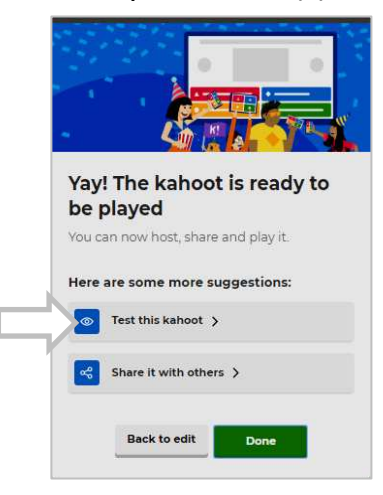

А потім – натисніть клавішу «Get it!».

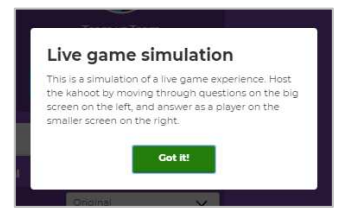

## **Прийоми тестування учнів**

1. *Учитель на комп'ютері* відкриває браузер і вводить адресу *<https://kahoot.com/>* після чого потрібно натиснути кнопку «Log in».

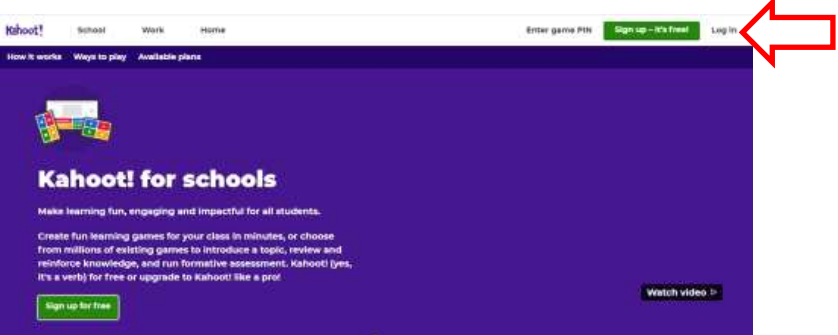

2. Введіть логін і пароль і натисніть кнопку «Log in».

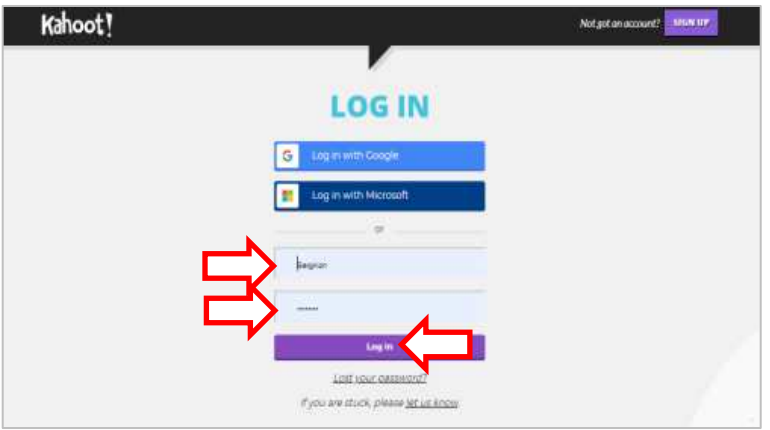

3. Оберіть «Free».

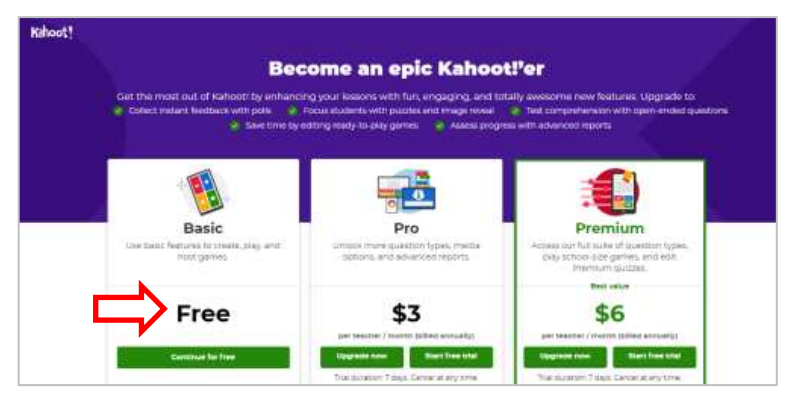

4. Віднайдіть свою вікторину і натиснуть на неї.

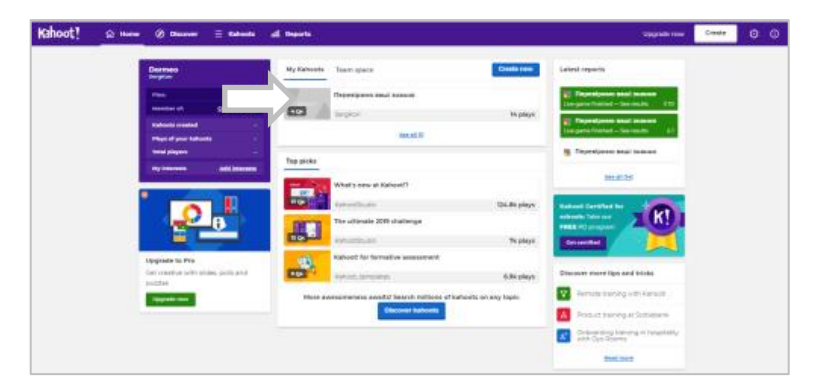

5. Натисніть «Play».

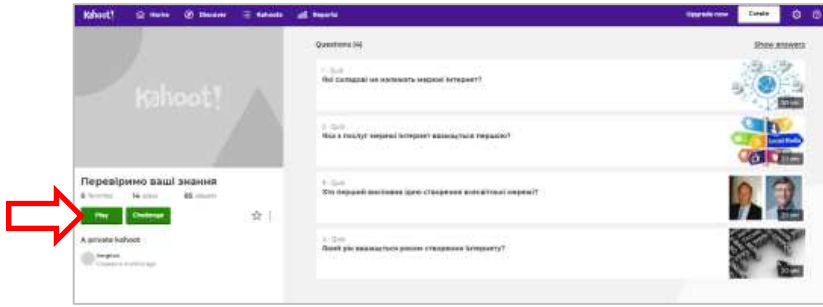

*6. Починаючи з цього етапу, потрібно демонструвати зображення учням із монітора учительського комп'ютера чи ноутбука на екран через проектор.* 

Натисніть клавішу «Classic».

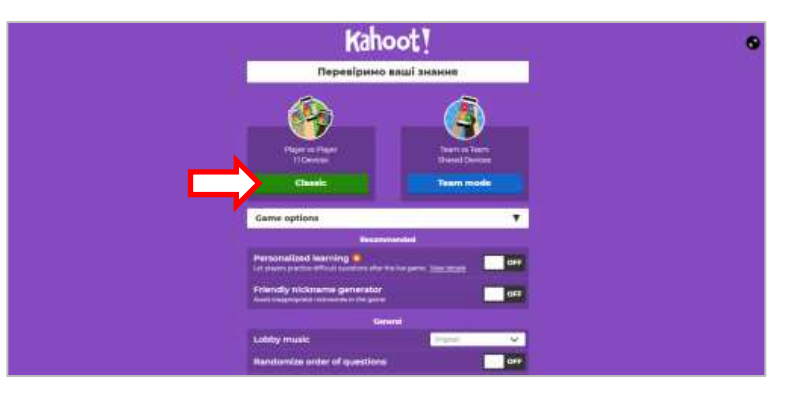

7. Відкриється сторінка із пін-кодом доступу до вікторини.

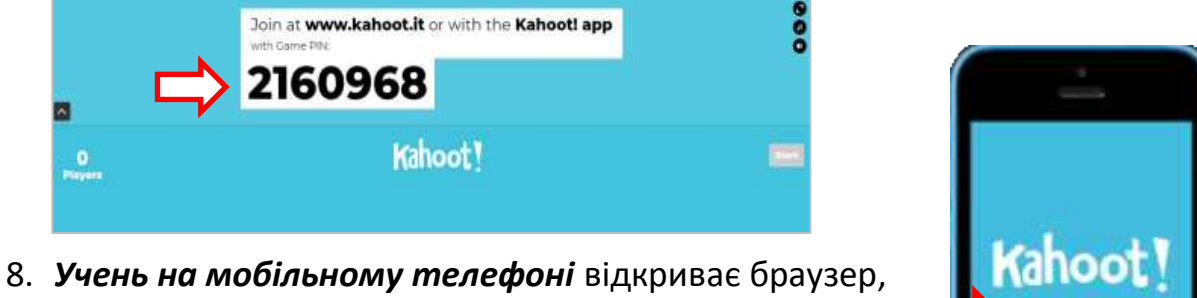

вводить адресу *<https://kahoot.com/>* і у поле «Game PIN» вводить номер, що виводить проектор на екран і натискає «Enter».

9. Потім вводить своє ім'я.

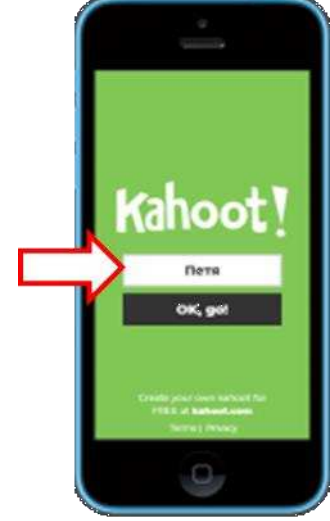

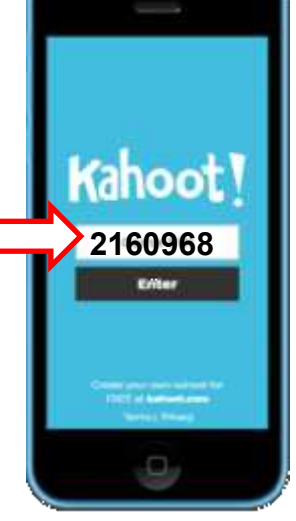

10. На екрані комп'ютера учитель бачить імена учнів, які зареєструвалися на проходження тесту.

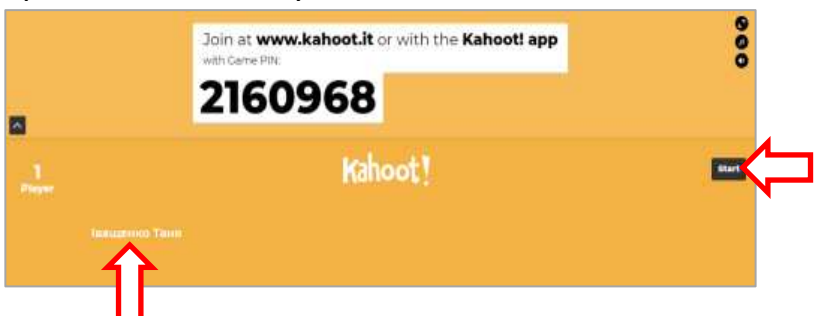

11. Коли до тесту приєднаються усі учні, то учитель на комп'ютері натискає клавішу «Start», і учні на екрані протягом 20 секунд бачать запитання із варіантами відповідей.

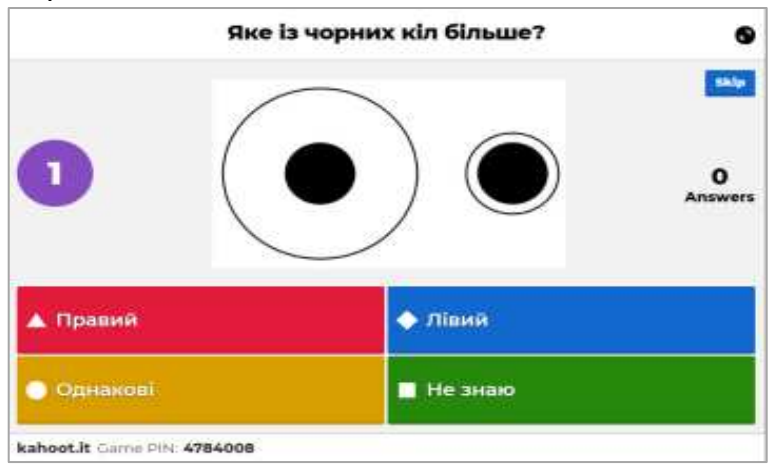

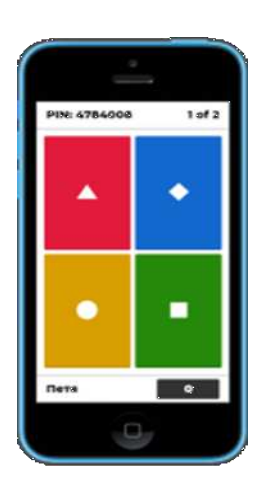

- 12. Учні на своїх телефонах натискають колір, який відповідає правильній відповіді на екрані дошки.
- 13. Через 20 секунд питання на екрані зникають, а замість них відображаються результати відповідей. На поданому зображенні внизу усі учні отримали за відповідь по 0 балів, оскільки не встигли за 20 секунд натиснути на телефоні на відповідний колір, або відповіли неправильно.

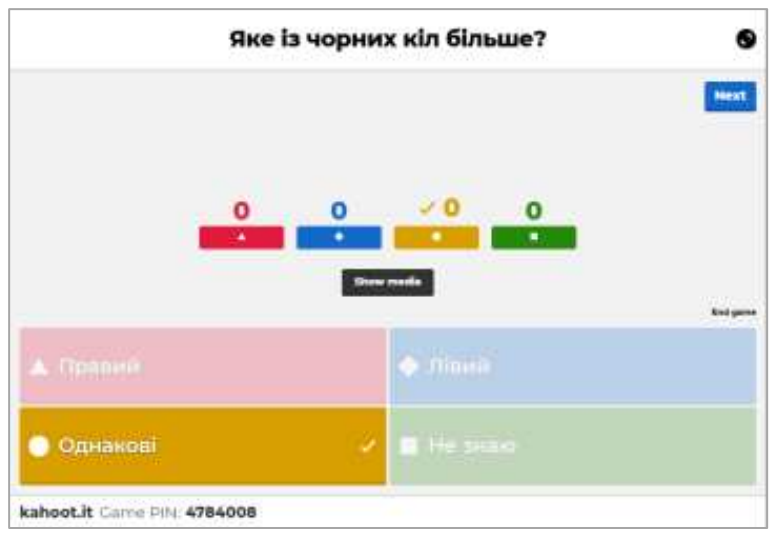

14. Потім виводяться загальні результати.

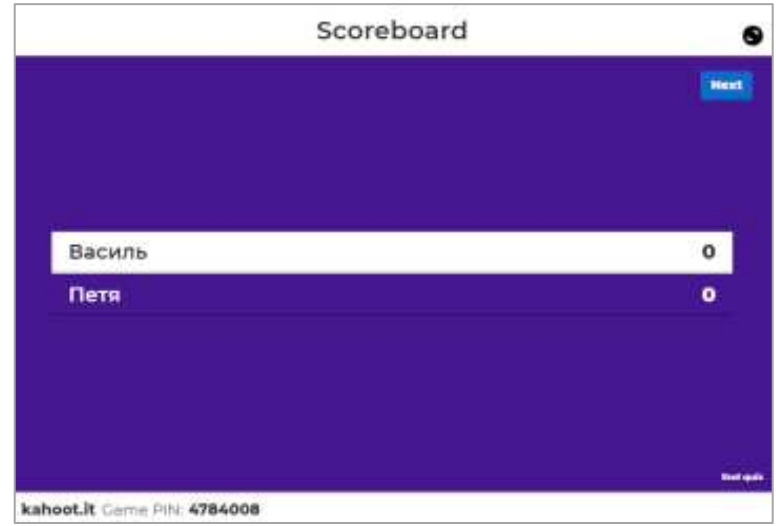

15. Після цього переходять до наступного питання і весь процес повторюється знову.

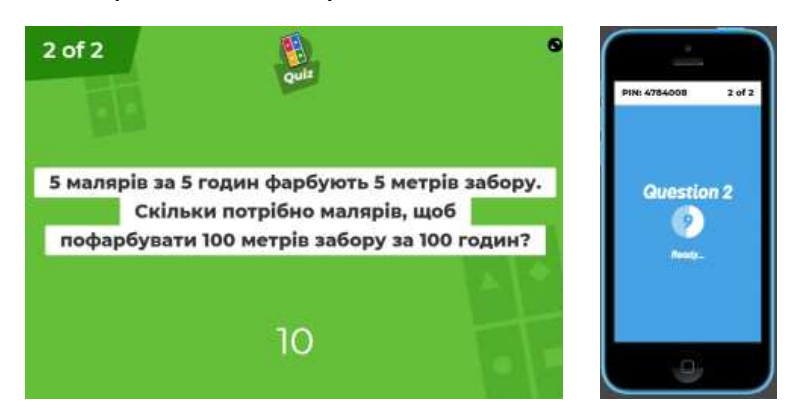

16. У кінці тесту проектор на дошку виводить рейтинг учнів, які відповіли правильно і швидше за інших.

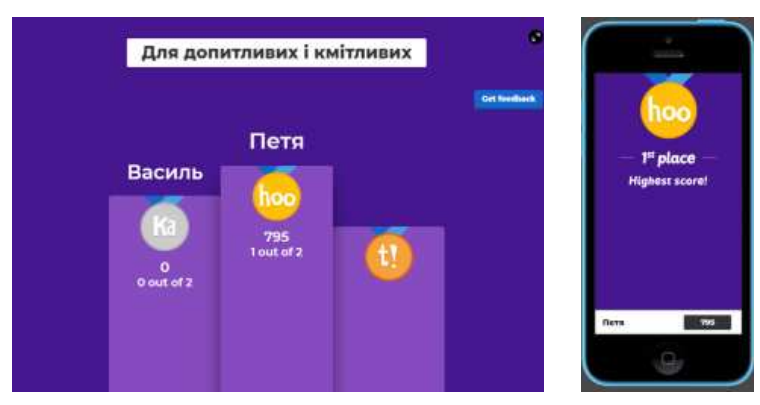

17. Переможців бажано привітати, наприклад, дружніми оплесками.

Вся інформація, яка зберігається на комп'ютері, міститься у вигляді файлів (файл – послідовність символів у двійковій формі, які об'єднані спільним ім'ям і зберігається на зовнішньому носії пам'яті). Кожен файл обов'язково має ім'я і розширення імені, які розділені крапкою. Наприклад, *Квіточка.jpg* , *Звіт.docх , червона рута.mp3* 

Розширення імені вказує на тип даних у файлі (графічне зображення, текст, звукові дані, електронні таблиці тощо). Наприклад, ім'я файла *Квіточка.jpg* слід розуміти так: *Квіточка* – це назва, яку дала людина, що створювала цей файл, а розширення імені *jpg* вказує на те, що у файлі міститься графічне зображення. Але більш важливо, що операційна система комп'ютера «знає» якою програмою слід відкривати цей файл. Наприклад, файл *Звіт.docх* відкриється з допомогою програми Word.

**Мультимедіа** *(англ. Multimedia)* – інформація, яка одночасно передається в різних формах: звук, анімована комп'ютерна графіка, відео. Її часто називають *контейнером*. Наприклад, в одному об'єкті-контейнері може міститися текстова, звукова, графічна і відеоінформація, і навіть ще й спосіб інтерактивної взаємодії.

Термін «мультимедіа» також часто використовується для позначення носіїв інформації, що дозволяють зберігати значні обсяги даних і забезпечувати досить швидкий доступ до них. У такому випадку термін мультимедіа означає, що комп'ютер може надавати інформацію користувачеві через такі види даних: аудіо, відео, анімація, зображення та інші на противагу традиційному способу передачі інформації – тексту.

Найпоширенішим видом мультимедіа є відео. Ви також створюєте мультимедіа, коли до комп'ютерної презентації додаєте крім тесту ще й графічні зображення, анімаційні ефекти, звуковий фон.

**Аудіо** – звук, записаний на певному носії (касета, бобіна, компакт-диск, жорсткий диск, флеш-носій тощо).

Розрізняють аналогове та цифрове аудіо.

Термін [«аналоговий звук»](https://uk.wikipedia.org/w/index.php?title=%D0%90%D0%BD%D0%B0%D0%BB%D0%BE%D0%B3%D0%BE%D0%B2%D0%B8%D0%B9_%D0%B7%D0%B2%D1%83%D0%BA&action=edit&redlink=1) означає, що дані про звук зафіксовані в аналоговому електричному сигналі, який отримано шляхом перетворення звуку найчастіше через мікрофон.

Поняття «цифровий звук» означає, що інформацію про звук зафіксовано в цифровому вигляді, який отримують при оцифруванні аналогового сигналу.

Цифрових звукових форматів існує багато. Ви найчастіше маєте справу із звуковими файлами з розширенням *mp3*

**Відео** (*від лат. Video - дивлюся, бачу*) – електронна технологія формування, запису, обробки, передачі, зберігання і відтворення рухомого зображення.

Існує дуже багато форматів збереження відеоінформації у файл. Найпоширеніші з них: avi, mp4, wmv, mov, mkv, 3gp, flv, swf, ram, vob тощо.

Найпоширеніші операції із звуковими та відеофайлами, крім прослуховування і перегляду, виконуються такі: вирізання частини звуку чи відео та конвертування одного формату в інший. Для виконання цих операцій в мережі Інтернет можна віднайти багато сервісів.

Розглянемо зручний сервіс «123APPS» <https://123apps.com/ru/>, який має інтуїтивно зрозумілий інтерфейс і набір часто виконуваних операцій.

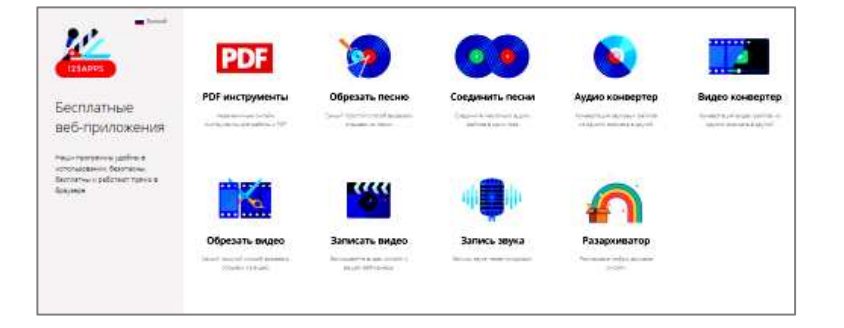

#### **Обрізання звуку**

Завдання: вирізати вступну частину пісні Є. Адамцевича «Запорозький марш» для фонового супроводу початку виховного заходу.

- 1) Натиснути «Обрезать песню».
- 2) У наступному вікні натиснути «Выберите файл».

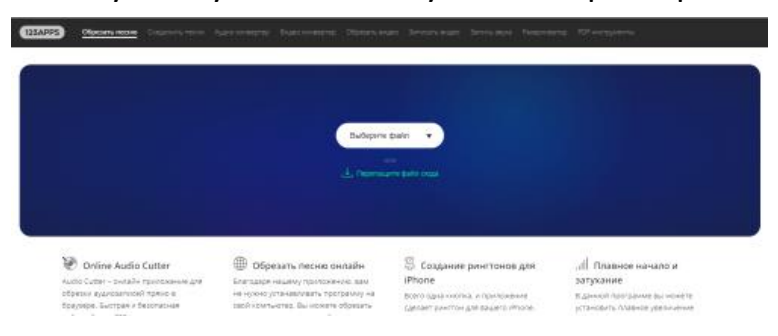

3) Перетягнути файл із свого комп'ютера на синє поле веб-сторінки.

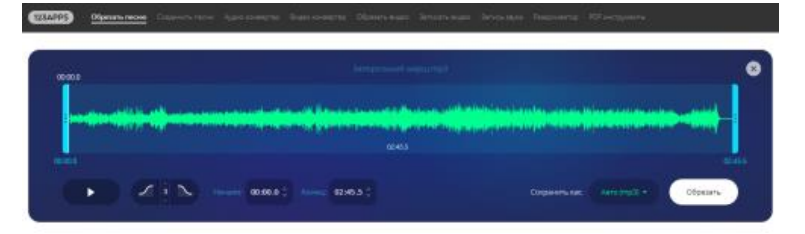

4) Натиснути клавішу програвання, щоб віднайти до якого місця потрібно залишити звук. Запам'ятати час програвання звуку.

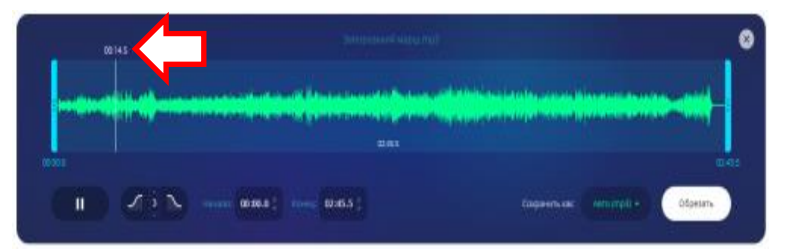

5) Перетягнути мишею до цього часу правий маркер.

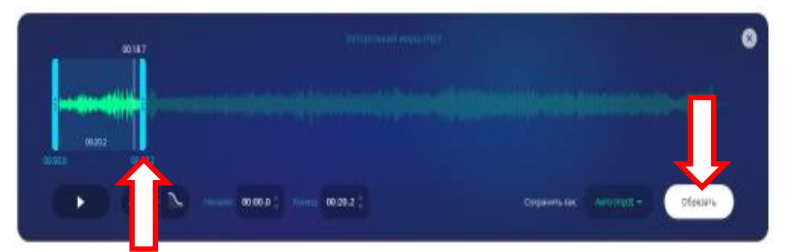

6) Натиснути кнопку «Обрезать», а потім «Сохранить».

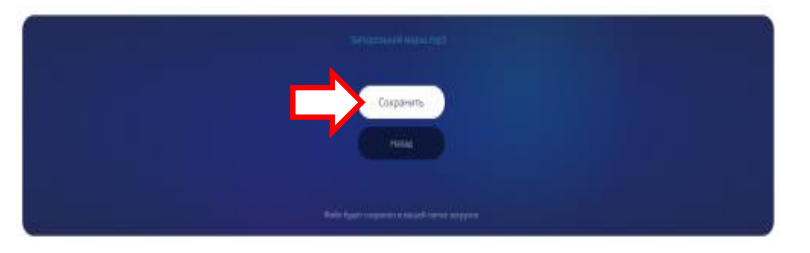

- 7) Після цього на ваш комп'ютер буде збережено звуковий файл із відрізком вступу пісні. Користуючись лівим і правим маркерами можна вирізати будь-який фрагмент пісні.
- 8) Інколи потрібно, щоб звук вирізаного фрагмента плавно наростав і в кінці – затихав. Це можна зробити, натиснувши відповідні кнопки перед збереженням результату.

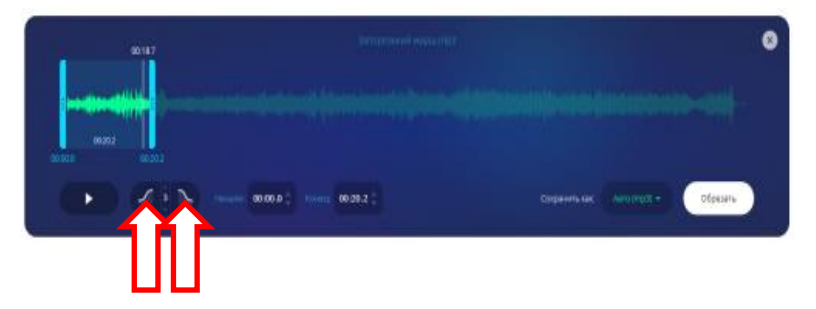

#### **Конвертація звукових файлів**

Слід пам'ятати, що звукові файли в залежності від формату мають різний об'єм і можуть навіть не відтворюватися на різних пристроях. Наприклад, файл *Запорозький марш.mp3* має об'єм 3,5 Мб, і він же *Запорозький марш.wav - 35 Мб*

Завдання: конвертувати *wav-файл* у *mp3-файл*

1) Відкрити сайт за адресою [https://123apps.com/ru](https://123apps.com/ru/) Натиснути піктограму «Аудіо конвертер».

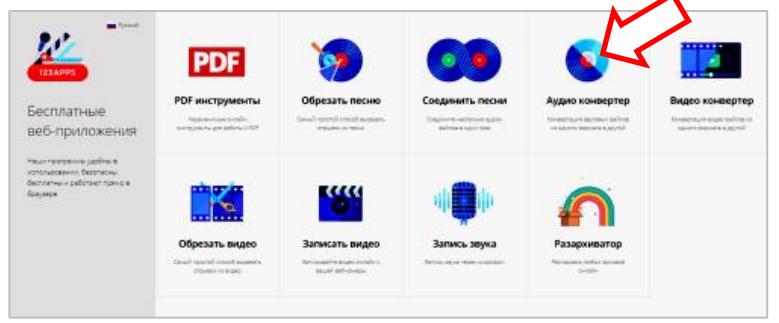

2) Натиснути кнопку «Открыть файлы», вибрати потрібний файл і натиснути «Открыть».

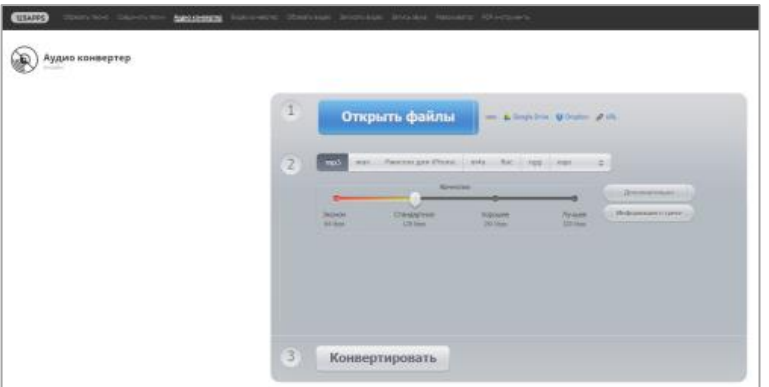

3) Вибрати в п. 2 «mp3» і натиснути кнопку «Конвертировать».

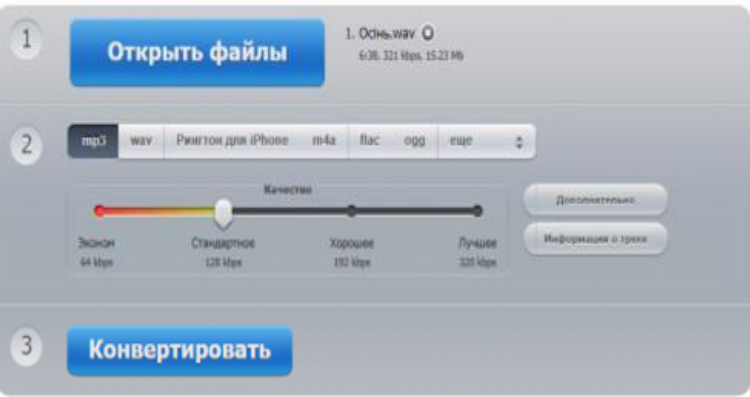

4) Натиснути кнопку «Скачать».

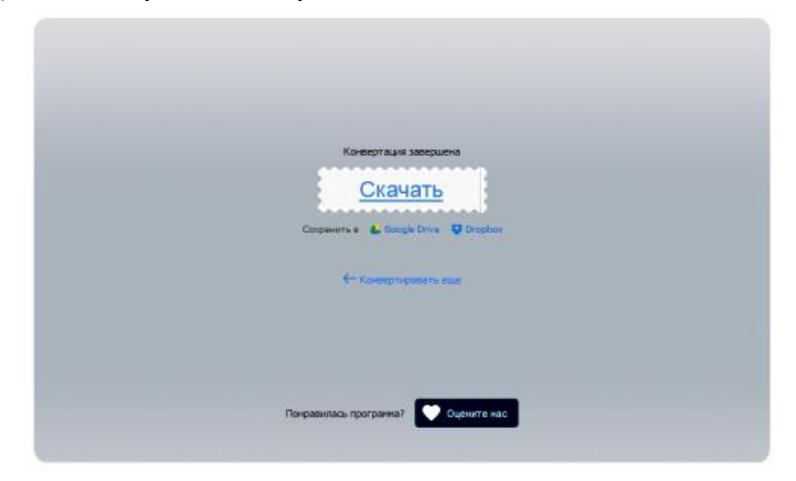

5) Якщо перед конвертацією натиснути кнопку «Дополнительно», то можна отримати додаткові функції: зміну якості звуку, кількості каналів, затухання і навіть реверс.

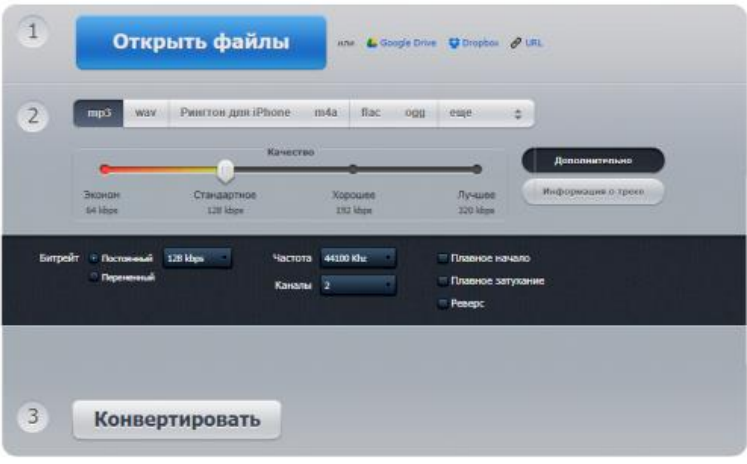

6) Цей сервіс дозволяє об'єднувати звукові фрагменти і навіть записувати звук із вашого мікрофона.

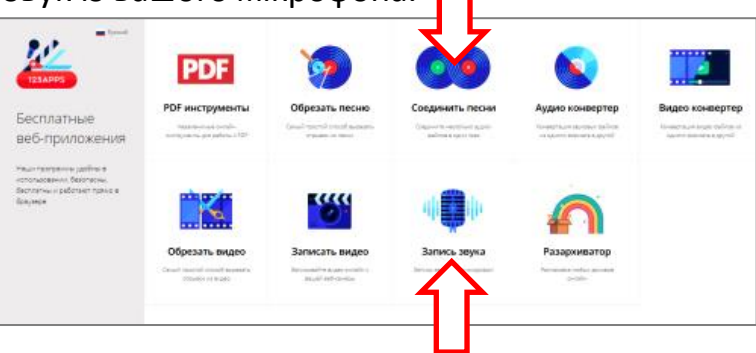

## **Обрізання відео**

Завдання: вирізати фрагмент із відеофайла.

1) На стартовій сторінці обрати піктограму «Обрезать видео».

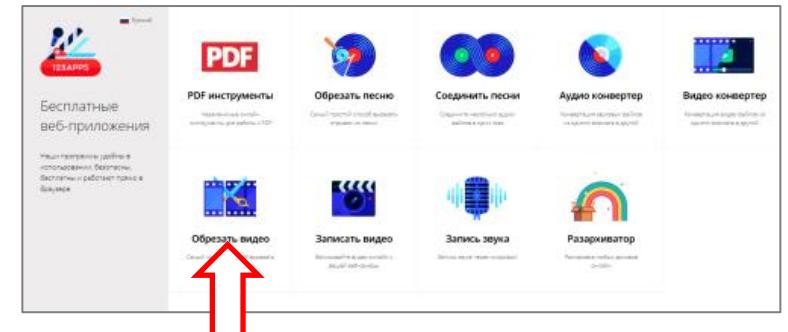

2) Перетягнути на синій фон відеофайл.

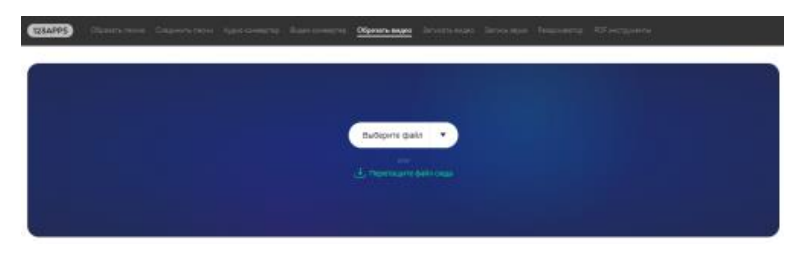

3) Лівим і правим маркером виділити потрібний фрагмент.

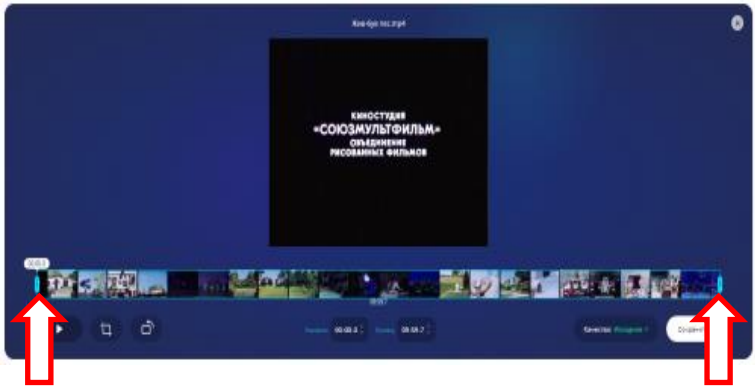

4) Натиснути «Сохранить».

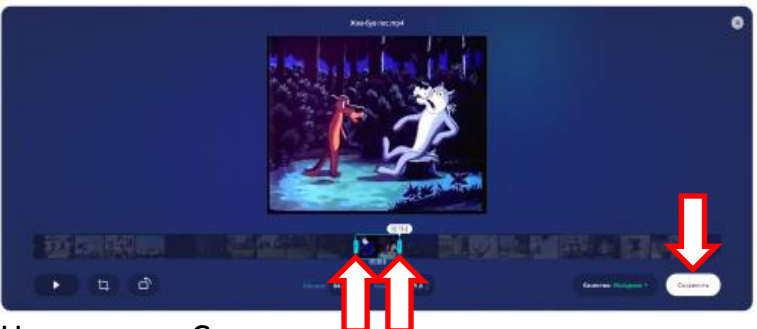

5) Натиснути «Скачать».

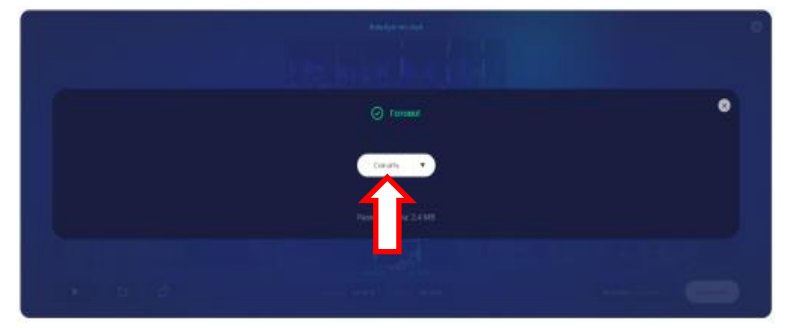

6) У цього сервісу є ще деякі цікаві функції:

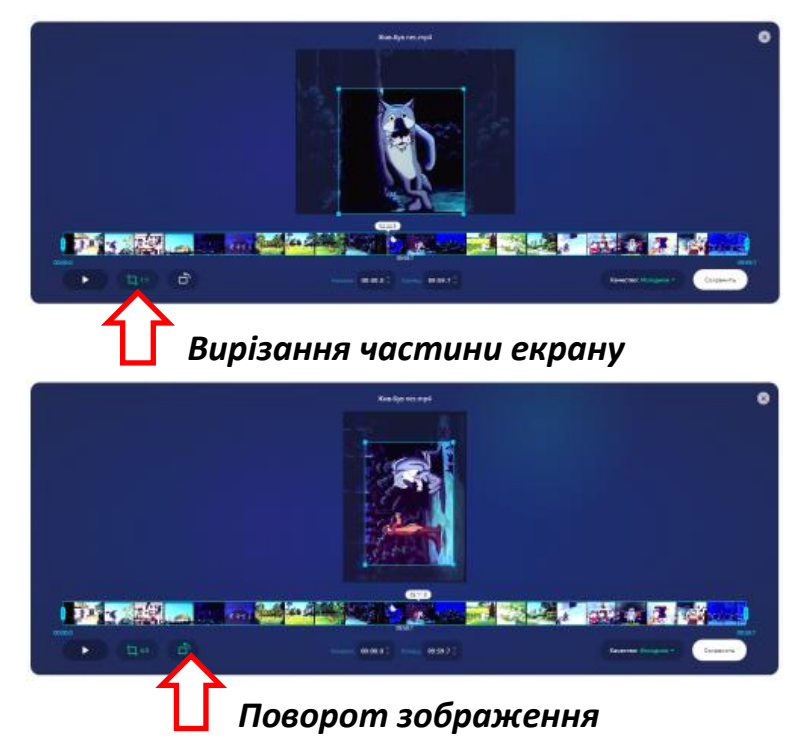

## **Конвертація відеофайлів**

Відеофайли зазвичай великого розміру. Для зменшення об'єму файлу їх стискають відеокодеками і отримують різні формати. У результаті такі файли можна переглянути на тих пристроях, на яких вони спочатку не відтворювалися. Крім того, це дозволяє зекономити місце на носієві інформації.

Завдання: сконвертувати відеофайл, який можна переглядати на комп'ютері з операційною системою Windows в формат, який можна переглядати на планшеті із операційною системою Android.

1) На стартовій сторінці обрати піктограму «Видеоконвертор».

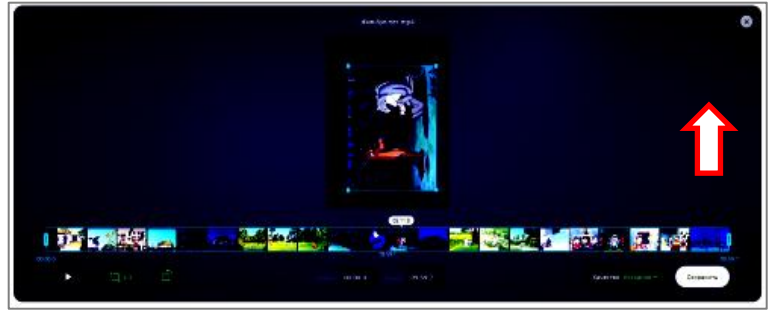

2) Натиснути кнопку «Открыть файл».

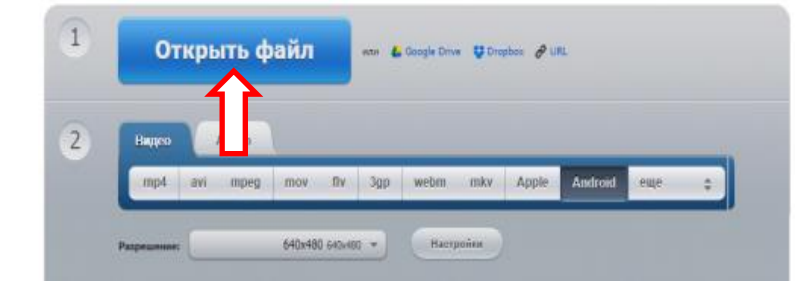

3) Обрати в п. 2 кнопку «Android» і натиснути «Конвертировать»:

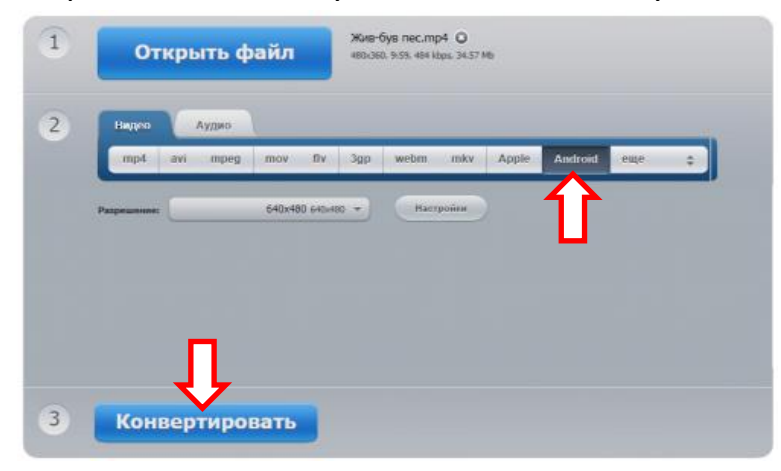

4) Натиснути кнопку «Скачать»:

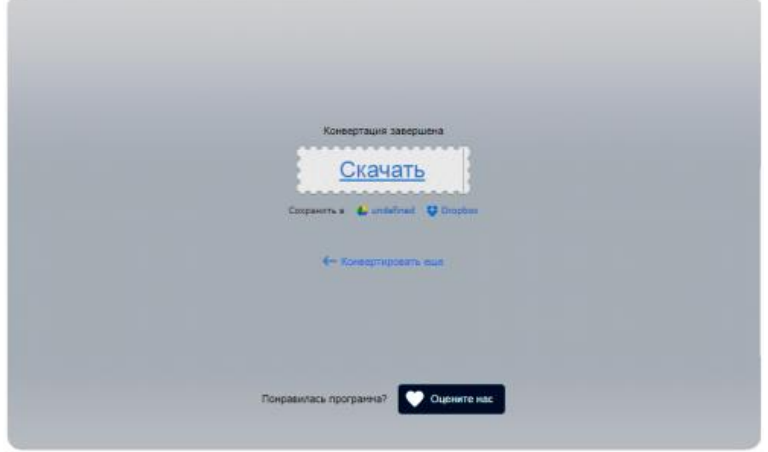

5) Якщо на стартовій сторінці обрати піктограму «Записать видео», то можна записати відео свого виступу через веб-камеру. lli

Аналогічно можна записувати лише звук із мікрофона.

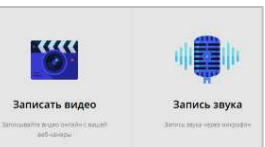

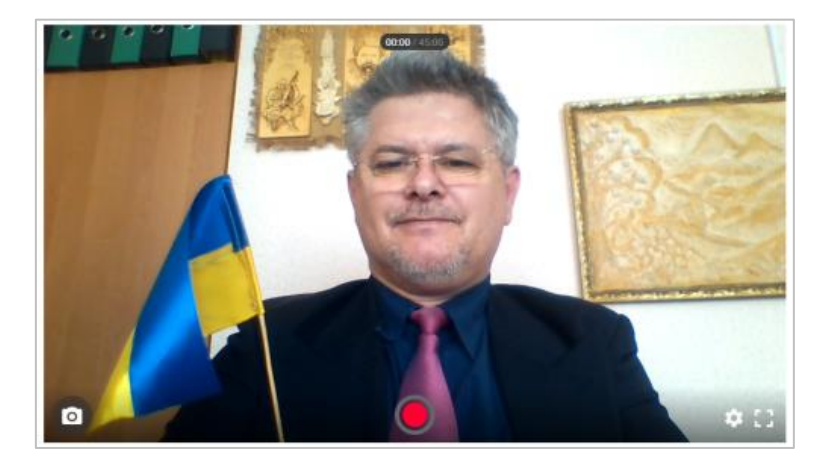

*Усім бажаю успіхів!*

# **Створення кросвордів і ребусів онлайн**

#### **Створення кросвордів**

Для створення кросворду в мережі Інтернет існує багато сервісів, наприклад, «Кроссворд».

1. Відкрийте сайт за адресою *http://cross.highcat.org/ru\_RU*

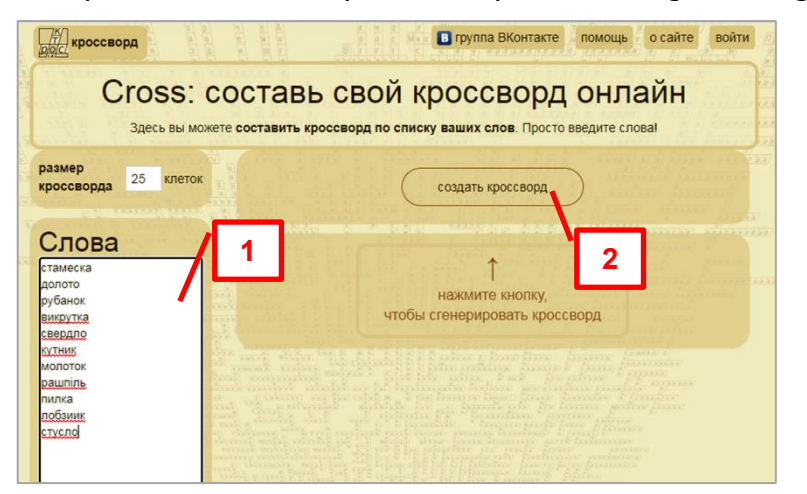

2. Введіть слова у текстове поле [1], які хотіли б, щоб були в кросворді і натисніть кнопку «Создать кроссворд» [2]. Отримаєте приблизно такого вигляду результат:

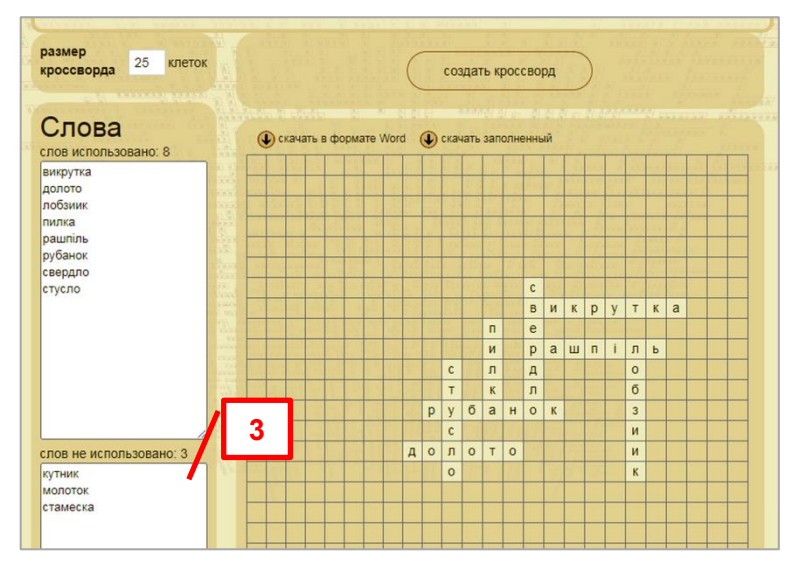

Зверніть увагу, що в кросворд ввійшли не всі введені вами слова. Їх перелік виводиться у вікні «Слов не использовано» [3].

3. Можна змінити максимальну кількість виділених під кросворд клітинок у полі «Размер кроссворда» [4] і отримати інший результат:

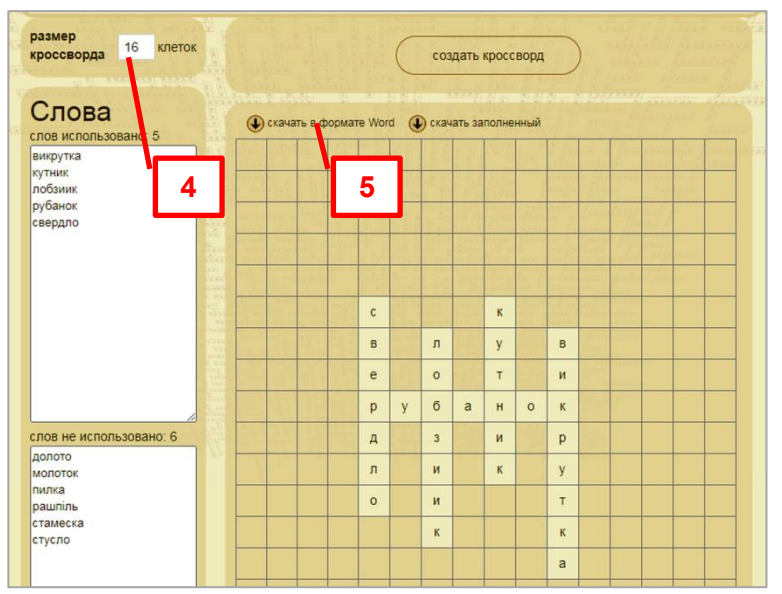

4. Щоб скачати готовий результат потрібно натиснути на кнопку «Скачать в формате Word» [5].

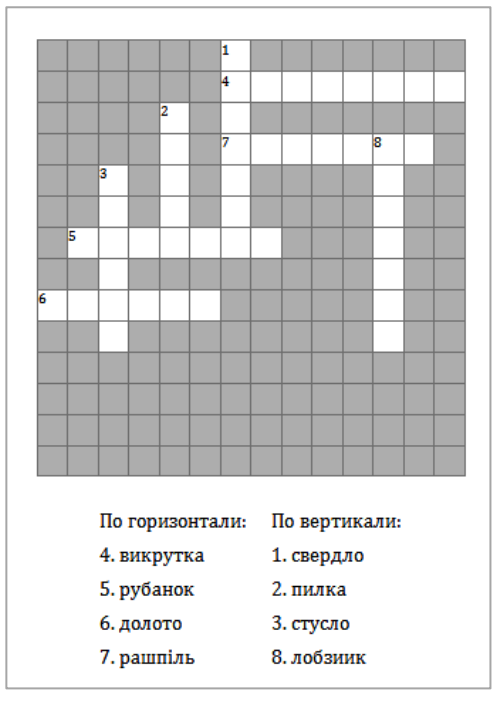

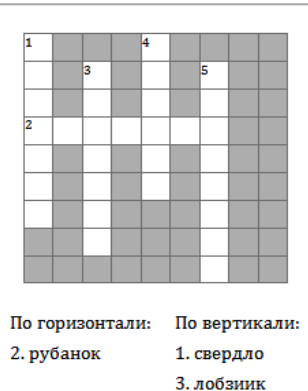

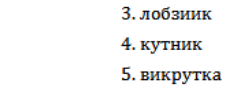

5. Залишилося лише замінити слова у списку текстового документа на їх визначення.

## **Створення ребусів**

Для створення ребусів в мережі Інтернет можна віднайти багато сервісів, наприклад, Rebus1.com.

1. Потрібно спочатку зайти на сайт за адресою

*http://rebus1.com/ua/index.php?item=rebus\_generator&enter=1*  і ввести в текстове поле слова:

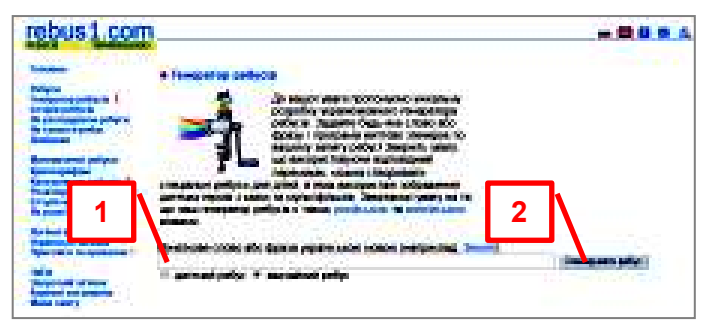

2. Потім натиснути кнопку «Згенерувати ребус».

Ось два приклади ребусів, в яких зашифровано слово «Школа»:

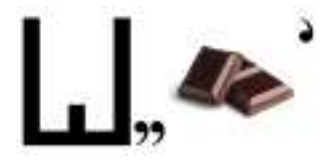

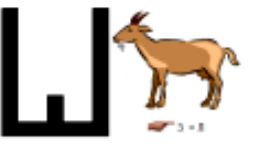

### **Загальні поняття**

Написання сайту – нелегка справа, тому перш ніж її розпочати, потрібно добре обміркувати: чи вистачить у вас знань, чи готові ви витрачати досить багато часу на цю діяльність, чи є досвід, яким можна було б поділитися з іншими людьми на його сторінках, врешті-решт, чи насправді ви цього бажаєте? Якщо на всі ці питання у вас була ствердна відповідь – можна сміливо приступати до роботи.

Насамперед, давайте визначимось, що ж таке сайт? Найбільш оптимальне визначення: «Сайт – сукупність веб-сторінок, які об'єднані певною темою, розміщені на одному хостингу та мають: спільний дизайн, власника, унікальну адресу і гіперпосилання одна на одну та на інші ресурси мережі». Слід відмітити, що кожен з цих елементів визначення окремо не є вирішальним у понятті сайту, окрім поняття адреси.

Сайт складається з веб-сторінок – звичайного тексту, в якому найчастіше мовою гіпертекстової розмітки HTML написані коди (теги) – команди браузеру для правильного форматування і виведення вмісту (контенту). Браузер – програма для перегляду веб-сторінок. Найбільш популярні браузери Internet Explorer, Mozilla Firefox, Opera, Google Chrome.

Кожна веб-сторінка в мережі Інтернет має свою унікальну адресу, з допомогою якої вона може бути знайдена і відкрита для перегляду. Головна особливість веб-сторінок – гіперпосилання – це об'єкти (найчастіше тексти, графічні зображення), при натисканні на які лівою клавішею миші здійснюється перехід на інші ресурси (веб-сторінки, зображення, текстові документи, відео файли, певне місце сторінки тощо). Для того, щоб вебсторінки стали доступними іншим людям, їх розміщують на спеціальних мережевих серверах. Процес розміщення та подальший супровід сайту адміністратором (людина, яка його створила) називається хостингом, який в свою чергу може бути платним і безкоштовним.

## **Класифікація веб-сайтів**

Веб-сайти, як явище і засіб поширення знань назавжди ввійшли в життя усіх верств суспільства, а інформація, яка розміщується на них подекуди має більший вплив на думки людей, ніж традиційні засоби інформації – телебачення і преса. Їх велика різноманітність ускладнює здійснення чіткої і однозначної класифікації. Але все-одно для правильного розуміння тенденцій розвитку провідні науковці в галузі веб-технологій віднаходять спільні критерії і умовно поділяють сайти за певними ознаками. По перше,

вони бувають звичайними сайтами і порталами – сайти з великою кількістю інформації, додатковими інструментами, засобами взаємодії з відвідувачами.

- 2. За формою розміщення контенту:
	- Статичні створюються зазвичай мовою HTML. Браузер виводить їх вміст точно так, як написав розробник, а відвідувачі не мають можливості впливати на їх контент.
	- Динамічні динамічні сторінки не існують в незмінному вигляді на сервері, а формуються за допомогою скриптів – програм для вебсторінок, які можуть бути написані на різних мовах програмування (наприклад, php, perl, asp). Зміст і вид динамічної сторінки за однією і тією ж адресою може відрізнятися, наприклад, в залежності від часу доби, від введеного користувачем запиту тощо. Часто вміст сайту створюється на основі даних із інших сайтів. Динамічні сайти можуть надавати користувачам інтерактивні засоби: введення запитів, здійснення пошуку, спілкування тощо. Недоліки цих сайтів: потребують підтримку додаткових технологій на сервері, їх складніше оптимізувати, вони можуть становити потенційну загрозу для комп'ютерів відвідувачів.
	- Флеш-сайти технологія флеш (flash) дозволяє створювати ефектні інтерактивні анімаційні сайти. Проте складність їх створення, значно більший об'єм файлу веб-сторінки і відповідно довший час завантаження, приводять до того, що флеш-сайти не набули широкого поширення.
- 3. За локалізацією розміщення:
	- Зовнішні розміщуються на хостингах мережі Інтернет.
	- Внутрішні розміщуються на персональних комп'ютерах і можуть бути доступними із локальної мережі.
- 4. За власником:
	- Персональні сайти таких сайтів зараз в мережі Інтернет більшість. Їхня особливість – володіння і здійснення підтримки найчастіше однією людиною.
	- Сайти комерційних організацій для продажу і реклами товарів та послуг в онлайн-магазинах.
	- Сайти некомерційних організацій всі інші сайти: від онлайнових версій ЗМІ до сайтів навчальних закладів.
- 5. За призначенням:
	- Сайти для надання контенту. Сюди належать безліч різних типів сайтів за різними ознаками розміщеної інформації: фотографії, графічні зображення, звукові файли, відео, програмні засоби тощо. За характером інформації, такі сайти поділяються:

інформаційно-тематичні, новинні, розважальні, сайти-бібліотеки, бази даних документів, сайти-довідники, онлайн-енциклопедії і словники, сайти-каталоги та інші.

- Сайти для онлайн-контактів і спілкування. Список типів сайтів в цій групі також дуже великий: форуми, чати, дошки оголошень, соціальні мережі, блоги, служби знайомств, біржі фрілансерів, ігрові та інші.
- Сайти електронної комерції інтернет-магазини, для оплати послуг, сайти електронних платіжних систем, сайти банків, обмінних пунктів та інші.
- Онлайн-сервіси надання хостингу, сервери електронної пошти, пошукові сервіси, онлайн-перекладачі веб-сторінок, сервіси перевірки тексту на орфографічні помилки, сервіси хмарних технологій тощо.
- 6. За метою створення:
	- Інформаційні розміщується різноманітна інформація. Бувають найчастіше на певну тематику.
	- Сайти-візитівки розміщуються дані про власника, його діяльність, контакти, адресу та все, що друкують на паперових візитних картках.
	- Каталоги продукції подається інформація про товари чи послуги, їх споживчі дані; часто мають форму прайс-листа.
	- Інтернет-магазини на сторінках розміщують каталог певної продукції для продажу. Відвідувач має можливість замовити потрібні товари і навіть розрахуватися за них.
	- Інтернет-представництва бізнесу набуває все більшої популярності в торгівлі і сферах послуг.
	- Персональні сайти на будь-яку тематику, які ведуть від свого імені їх власники. Часто такі сайти мають форму блогу (мережевого щоденника).
- 7. За взаємодією з користувачами:
	- Пасивні відвідувачі не мають можливості впливати на вміст, а лише переглядають його.
	- Активні відвідувачі в інтерактивному режимі можуть обмінюватися даними, розміщеними на сервері, частково впливати на контент.
- 8. Неприродні сайти (сайти, потрібні лише їх власникам):
	- Дорвеї призначені для розкрутки свого основного сайту, щоб він займав вищі позиції у пошукових запитах. Після того, як користувач заходить на сайт-дорвей, то він не тільки не знаходить там шукану інформацію, а часто відразу ж автоматично

перенаправляється на головний сайт. Пошукові системи ведуть з ними нещадну боротьбу.

- Каталоги. Коли сайтів в Інтернеті було небагато, каталоги створювалися з метою надання посилань відвідувачам на цікаві ресурси. Зараз існує велика кількість каталогів, які створюються, щоб отримати більше посилань на власний сайт.
- Сателіти це допоміжні сайти, які призначені для просування головного сайту. Його відмінність від дорвея в тому, що головним їх завданням є не збір і перенаправлення відвідувачів, а збільшення цитування головного сайту за допомогою проставлених на нього посилань.
- MFA-сайти (розшифровується як «Made For Adsense», тобто «Зроблені для Адсенсе» – популярної системи контекстної реклами Google Adsense). Отже це сайти, зроблені для заробітку на контекстній рекламі.

Бувають і інші критерії класифікації. Більшість сайтів не можна однозначно віднести до певної категорії – вони мають ознаки відразу багатьох типів.

### **Перші кроки створення сайту**

Існують два основні способи створення сайту. В першому випадку потрібні: знання мови HTML, кошти на оплату доменного імені і хостингу, хоча б мінімальні знання у галузі веб-дизайну тощо. В другому випадку – використовуються конструктори сайтів, які стають дедалі більш популярними. Такі сервіси можуть бути безкоштовними і платними.

Кількість сервісів для розробки сайтів в мережі Інтернет на сьогодні дуже велика, охопити всіх їх важко. Тому коротко зупинимося на кількох найбільш популярних в початківців України:

## **Ucoz** [\(https://www.ucoz.ua/\)](https://www.ucoz.ua/)

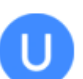

Сервіс пропонує багатий інструментарій, 16 мов локалізації, 200 готових шаблонів, віджети і ще багато цікавих розробнику опцій. Серед недоліків – нав'язлива реклама в безкоштовній

версії.

## **Wix** [\(http://wix.com/\)](http://wix.com/)

Безкоштовний сервіс. Має дуже багато шаблонів, дизайнерських розробок. Створення сайту здійснюється за допомогою майстра, а наповнення контентом можна виконувати, використовуючи зручну технологію Drag and Drop (перетягування). Особливо цінно, що в безкоштовній версії сайту відсутня реклама. Із недоліків: неможливість застосування мови HTML, що значно знижує його можливості.
**Jimdo** [\(https://www.jimdo.com/\)](https://www.jimdo.com/)

Конструктор сайтів, який має багато мов локалізації. Має **Дарих II дещо менші можливості в порівнянні, наприклад, з** системою Юкоз. Розміщення інформації здійснюється з допомогою конструктора, що інколи створює проблеми для початківців. Із переваг – відсутність реклами, а із недоліків – відсутність збереження копій сайту.

Дуже великим недоліком усіх безкоштовних конструкторів є те, що їх адміністрація не несе ніякої відповідальності за збереження вашої інформації на сайті і безвідмовне його функціонування.

Тепер перейдемо до ознайомлення з основними етапами роботи над сайтом. Як ви вже здогадалися, тут єдиних правил немає, існують тільки загальні рекомендації, які насправді допомагають зробити цей процес не таким складним та дають можливість мінімізувати безкінечне переробляння і вдосконалення свого проекту.

Гадаю, ви вже визначились з основною метою створення свого персонального сайту. Мабуть, кожен з вас міркує приблизно так: «В мене є досить напрацювань, щоб поділитися з іншими людьми; я достатньо розумний і амбітний, щоб заявити про себе на всезагальний освітній простір; я бачу, що сайти мають тисячі моїх колег, а отже зможу і сам це зробити». Тому, відразу перейдемо до справи.

### **Основні етапи роботи над сайтом**

- 1. Складання плану.
- 2. Створення структури.
- 3. Розробка дизайну.
- 4. Реалізація.
- 5. Підтримка та супровід.

### **1. Планування**

Звичайна логіка підказує, що потрібно зробити на початку будь-якої складної діяльності – звичайно ж спланувати свою роботу, інакше хаосу тут не уникнути!

Насамперед, рекомендується уважно розглянути якомога більше персональних освітніх сайтів, відзначити та записати моменти, які вам найбільше сподобалися і ви хотіли б їх бачити на своєму сайті, визначити, чого слід уникати, що вам категорично не сподобалося. Поміркуйте над тим, яким чином виділитися, що у вас може бути такого унікального, яке відсутнє в інших? Проконсультуйтеся у фахівців, на форумах, соціальних мережах, ознайомтесь із рекомендаціями по створенню сайтів. Відведіть на це кілька днів – в майбутньому ви зможете уникнути багатьох помилок і заощадити час. Також заплануйте, скільки днів ви відводитимете на інші етапи і головне – скільки часу готові працювати над своїм проектом кожного дня.

Паралельно готуйте матеріали, які будете розміщувати на своєму сайті: збирайте їх в окремі папки, перевіряйте на наявність помилок, архівуйте тощо.

### **2. Створення структури**

Якщо до цього етапу віднестися не добросовісно, то вам гарантовано не раз доведеться переробляти, здавалось би вже готову роботу. Підходи можуть бути різні, тому я дам поради з власного досвіду.

Згадаймо, ви створюєте персональний освітній сайт, де будете висвітлювати свою професійну діяльність. Але на нього заходитимуть різні люди, яким, можливо, буде не зовсім цікаво дізнатися скільки у вас нагород, як красиво ви провели урок, які гарні вироби виготовили ваші вихованці на занятті. Можливо, людина шукає рецепт варення з кабачків чи способи вирощування розсади помідорів або розповідь про школу в якій вона колись навчалася. Ігнорувати даний контингент відвідувачів, яких до речі буде переважна більшість, було б зовсім нерозважливо. Тому, порада перша: інформацію сайту відразу умовно розділіть на дві групи: освітня професійна діяльність та інше.

Нижче подано орієнтовну схему персонального сайту, яка звичайно ж не є догмою і може творчо коригуватися в сторону зменшення чи розширення елементів.

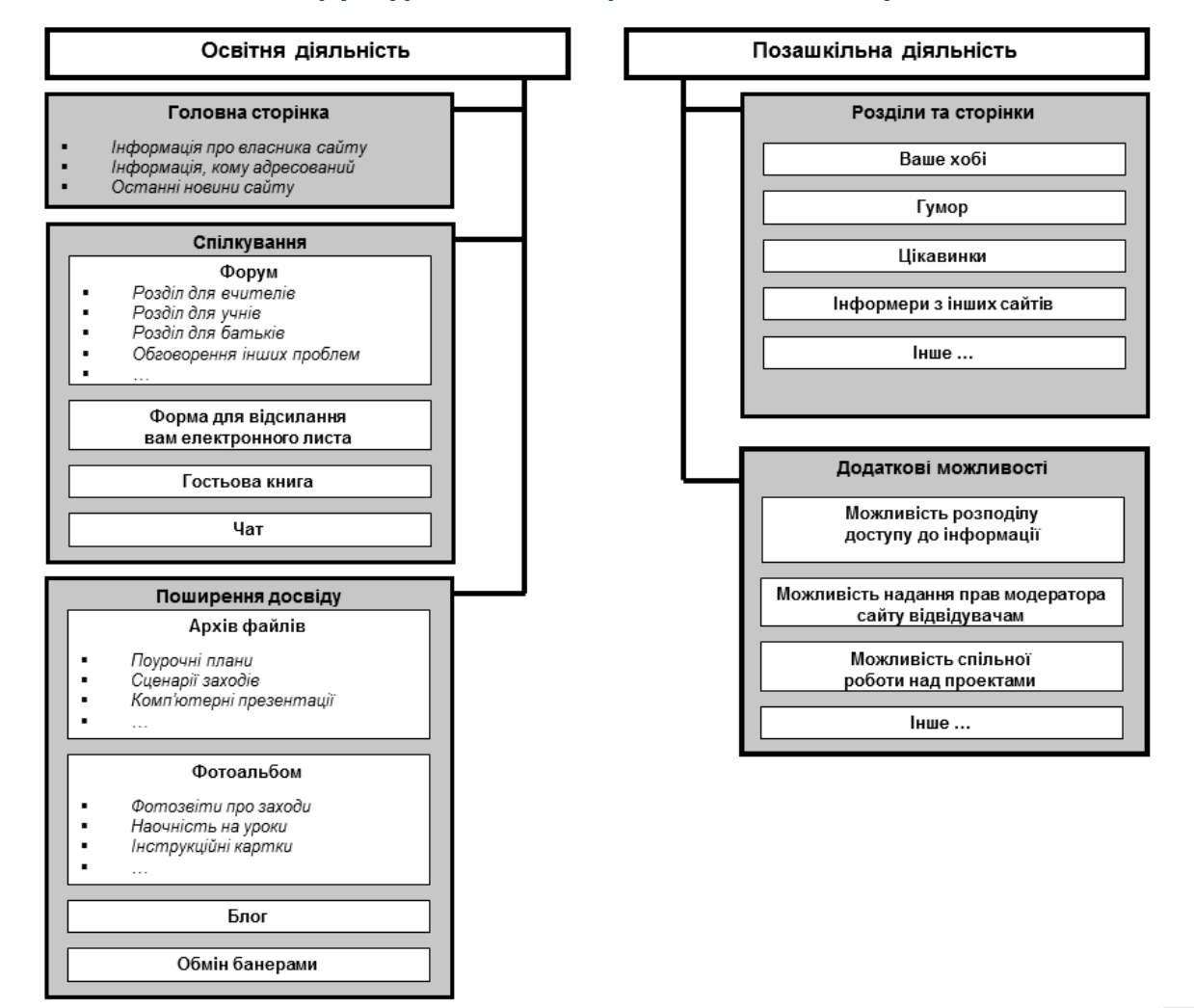

#### **Структурна схема персонального сайту**

Обов'язково продумайте структуру таким чином, щоб в майбутньому було не складно здійснити розширення розділів сайту, ознайомтеся з вимогами Положення Всеукраїнського конкурсу на кращий веб-сайт навчального закладу. Але найважливіше при цьому постійно навчатись новому, не заспокоюватися на досягнутому, постійно оновлювати контент.

# **3. Розробка дизайну**

Загальновідомо, що всі ми підсвідомо хочемо сподобатися іншим людям. Цю тезу можна віднести і до сайту: красивий сайт буде приваблювати до себе відвідувачів, і навпаки, якщо він матиме непродуманий, неестетичний вигляд, то тоді не варто чекати успіху. Тому у вас є два шляхи: або скористатися вже готовим шаблоном, яких сьогодні є безліч в Інтернеті, або створювати свій власний. Гадаю, що більшість з вас віддасть перевагу першому варіанту. Але це не звільняє від дотримання певних правил. Наприклад, таких:

- Сайт зазвичай має логотип, який повинен відображати його вміст.
- Меню не повинно перевищувати 7 пунктів. Часто їх катастрофічно не вистачає і воно поступово «розростається» до 20-50. В такому випадку використовуйте так зване «роздвижне» меню, або згрупуйте його за важливістю чи певними ознаками. Професійні вебдизайнери розміщують частину гіперпосилань прямо на вебсторінках.
- Кольорова палітра сайту має складатися не більше, ніж із 3-4 кольорів і їх відтінків. Бажано використовувати стримані, офіційні кольори. Не зайвим буде нагадати, що темний текст на світлому фоні сприймається краще, ніж навпаки і що загальна кольорова палітра значно впливає на сприйняття сайту відвідувачами. Тому темний, похмурий, незрозумілий фон мало підходитиме для персонального педагогічного сайту.
- Не розміщуйте надто багато тексту на сторінках. Краще використайте анонс чи цікавий невеличкий розділ, а в його кінці – гіперпосилання на весь документ. Зазвичай його формулюють словами «*Читати далі…*»
- Більш важлива інформація має знаходитися на початку сторінки, а весь контент чітко структурований. Для цього застосовуйте заголовки і підзаголовки, величину шрифту, колір. Обов'язково перегляньте, як з подібною проблемою справилися ваші колеги на своїх сайтах і зробіть так само (вчитися на гарних зразках ніколи не зайве!) Перегляньте сайти переможців конкурсу МОН на найкращий веб-сайт навчальних закладів.
- Розмір шрифту не повинен бути надто великим чи малим. Визначити це досить просто: перегляньте сторінку свого сайту з різним розширенням екрану монітора. Ви будете здивовані, побачивши, як мінятиметься вигляд веб-сторінки.
- Обов'язково перегляньте свій сайт різними браузерами, оскільки не всі вони однаково відображають вміст сторінки.
- Не розміщуйте на сторінках багато нав'язливої реклами, різних скриптів, ефектів, надто великі графічні зображення чи музичний фон – поважайте людей, які будуть відвідувати ваш сайт.

Цей перелік може бути достатньо великий, тому з часом почніть читати спеціалізовану літературу та підручники. Головним має бути так зване «правило кухні»: «Краще недосолити, ніж пересолити».

## **4. Реалізація**

Хай для вас буде втіхою те, що переважна більшість людей планети не мають достатніх знань, щоб самостійно створити сайт. Та це не біда, оскільки на сьогодні існує достатньо велика кількість хостингів, які надають можливість скористатися їхніми готовими і що особливо радує, часто безкоштовними шаблонами. Тобто, зареєструвавшись та виконавши порівняно нескладні певні дії, можна просто наповнювати інформацією вже майже готовий повноцінний сайт.

Зі свого досвіду можу порадити скористатися хостингом Ucoz, який на сьогодні надає чи не найкращі умови, в тому числі і безкоштовні, що для освітян є також важливим моментом. Його найбільші недоліки – нав'язлива реклама і початковий невеликий розмір наданого вільного місця (400 Мб), який поступово збільшується.

### **5. Підтримка та супровід**

Перефразовуючи відомий вислів про солдата, який не хоче стати генералом, скажу «Поганий власник сайту, який не хоче, щоб його відвідувало якомога більше користувачів». А для цього потрібно постійно працювати над ним: регулярно додавати нову інформацію, виправляти помилки, обмінюватися банерами, рекламувати, але головне – розміщувати ту інформацію, яка буде потрібна відвідувачам і бажано таку, яку вони не зустрінуть на інших сайтах.

Кілька слів про авторське право. Завжди існує спокуса розмістити на сторінках власного сайту цікавий, але чужий матеріал. Моя порада: в такому разі зверніться до його автора за дозволом, або хоча б розмістіть посилання на джерело, звідки він узятий. Так ви убезпечите себе від можливих проблем у майбутньому.

## **Створення веб-сторінки мовою HTML**

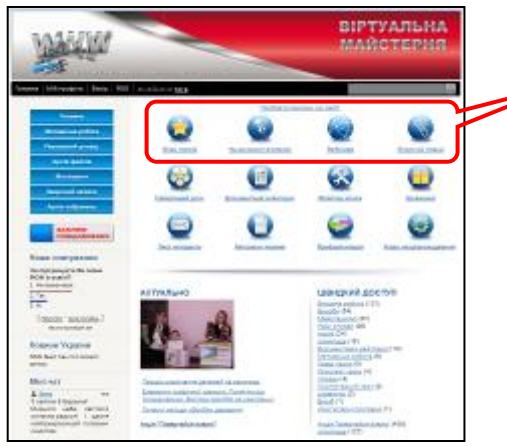

### *Частина HTML-коду даної веб-сторінки:*

<table border="0" width="100%"> <tbody>

<tr>

<td align="center" width="25%"><b><span lang="uk"> <a

href="http://virtual.at.ua/index/plan\_grafik\_kursiv\_pidvishhen nja\_kvalifikaciji/0-68"> <span style="text-decoration: none"> <img border="0" height="64"

<br />План курсів</span></a> <br />
kpr />Span></b></td> <td align="center" width="25%"><b><span lang="uk"> <a href="http://virtual.at.ua/index/na\_dopomogu\_vchitelju/0-11"> <img border="0" height="64" src="http://virtual.at.ua/firstpage/ris14.png" width="64" /><br />На допомогу вчителю</a>>>>>>>br />&nbsp;</span></b>>>/td> <td align="center" width="25%"><b><span lang="uk"> <a href="http://virtual.at.ua/index/vebinar/0-6"> <span style="text-decoration: none"> <img border="0" height="64" src="http://virtual.at.ua/firstpage/ris10.png" width="64" /><br /> Вебінари</span></a>>>>/a>>br /> &nbsp;</span></b>>> <td align="center" width="25%"><b><a href="http://virtual.at.ua/index/kursi/0-12"><span style="text-decoration: none"><img border="0" height="64" src="http://virtual.at.ua/firstpage/ris13.png" width="64" /></span><br />>/>><span lang="uk" style="text-decoration: none">Поурочні плани</span></a>>>br /> <span lang="uk">&nbsp;</span></b></td> </tr>

Для більшості людей даний код мало відрізняється від китайської грамоти і звичайно ви не будете вивчати мову гіпертекстової розмітки, щоб колись в майбутньому, можливо, створити сайт.

Як же тоді бути? Звичайно – скористатися готовими шаблонами. Тим більше, що велика кількість із них безкоштовні і розроблені спеціально для людей, які зовсім не знають що таке сайт, але неодмінно хочуть його мати.

# **Покрокове створення сайту на безкоштовному хостингу Ucoz**

## **Крок 1**

Увага: для створення сайту у вас має бути власна поштова скринька.

- 1. Підключіть персональний комп'ютер до мережі Інтернет.
- 2. Відкрийте браузер (рекомендується Mozilla Firefox чи Google Chromе).
- 3. В рядку адреси ввести [http://ucoz.ua](http://ucoz.ua/)

Відкриється така сторінка:

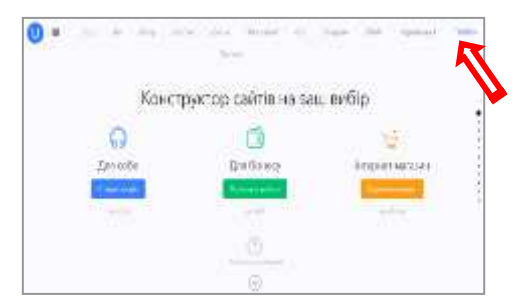

4. На цій веб-сторінці виберіть меню «Увійти»

## **Крок 2**

1. Якщо ви не зареєстровані в системі uID веб-сервісу Ucoz, то виберіть меню «Реєстрація», в іншому випадку введіть адресу власної поштової скриньки чи номер телефону і пароль.

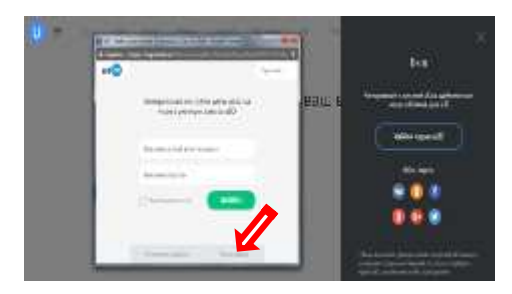

# **Крок 3**

1. Для реєстрації в uID заповніть всі поля, а потім натисніть клавішу «Реєстрація».

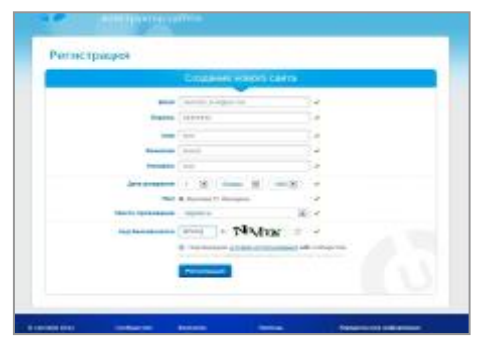

1. Ви отримаєте повідомлення про те, що на вашу поштову скриньку відправлено листа для підтвердження реєстрації.

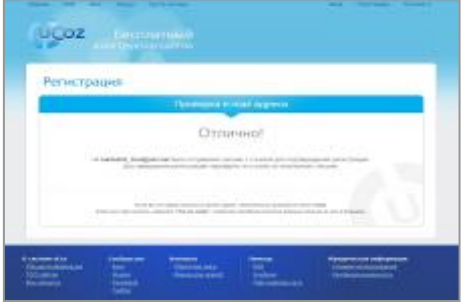

## **Крок 5**

- 1. Відкрийте листа поштової скриньки.
- 2. Прочитайте його, натисніть клавішу "Продолжить"

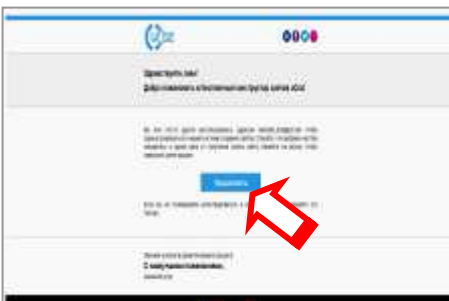

## **Крок 6**

- 1. Вас буде перенаправлено на хостинг Ucoz.
- 2. Заповніть поле «Адреса сайту». До вибору адреси потрібно поставитися серйозно: адреса має легко запам'ятовуватися, легко читатися, не мати спеціальних символів. Порівняйте ці дві адреси: *chercaskayabestschool24.ucoz.ua* і *virtual.at.ua* Яка з них легше читається і запам'ятовується? Домен рекомендую вибрати *at.ua –* він легше запам'ятовується*.*
- 3. Інколи система виводить повідомлення про існування такої адреси. В такому випадку потрібно придумати іншу, оскільки двох однакових адрес в мережі Інтернет існувати не може.

- 1. Введіть код безпеки, поставте прапорець «Згоден з правилами хостингу».
- 2. Натисніть клавішу «Створити сайт».

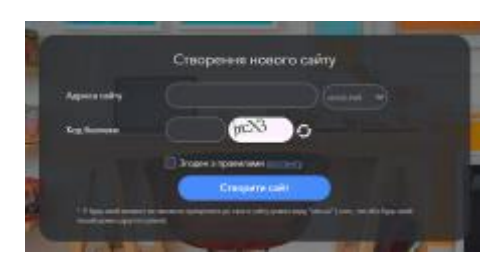

1. Змініть назву сайту. Порада: вона має бути такою, щоб потенційні відвідувачі чітко уявляли, який вміст вони побачать, відвідавши його. Поміркуйте, чи доцільно називати сайт вчителя трудового навчання, наприклад «Рибка» чи «Персональний сайт Іванова І.І.»? Змініть мову сайту на «Українська».

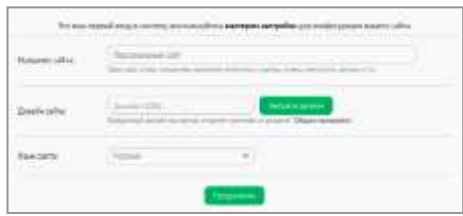

## **Крок 9**

1. Виберіть зовнішнє оформлення сайту – його дизайн.

Вам буде запропоновано вибрати один із 200 готових шаблонів. При наявності знань мови HTML вибраний шаблон можна майже повністю змінити самостійно. Крім того, в мережі Інтернет є багато безкоштовних і платних дизайнів та інструкції їх встановлення.

Можна також поміняти дизайн вже створеного і заповненого контентом сайту із вашої панелі керування. Але робити це не рекомендується, оскільки можуть виникнути деякі проблеми із форматуванням контенту готових веб-сторінок.

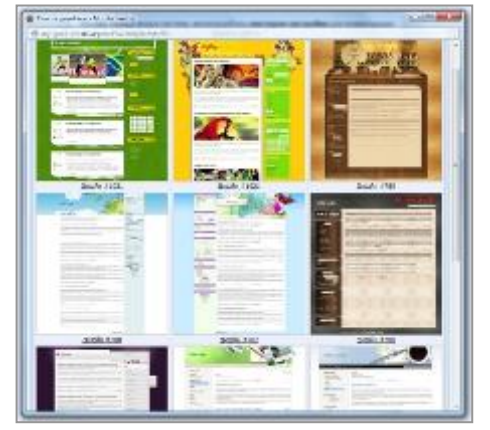

- 1. Перейшовши у вікно вибору модулів сайту, рекомендую вибрати все, крім останнього – «Інтернет-магазин». Ці модулі можна також додавати чи видаляти пізніше із панелі керування сайтом.
- 2. Натисніть клавішу «Продолжить».

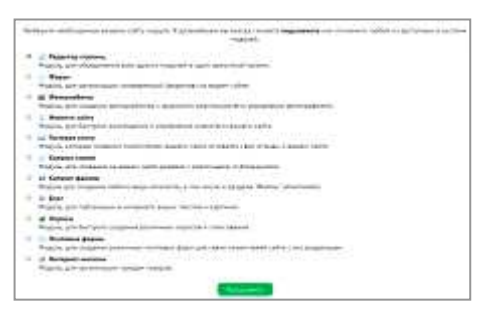

1. Відкриється панель керування – місце, доступ до якого маєте лише ви і звідки можна повністю налаштовувати вміст та дизайн сайту і навіть видалити його.

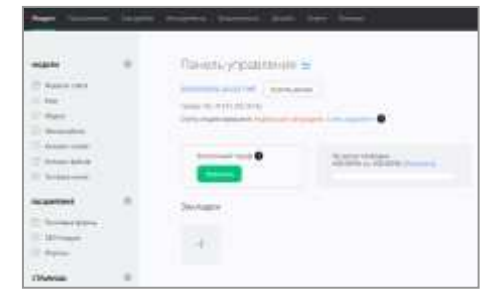

2. На мою думку новий дизайн панелі керування сайтом не такий зручний, як старий, тому рекомендую його відразу змінити. Для цього виберіть в меню «Настройки» пункт «Основные» серед команд якого змініть опцію «Новая» на «Старая».

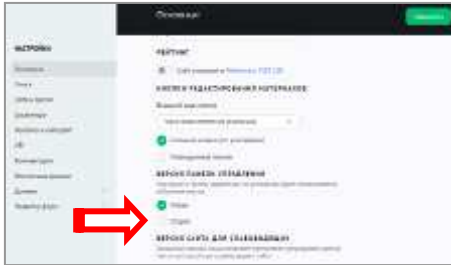

3. Натиснувши зелену кнопку «Сохранить» отримаєте старий і більш зручний та інтуїтивно зрозумілий дизайн панелі керування.

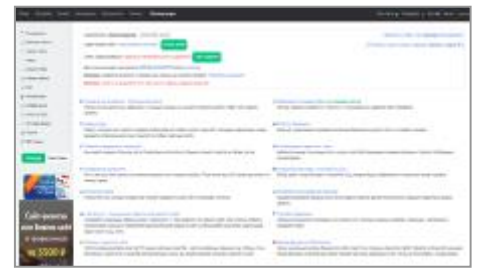

- 1. Створіть нову вкладку браузера.
- 2. Введіть адресу створеного сайту і перегляньте його.

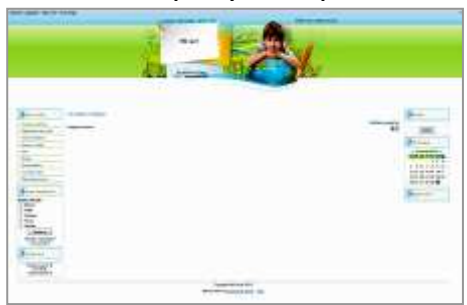

3. Порада: якщо ви бажаєте самостійно вивчати можливості безкоштовного шаблону Ucoz, то можете скористатися довідкою:

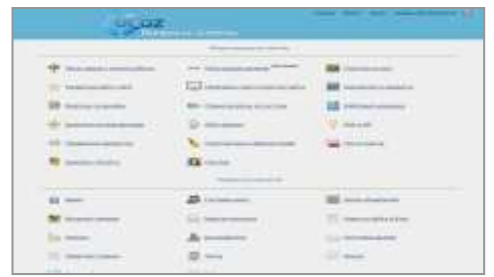

чи віднайти і опрацювати підручник.

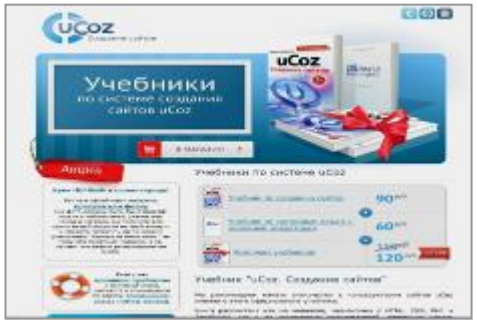

### **Початкові налаштування створеного сайту в панелі керування**

### **Крок 1**

1. Натисніть вкладку «Неактивные» і перегляньте додаткові модулі сайту.

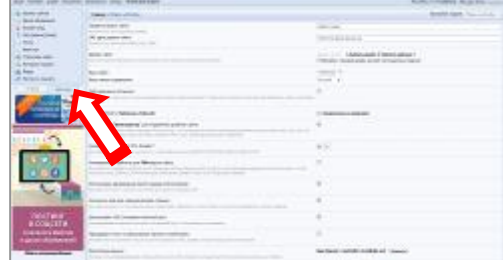

2. Рекомендую вибрати такі: «Доска объявлений», «Тесты», «Мини-чат», «Статистика сайта». Кожного разу вам буде запропоновано активувати модуль.

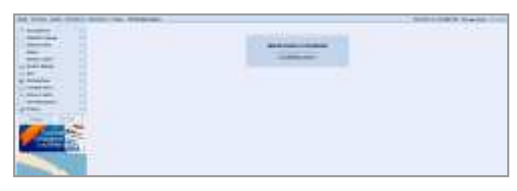

#### **Крок 2**

1. Змініть назву сайту: зайдіть в меню «Дизайн» і виберіть команду «Управление дизайном».

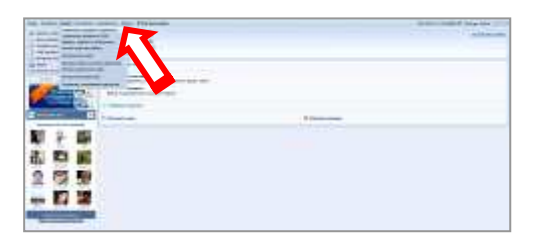

1. Відкриється вікно, в якому виберіть команду «Верхняя часть сайта».

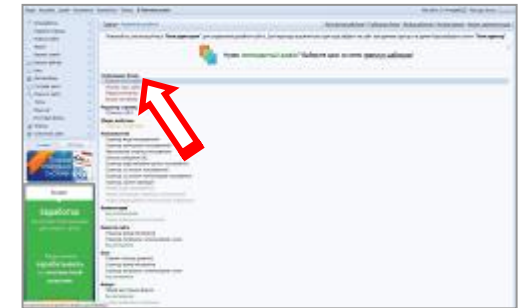

# **Крок 4**

1. Віднайдіть слова «Мій сайт» і замініть їх на назву свого сайту, наприклад, «Справжній майстер».

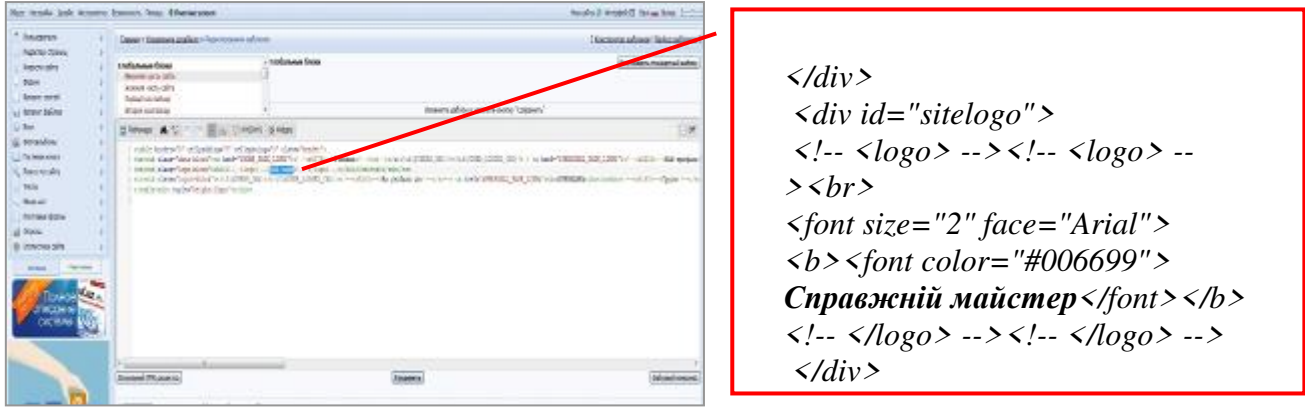

## **Розміщення контенту на сайті**

# **Крок 1**

1. Створення повідомлення на головній сторінці в розділі «Новини сайту»: 1). Виберіть посилання «Добавить новость».

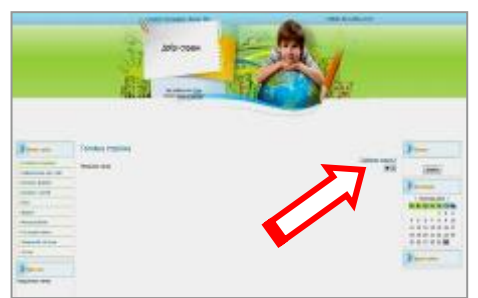

2). Надрукуйте повідомлення із привітанням відвідувачів.

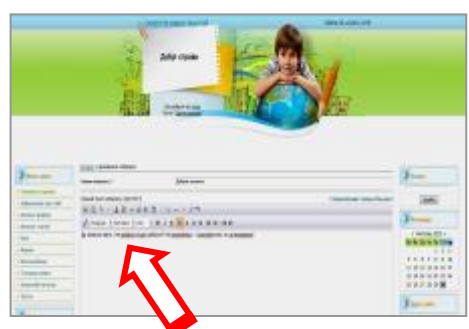

- 3). Відформатуйте повідомлення. Вам допоможе знання текстового редактора MS Word – там ідентичний принцип роботи. Виділіть жирним шрифтом заголовок, розмістіть його по центру.
- 4). Розмістіть в повідомленні графічне зображення:
	- натисніть кнопку «Обзор»;
	- виберіть потрібне зображення на комп'ютері, натисніть «Оk»;
	- виділіть і скопіюйте код «\$IMAGE1\$»;
	- вставте його в текстове поле і натисніть клавішу «Добавить».

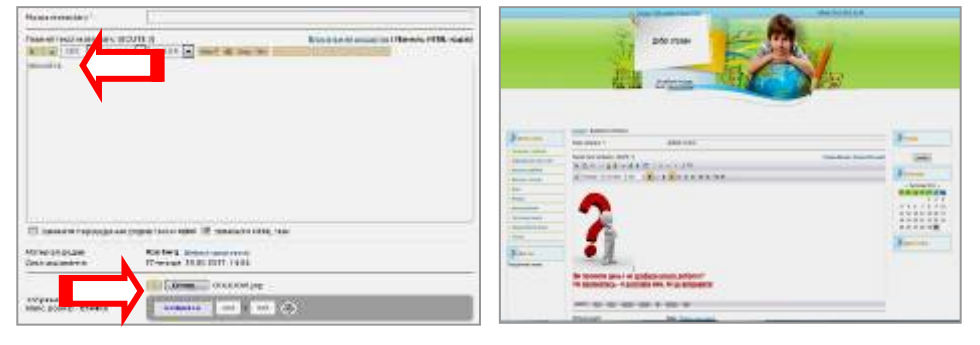

- 1. Створення сторінки сайту:
	- 1). Виберіть із лівого меню «Редактор страниц».

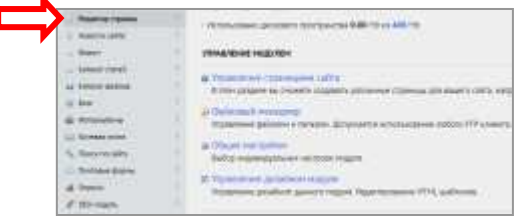

2). Натисніть кнопку «Добавить страницу».

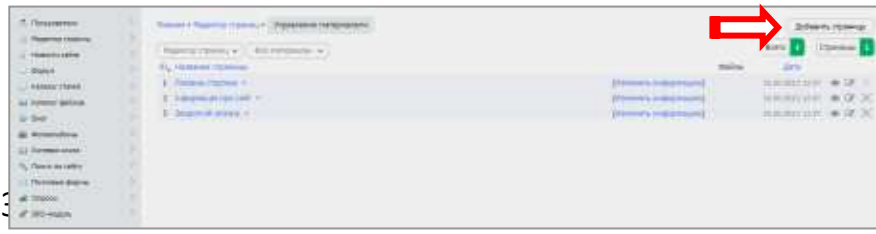

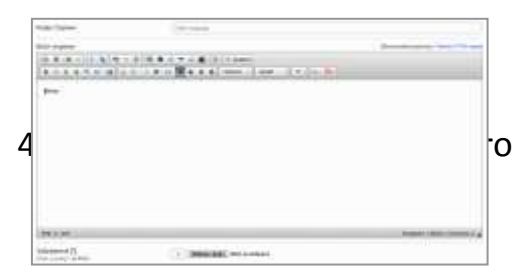

4 **При створення висових веданного**<br>При створюється в панелі HTML-кодів (для тих, хто пункт меню сайту до неї типелі тіти кодів (дл.<br>Знає мову гіпертекстової розмітки). Вміст сторінки можна створювати двома способами: у візуальному редакторі (інтерфейс схожий на текстовий редактор

- 1. Додавання графічних зображень у фотоальбом:
	- 1). Виберіть із лівого меню панелі керування команду «Фотоальбомы».

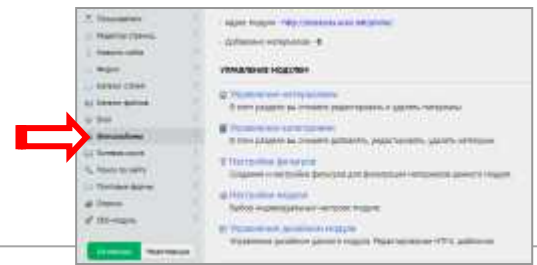

2). Відразу створіть структуру альбому: розподіліть його на розділи і категорії. Для цього виберіть команду «Управление категориями».

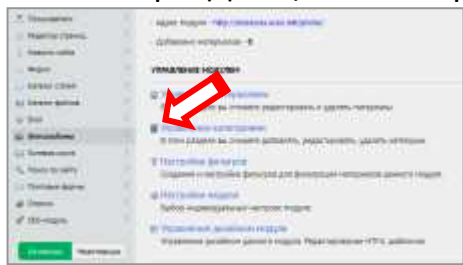

3). Видаліть наявні там категорії і створіть власну структуру із розділів і їх категорій.

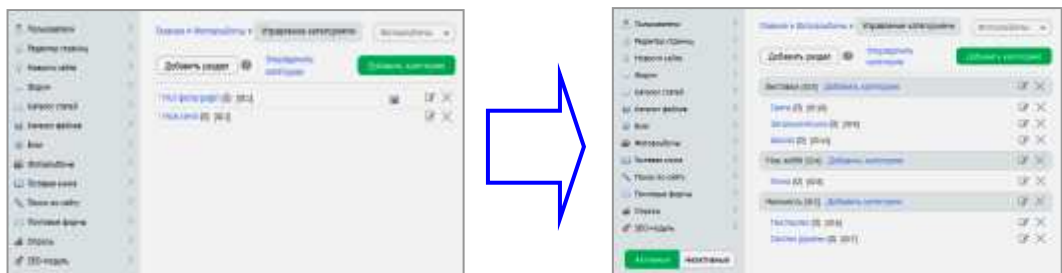

4). Перейдіть на вкладку сайту і виберіть меню «Фотоальбоми», а потім гіперпосилання «[Додати фотографію]».

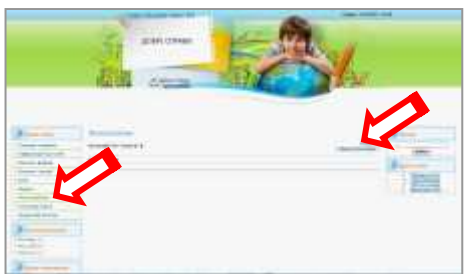

5). Спочатку виберіть категорію, а потім додайте зображення одним із двох способів: перетягніть із свого персонального комп'ютера чи скористайтеся клавішею «Вибрати» для відкриття провідника.

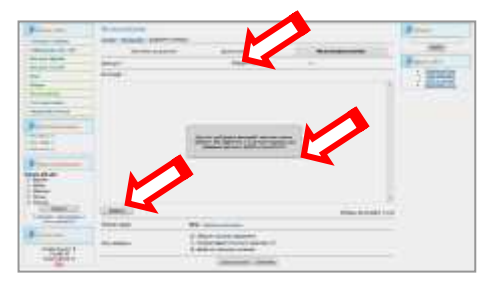

6). За цим же принципом додаються матеріали у каталог файлів. Головна відмінність полягає в тому, що файли для архіву перед завантаженням на хостинг сайту бажано заархівувати для зменшення їх розміру (найкраще в формат *\*.zip*). Створення розділів і категорій форуму також відбувається за принципом створення структури фотоальбому.

- 1. Створення опитувань:
	- 1). В панелі керування із лівого меню виберіть «Опросы», а потім команду «Добавить опрос».

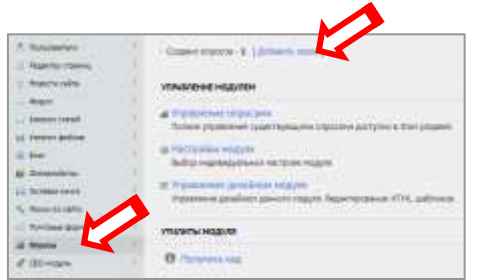

2). Введіть питання (поз. 1) і передбачувані відповіді (поз. 2). В цьому ж вікні можна вибрати тип опитувань (поз. 3).

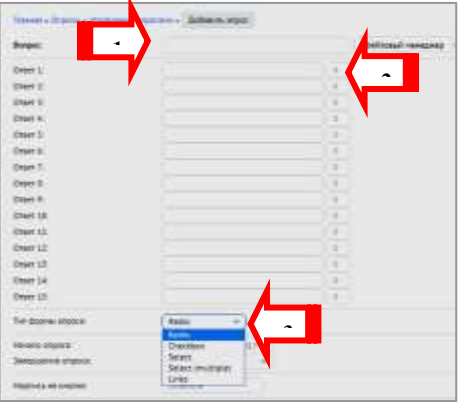

3). На завершення натисніть кнопку «Добавить» і скопіюйте код опитування, який матиме такий вигляд: «\$POLLC\_1\$».

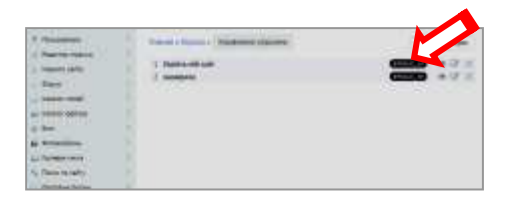

Цей код можна вставити в майже будь-який модуль чи сторінку, де хочемо, щоб відображалося опитування.

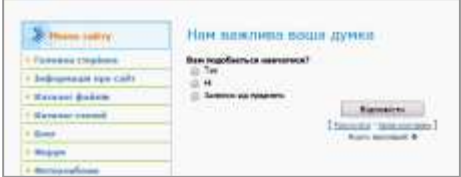

Цей посібник не ставить за мету повністю розкрити всі секрети та можливості конструктора Ucoz – для цього краще скористатися вже готовими посібниками, яких достатньо багато в мережі Інтернет. Головне, що ви маєте зрозуміти – це те, що зовсім не так вже і важко створити свій власний сайт. А от що дійсно потребуватиме від вас багато часу і терпіння – це його наповнення матеріалами і супровід.

## **Основні вимоги до персонального веб-сайту вчителя трудового навчання**

Матеріал посібника стосується в першу чергу персонального сайту учителя, а не офіційного сайту навчального закладу. Погодьтеся, між цими двома типами сайтів є суттєва різниця, а отже їх контент та структура матиме ряд відмінностей.

Отже, які розділи доцільно сформувати обов'язково на персональному сайті учителя?

- 1. Головна сторінка, на якій описується для якої категорії відвідувачів призначений даний сайт, розміщене головне меню. На цій же сторінці доцільно друкувати анонси матеріалів та останніх новин, встановити гіперпосилання на інші веб-сторінки.
- 2. Сторінка з короткою інформацією про власника (адміністратора) сайту. Не розміщуйте на ній конфіденційних даних про себе.
- 3. Сторінки для зворотного зв'язку і спілкування:
	- Гостьова книга тут відвідувачі сайту можуть залишити своє повідомлення, наприклад, про свої враження від сайту, побажання і поради автору тощо.
	- Поштова форма модуль,що надає можливість надіслати електронного листа адміністратору прямо із серверу розміщення сайту.
	- Форум засіб для обговорення певних подій, явищ і навіть розміщення матеріалів на ньому відвідувачами тощо. Рекомендується розміщувати теми не тільки для колег-педагогів, а й для учнів, батьків, інших відвідувачів. Наприклад, там можна давати творчі завдання чи поради учням, створити тему «Батьківська думка», де вони можуть написати свої побажання, наприклад, щодо виготовлення виробів на уроках праці, започаткувати дискусію про роль і місце трудового навчання в освітньому процесі дітей тощо.
	- Міні-чат зручна невелика форма для розміщення швидких повідомлень відвідувачами.
- 4. Файловий архів для скачування відвідувачами матеріалів, якими ви готові поділитися з колегами. Цей модуль є найбільшою «приманкою» для потенційних відвідувачів, тому постійно додавайте туди нові матеріали.
- 5. Фотоальбом спеціальні сторінки на яких зручно розміщувати фотозвіти про проведення виставок, вивішувати світлини готових робіт учнів, проведення змагань, олімпіад. Дуже добре, якщо там будуть креслення виробів, фото готових учнівських проектів,

зображення послідовності виконання виробу тобто те, що в першу чергу зацікавить ваших колег.

- 6. Профорієнтаційні сторінки з розділами:
	- «Куди піти вчитися» інформація про навчальні заклади, які дають можливість отримати професію;
	- «Професія твоїх батьків» опис професій свого регіону, інформація про затребувані професії свого краю, про успіхи батьків;
	- «Яку професію обрати?» сторінка з тестами, які дають можливість дитині більш усвідомлено обрати для себе майбутню професію. Створити тест на сторінці сайту не складно, використовуючи модуль «Опросы»;
	- «Порадник» для розміщення текстів, електронних книг, рефератів, посилань на профорієнтаційні сайти тощо.
	- Каталог сайтів відповідних напрямків.
- 7. Не зайвим будуть сторінки з цікавинками, описом вашого хобі, новин та інформерів з інших освітніх сайтів, висвітлення роботи гуртка.

Звичайно, цей перелік не є догмою і було б добре, якби власник сайту проявив своє бачення, доповнив його креативними ідеями, розділами, адже кожен сайт повинен мати свою ізюминку, мати своє неповторне лице і матеріали, які можна віднайти лише на ньому. Тільки тоді у нього є майбутнє і його полюбить інтернет-спільнота, а колеги з захватом і одночасно, навіть із доброю заздрістю будуть пам'ятати і часто відвідувати.

# **Критерії оцінювання функціонування персонального сайту вчителя**

- Відповідність контенту тематиці педагогічного сайту, навчальному предмету.
- Релевантність сайту, його популярність та наявність про це інформації (інформерів).
- Зручність засобів навігації, їх інтуїтивна зрозумілість: меню, гіперпосилання на інші матеріали, легкість пошуку потрібної інформації.
- Читабельність текстової інформації, її зрозумілість, відсутність помилок, дотримання єдиного стилю викладу, чітке структурування.
- Важливість, цікавість, унікальність, цілісність і правдивість інформації, розміщеної на сторінках сайту.
- Дизайн, естетика, виявлення власної творчості в оформленні.
- Наявність сторінок контактів, спілкування: форумів, блогів, чатів, форми електронної скриньки; їх активність.
- Наявність матеріалів для скачування та інформації про дату їх розміщення.
- Наявність карти сайту.
- Можливість реєстрації на сайті та надання різним категоріям відвідувачів відповідних прав доступу.
- Швидкість завантаження сайту, оптимізація коду веб-сторінок.
- Використання сучасних трендів та технологій.
- Можливість розширення сайту без суттєвої його зміни.
- Здійснення редизайну через певний час.

Звичайно, за бажанням цей перелік може розростися на кілька сторінок, але навіть виконання цих вимог дає змогу створити достатньо добрий інформаційний ресурс.

# **Створення сайту на Google-диску**

## **І. Розробка структури сайту**

Сайт має бути зручним, насамперед для його користувачів. Зручна навігація, інтуїтивно зрозумілий інтерфейс, логічна побудова структури – 50% успіху. Тому перед його створенням обов'язково потрібно визначитися із структурою.

- 1. У текстовому редакторі Word надрукувати у деревоподібному вигляді назви розділів і шаблонів сайту. Це може мати такий вигляд:
	- **1) Головна сторінка**
	- **2) Технічні види праці**
	- **3) Обслуговуючі види праці**
	- **4) Розклад занять**
	- **5) Наші досягнення**
	- **6) Інші сторінки** *(проявити власну творчість)*
- 2. Для розділів «Технічні і Обслуговуючі види праці» бажано створити окремі сторінки за класами:
- **1) Головна сторінка 2) Технічні види праці 5 клас 6 клас 7 клас 8 клас 9 клас 3) Обслуговуючі види праці 5 клас 6 клас 7 клас 8 клас 9 клас 4) Розклад занять 5) Наші досягнення 6) Інші сторінки**

### **ІІ. Підготовча робота**

Проведення підготовчої роботи дозволить значно скоротити час на завантаження матеріалів на сайт і заодно дасть вам змогу вдосконалити загальну структуру сайту. Для цього виконайте наступні кроки:

1. Створіть папку «Сайт» на власному комп'ютері, а в ній підпапки, які назвіть так, як матеріали, що будете розміщувати на сайті.

Наприклад, «Фото», «Тексти», «Креслення», «Презентації», «Відео», «Інструкції», «Банк ідей» тощо. Або «5 клас», «6 клас», …

- 2. Розмістіть в ці папки власні матеріали у відповідності до назви.
- 3. Зайдіть на власний Google-диск за адресою **<https://drive.google.com/drive/my-drive>**

і скопіюйте туди папки із власного комп'ютера.

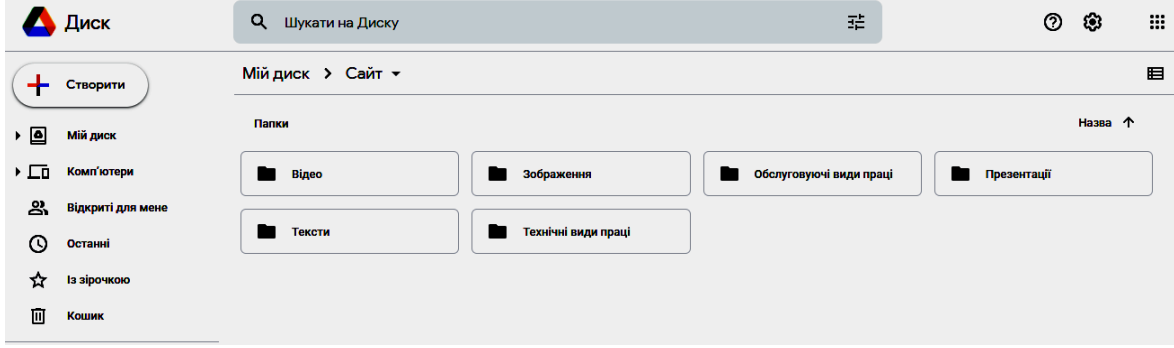

- 4. Тепер ви можете завантажувати потрібну інформацію відразу на Googleдиск у відповідні папки.
- 5. Раджу також зберігати у текстовому файлі на власному комп'ютері усі веб-адреси.

**ІІІ. Створення шаблону на Google-акаунті**

Щоб створити сайт потрібно виконати ряд послідовних дій.

1. Вести в браузері адресу **<https://sites.google.com/>**

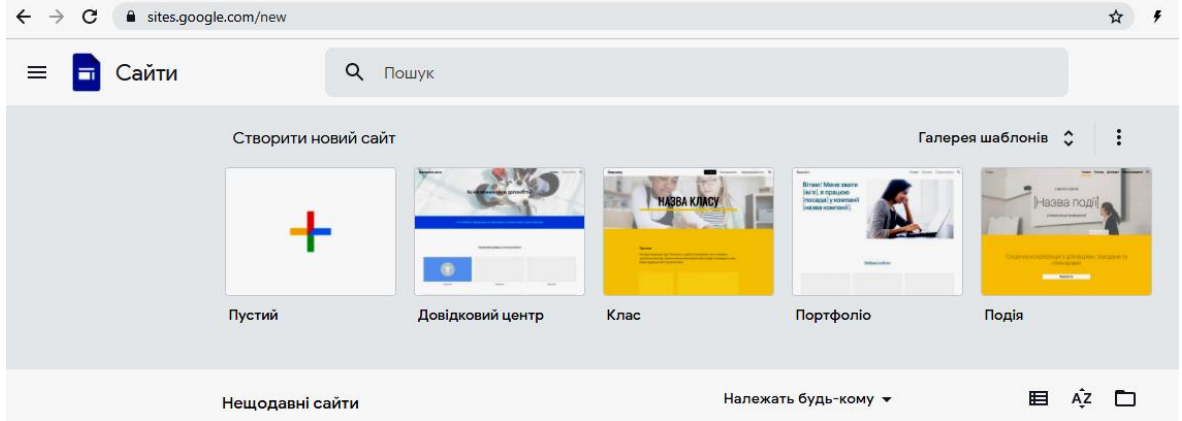

2. Вам пропонують створити сайт самостійно, натиснувши на піктограму «Пустий», або використати один із шаблонів, які найкраще використовувати початківцям.

3. Для перегляду пропозицій шаблонів потрібно розгорнути список «Галерея шаблонів» і обрати той, що найбільше відповідає вашому задуму, наприклад, у розділі «Навчання» - шаблон «Клас».

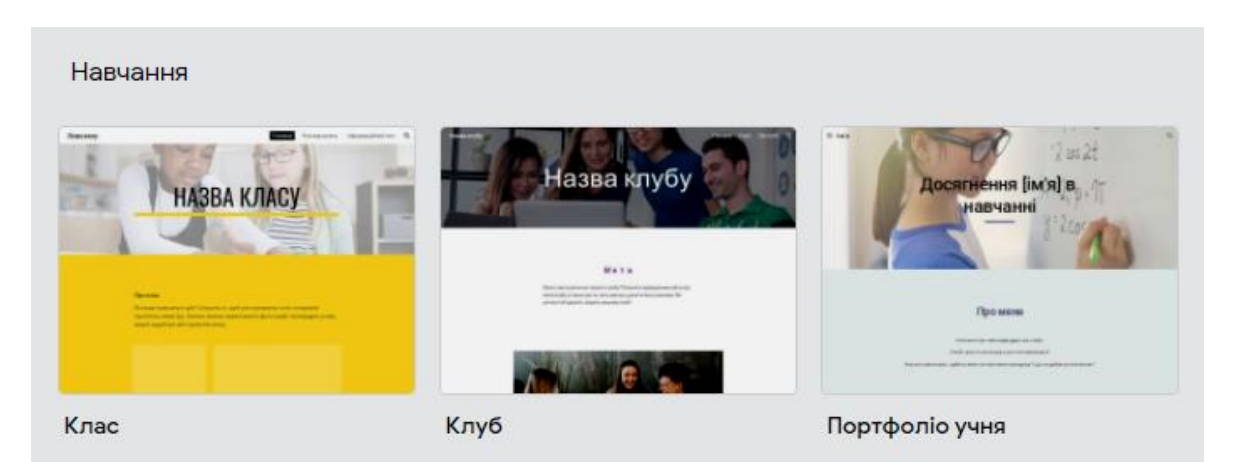

- 4. Створення сайту найкраще почати із зміни назви сайту «Назва класу» на власну і таку, що найповніше відповідає його вмісту і призначенню.
	- 1) Текст «Назва класу» змінюємо на «Дистанційне навчання».

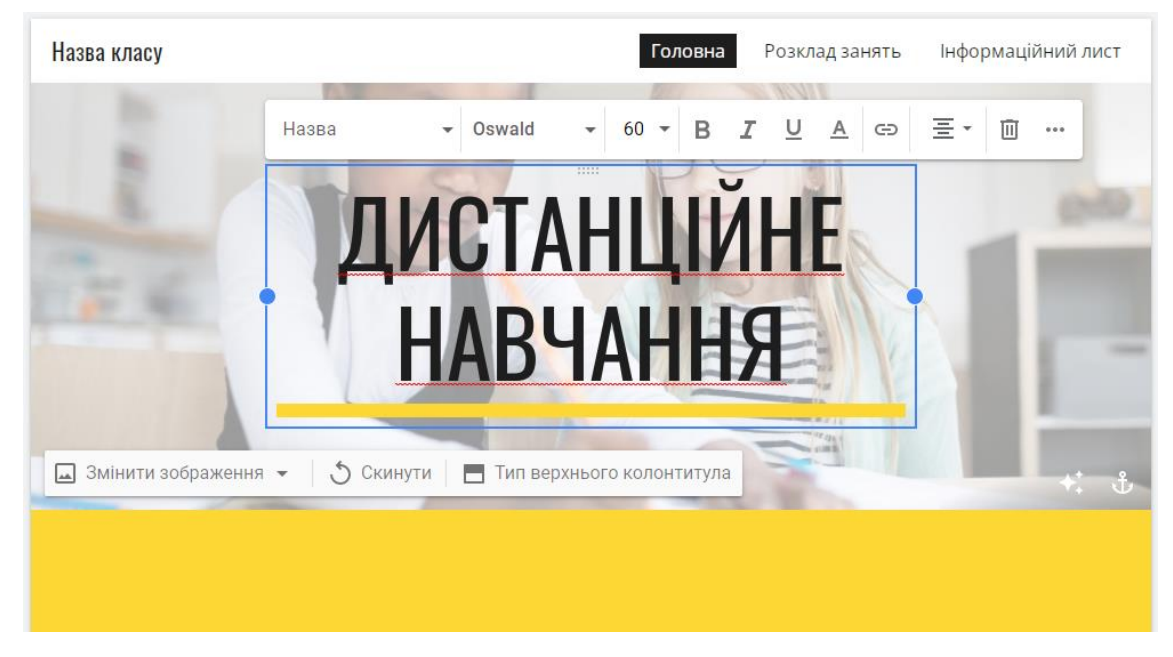

Якщо є потреба, то можна змінити шрифт, колір, розмір та інші параметри тексту.

2) Заодно можна вставити підзаголовок, який уточнюватиме для якої категорії призначено сайт Для цього натисніть клавішу *Enter* і введіть текст, наприклад, «з технічних і обслуговуючих видів праці». Потім виділіть цей текст і зменшіть його розмір.

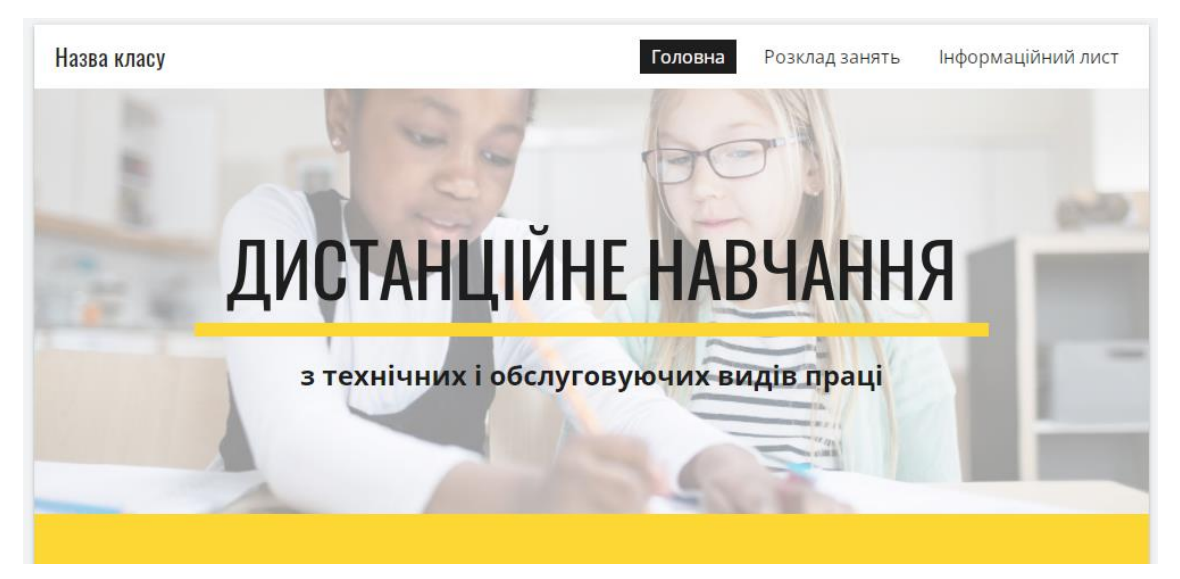

5. Ви можете також змінити фонове зображення шапки сайту. Для цього потрібно спочатку завантажити на власний Google-диск у папку «Сайт» власне зображення відповідного розміру. Зверніть увагу, що для розміщення на сайті підходять не всі формати зображень, а лише *jpg, gif, png*.

Потім наведіть курсором миші на зображення шапки сайту і із спливаючого меню обертіь команду «Змінити зображення» після чого із папки на Google-диску оберіть ваше завантажене зображення.

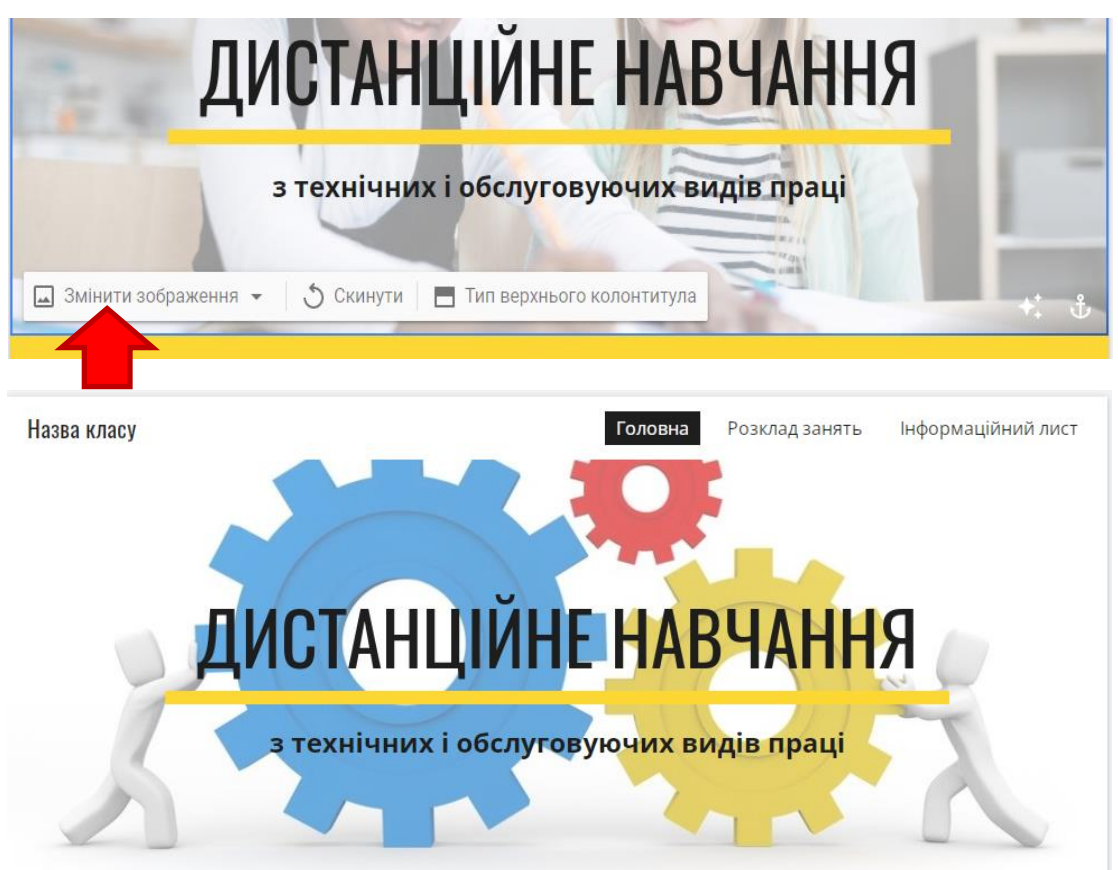

6. Зверніть увагу, що коли ви створюєте сайт, то він автоматично зберігається на вашому Google-диску. Тому є можливість в любий час завершити роботу над сайтом, просто закривши браузер, а наступного разу можна продовжити роботу, зайшовши на Google-диск і двічі клацнувши мишею на піктограму сайта:

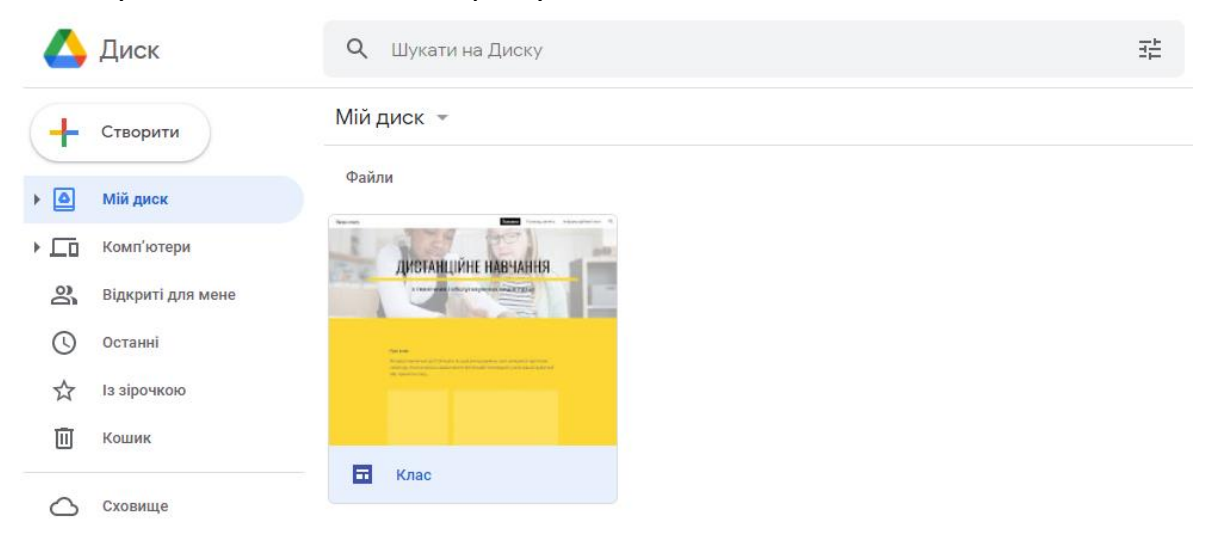

- 7. Тепер можна видалити зайві розділи шаблону: «Про клас», фото дітей, розділ «Про мене» та інше. Або можна замінити зображення і текст на свою інформацію.
- 8. Нарешті можна перейти на створення сторінок для класів з трудового навчання:
	- 1) Обрати меню справа «Сторінки» і натиснути на круглу кнопку «+» внизу

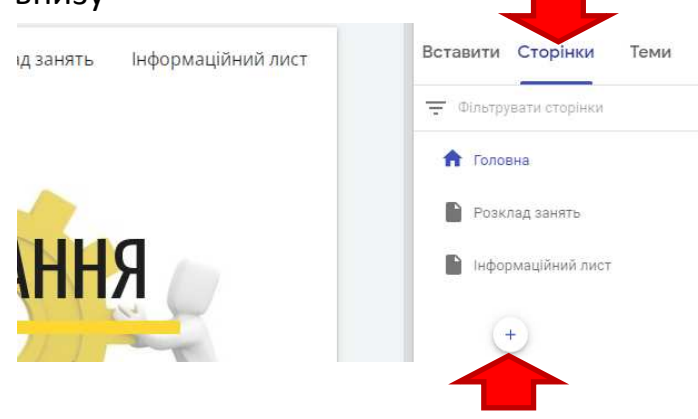

2) Надрукувати «Технічні види праці», «Обслуговуючі види праці» та інші назви запланованих сторінок

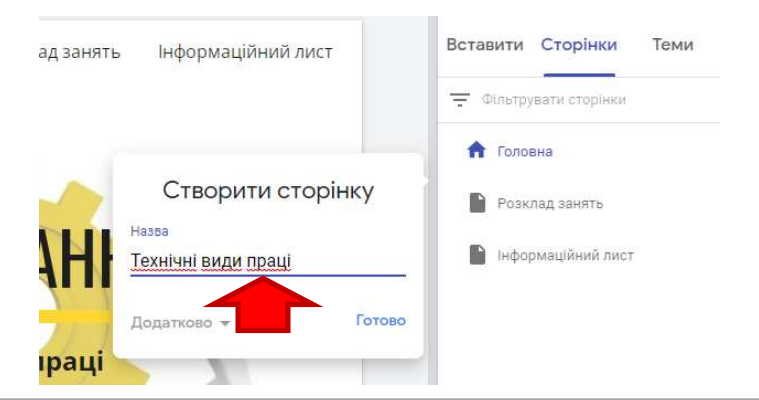

- 3) Для розподілу на класи створюю сторінки 5 клас, 6 клас, … і перетягую та кладу їх на сторінку з видами праці
- 9. Коли завершите створювання каркасу сторінок сайта, потрібно його опублікувати, натиснувши на кнопку в правому верхньому кутку «Опублікувати». Вам буде запропоновано обрати частину адреси сайта.

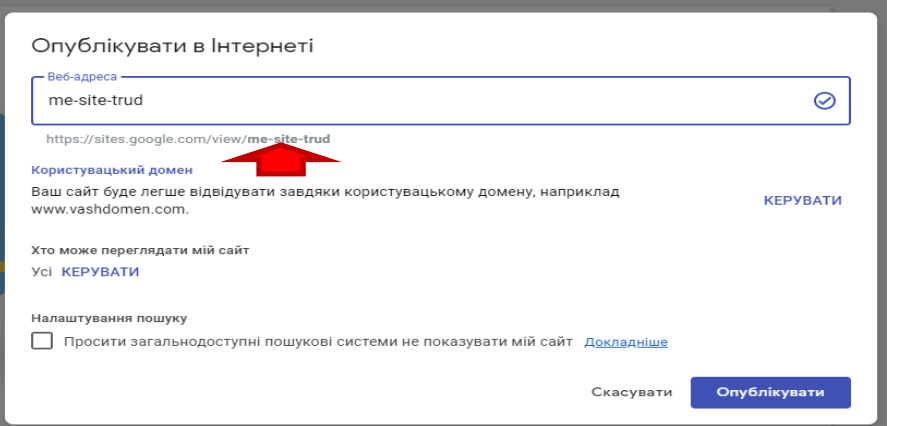

Обираючи назву дотримуйтеся таких правил:

- друкуйте лише літерами англійського алфавіту;
- обирайте не довгу назву і яка легко запам'ятовується;
- обирайте унікальну назву, в іншому випадку вас попередять, що така адреса вже існує.

Не забудьте скопіювати отриману адресу вашого сайта. У мене – це: <https://sites.google.com/view/me-site-trud>

Тепер ви стали адміністратором сайта.

- 10. У вас є можливість переглядати результат двома способами:
	- 1) Відкрити нову вкладку браузера, ввести в рядок адреси створену власну адресу сайта.
	- 2) Натиснути у правому верхньому меню на піктограму «Попередній вигляд»:

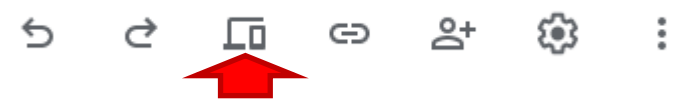

У другому випадку ви матимете можливість побачити, як буде виглядати сайт, якщо на нього зайти з комп'ютера, планшета чи мобільного телефону. Зверніть увагу на естетичність оформлення, величину шрифту.

Вставити Сторінки

• Фільтрувати сторінки

• Гехнічні види праці  $5$  клас  $6 knac$  $P$  7 клас В 8 клас **D** Given

• Обслуговуючі види праці

**•** Розкла Hawi noc

**А** Головна

Теми

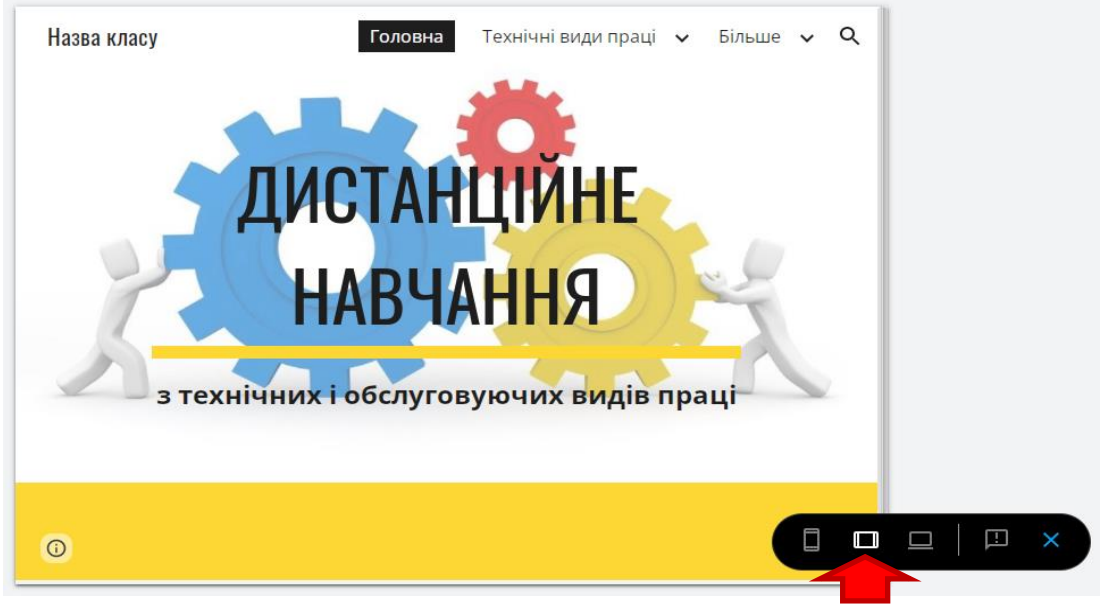

Закривши плаваючу панель ви повернетеся назад у середовище редагування.

### **ІV. Наповнення сторінок контентом**

При створенні сайта потрібно пам'ятати, що в ньому має бути потрібний відвідувачам контент. Якщо ви створюєте сайт для дистанційного навчання учнів, то очевидно, що в ньому мають бути матеріали для самостійного опрацювання матеріалу, інструкції з виконання роботи, електронні підручники, посилання на навчальне відео, текстові матеріали, зразки робіт, різноманітні веб-сервіси для навчання , розроблені вами або іншими людьми тощо.

Алгоритм дій з наповнення матеріалами може бути таким:

1. На **Головній** сторінці розмістіть інформацію про що і для кого призначений сайт. Цим ви інформуєте відвідувачів про вміст сайту та висловлюєте до них повагу, заощаджуючи їхній час. Очевидно, що навіть назва сайту говорить для чого він призначений. Але ж можна підійти до назви сайту творчо, наприклад, «Ромашка» і тоді

здогадатися про його вміст і головне для якої аудиторії буде не можливо. 2. Всі звикли, що до сторінок сайту можна перейти з допомогою меню. Але

щоб користувачам було ще зручніше, можна розмістити на першу сторінку посилання на найважливіші розділи сайту. Варто пам'ятати, що посилання у вигляді графічних зображень мають більш привабливий вигляд, а тому обираємо макет тексту із малюнком і перетягуємо його на першу сторінку. Потім підписуємо його «Технічні види праці» і вставляємо відповідний малюнок. Пам'ятаєте, що його краще попередньо завантажити на свій Google-диск, але можна вставляти прямо із свого комп'ютера:

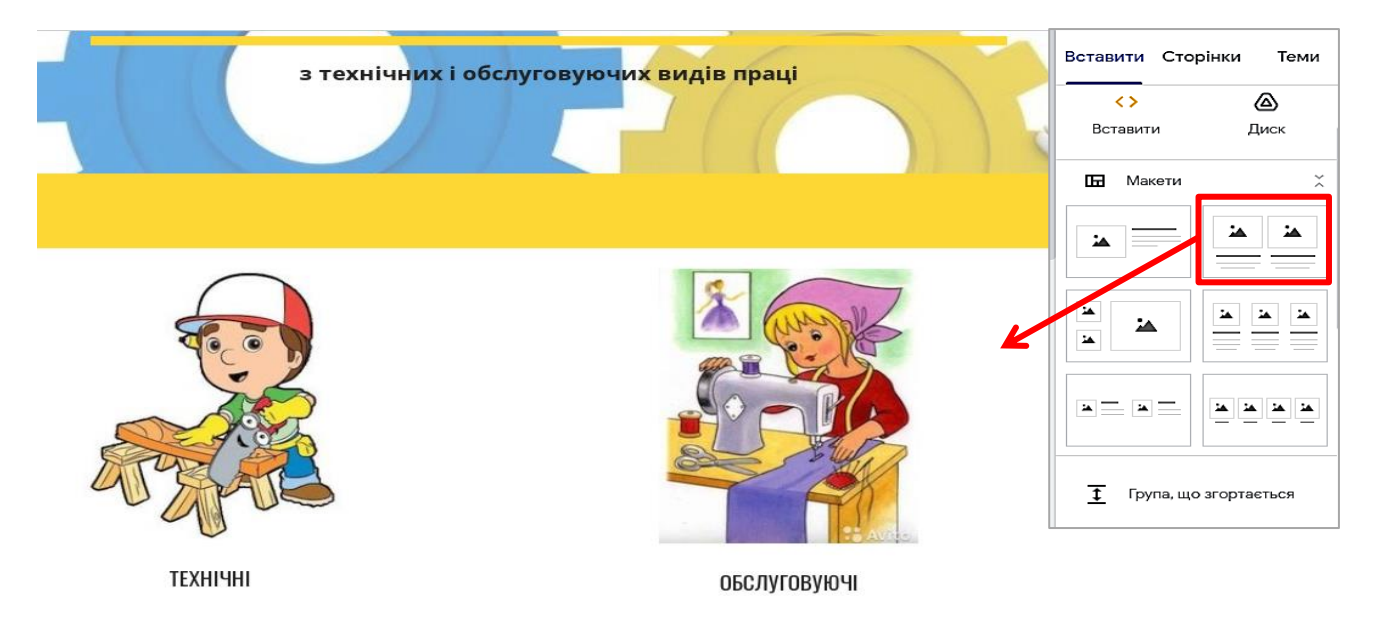

- 3. Тепер під цим розділом вставляємо Кнопки для переходу на відповідну сторінку:
	- 1) В меню натискаємо із розділу «Технічні види праці» команду «5 клас» і копіюємо адресу сторінки, використовуючи кнопку <sup>с-</sup> «Копіювати посилання …».

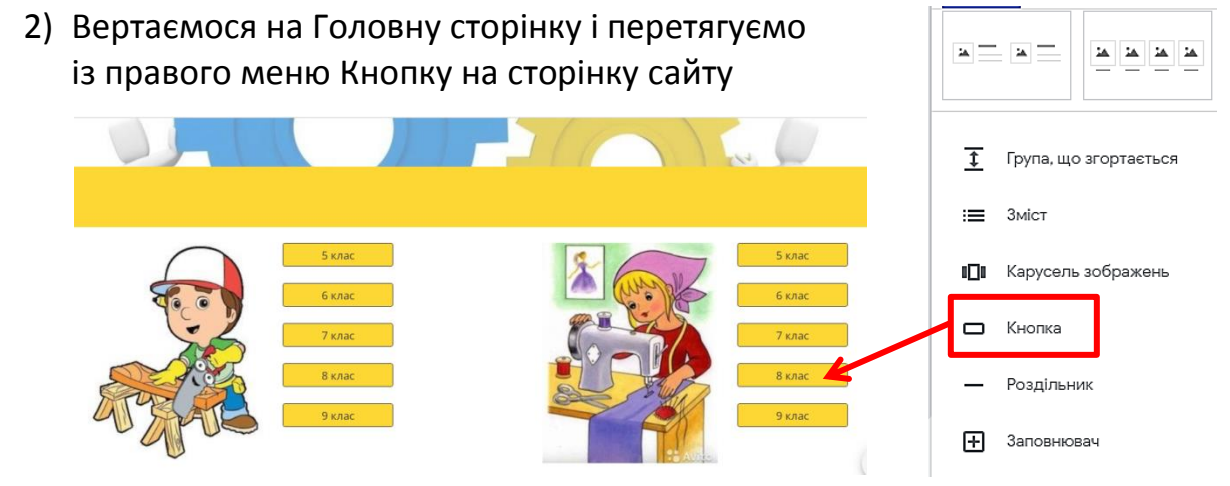

3) Називаємо її «5 клас» і вставляємо скопійовану адресу.

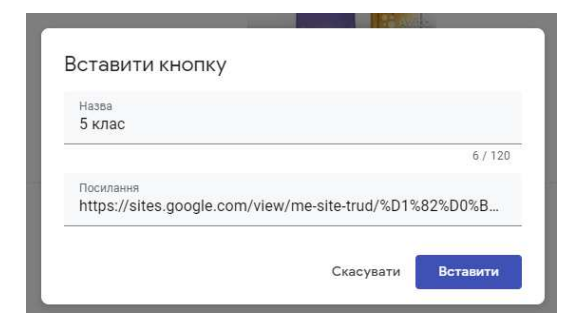

- 4) Повторюємо ці дії для усіх класів з технічних видів праці, а потім і для обслуговуючих видів.
- 5) В даному випадку кнопки розміщені у вертикальну колонку для зручності.
- 4. Не забувайте час від часу після здійснення ключових етапів натискати кнопку «Опублікувати» щоб зберегти всі зміни. Для цього вам доведеться натискати цю кнопку двічі.
- 5. Не зайвим буде також час від часу переглядати вигляд сайту з допомогою піктограми «Попередній вигляд» або перейшовши на вкладку сайту і оновивши сторінку клавішею F5.
- 6. Тепер залишилося перейти на відповідні сторінки і додавати на них матеріал. Для цього обираємо із меню, наприклад, «5 клас» і переходимо на цю веб-сторінку. Потім із правого меню обираємо із вкладки меню «Вставити» потрібний елемент сторінки.

Раджу елементи розтягувати по ширині сторінки або перетягувати, щоб розмістити поряд. Рекомендується розміщувати на сторінці матеріали такого типу: «Макети», а також «Документи», «Відео з Ютуба», «Презентації», тести, створені із «Форм». Для окремих уроків їх зручно відділяти «Роздільником». Для сторінки «Наші справи» дуже підійде «Карусель зображень», а для сторінки «Розклад» зручно використати «Таблиці».

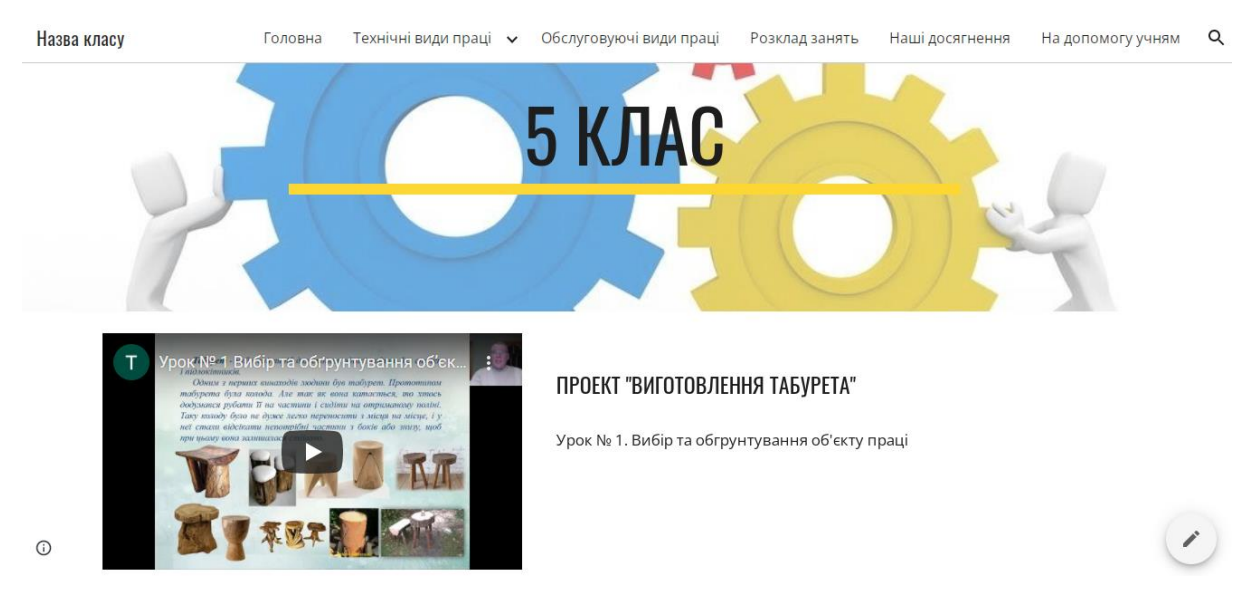

### **V. Адміністрування сайту**

 Добросовісне відношення до сайту вимагає додаткових затрат часу. З іншої сторони, учитель, який це робить відразу переходить в розряд інноваційних педагогів, які подають приклад, які закохані в свою справу, які шукають новітні методики і форми проведення занять.

**Дякую за увагу. Маю надію, що цей посібник допоможе Вам в опануванні інтернет-сервісів для застосування в дистанційному навчанні учнів.**

**З повагою, Кондратюк Сергій Юрійович**

# **РЕКОМЕНДОВАНІ ДЖЕРЕЛА ІНФОРМАЦІЇ**

- 1. Вакалюк Т. А. Хмарні та новітні інформаційні технології у роботі заступників директорів: методичні рекомендації. Житомир, 2014. 28 с.
- 2. Булах І. Є., Мруга М. Р. Створюємо якісний тест: Навч. посіб. Київ: Майстер − клас. 2006. 160 с.
- 3. Гладка Л.І. Єдиний підхід до формування структури тестових завдань для контролю знань. *Восточно-Европейский журнал передовых технологий.* Том 1. 2011. №2 (49).
- 4. Калініна Л.М. Інформаційне управління загальноосвітнім навчальним закладом: системи, процеси, технології: монографія. Київ: Інформатодор, 2008. 472 с.
- 5. Кисельов Г. Д. Застосування хмарних технологій в дистанційному навчанні. *Системный анализ и информационные технологи:* XV международная научно-техническая конференция "САИТ- 2013", 27–31 мая 2013, Киев, Украина : материалы. Київ : УНК"ИПСА" НТУУ"КПИ", 2013. С. 351.
- 6. Кузьмінський A.I., Єфіменко B.I. Тест навчальних досягнень особистості як засіб педагогічного вимірювання: Навчальний посібник для викладачів ВНЗ, вчителів ЗОШ. Черкаси: Видавничий відділ Черкаського державного університету імені Богдана Хмельницького, 2002. 64 с.
- 7. Технологія створення дистанційного курсу: навчальний поcібник / \*Биков В.Ю.\*та ін.+; за ред. В.Ю. Бикова та В.М. Кухаренка. Київ: Міленіум, 2008. 324 с.

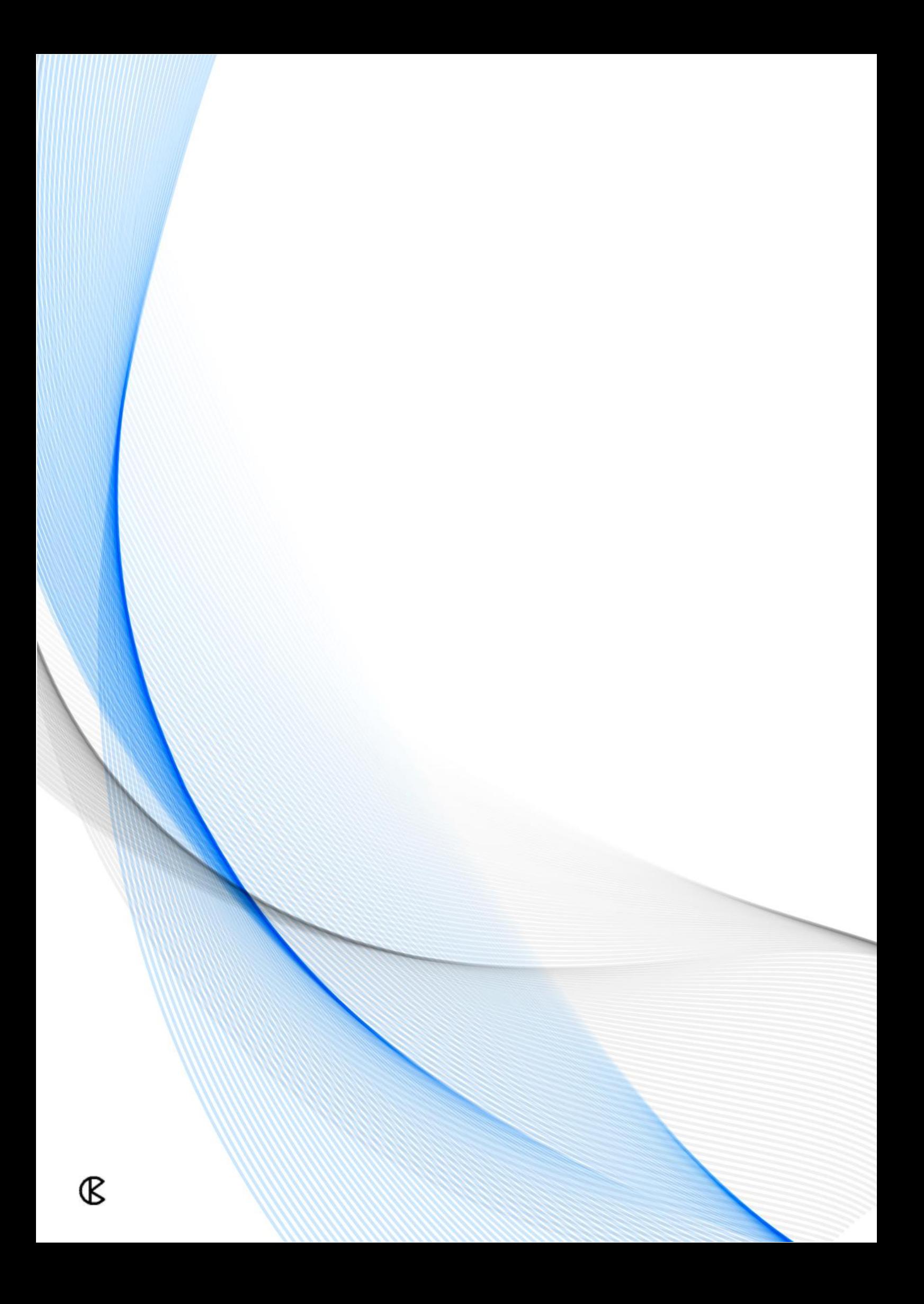